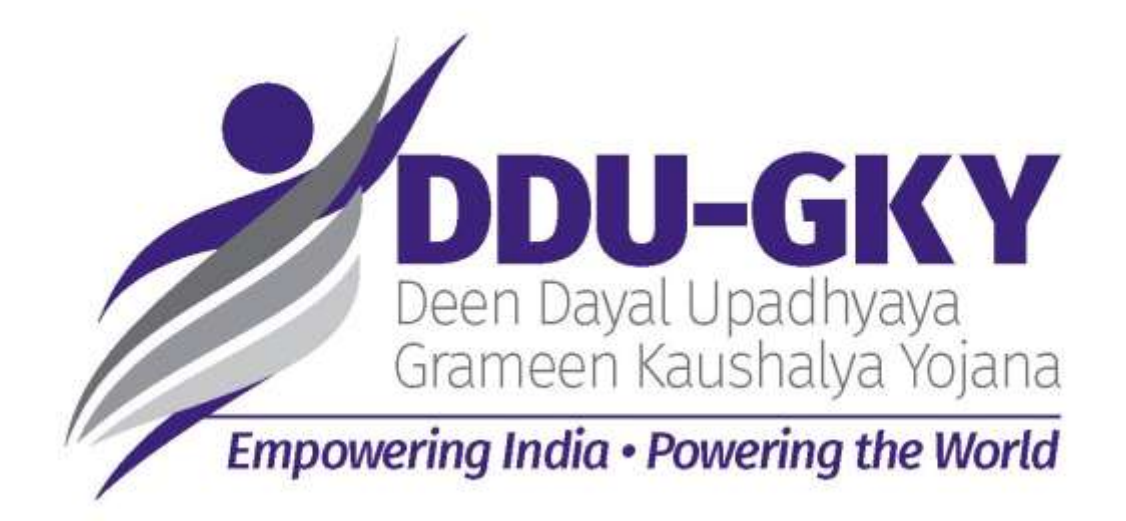

## USER GUIDELINES TO FILL THE ONLINE PROJECT APPLICATION FORM (V1.0)

Dated 17 December, 2015

**MINISTRY OF RURAL DEVELOPMENT**

**(SKILLS DIVISION)**

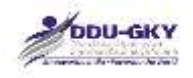

# **Contents**

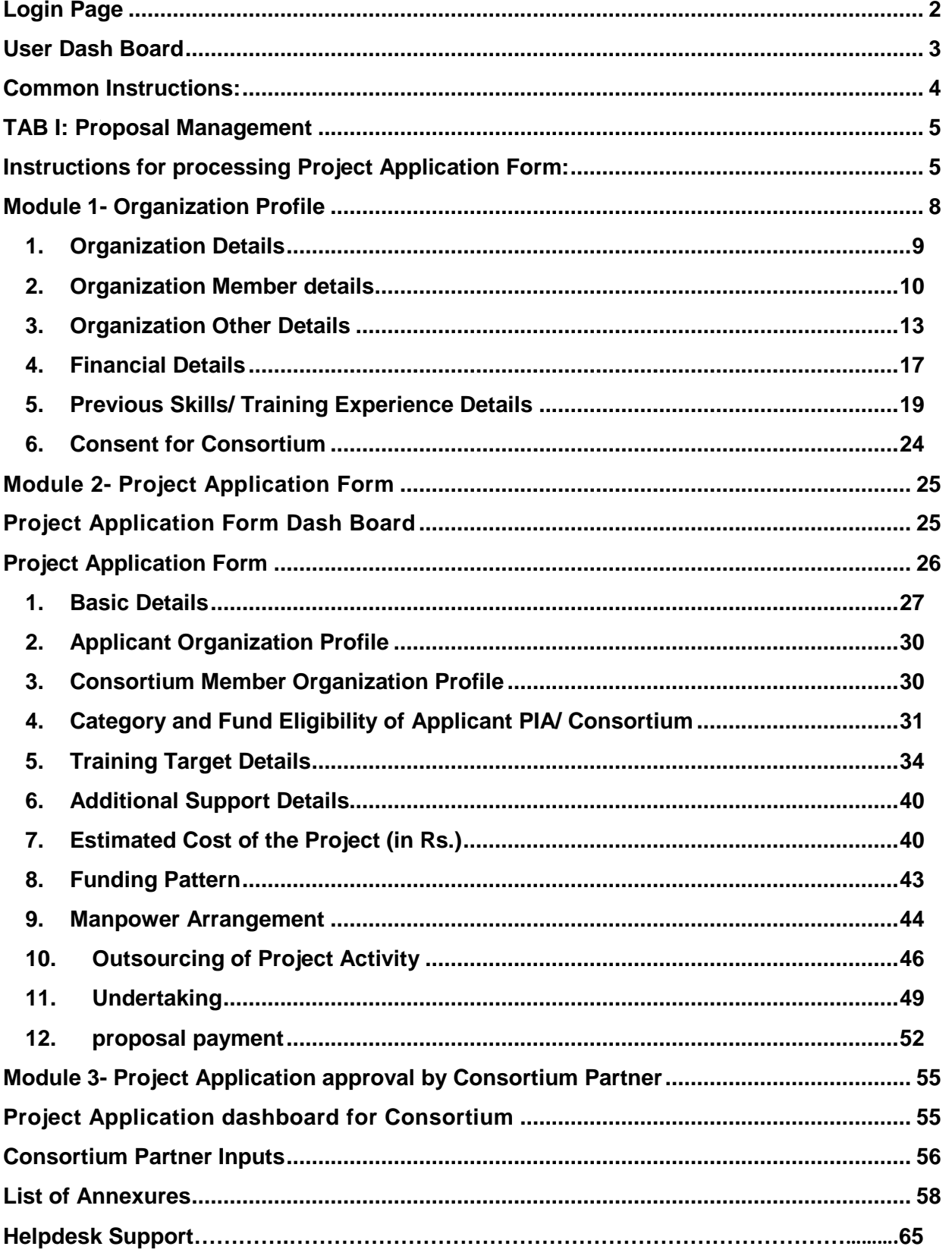

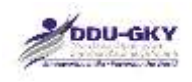

# <span id="page-2-0"></span>**LOGIN PAGE**

Url: *www.ruralskills.in*

When user click on "Login" the below screen will be displayed.

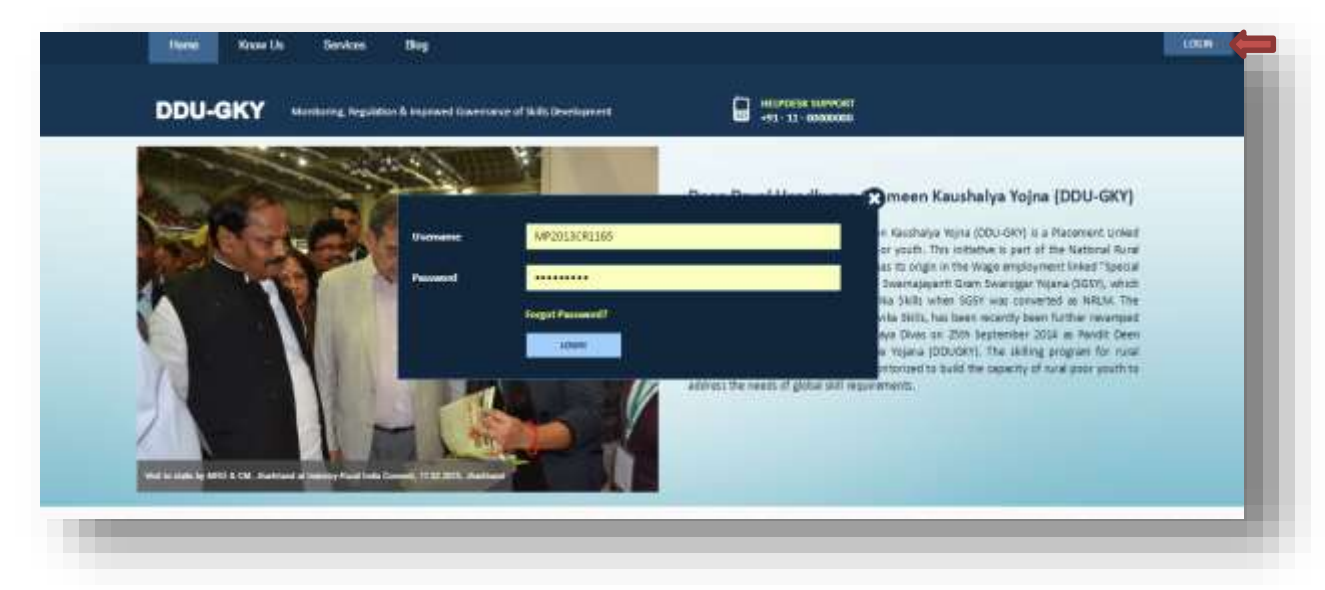

#### **Description:**

- This screen is used to Authenticate and Authorize for accessing and using different features and functionalities in *[www.ruralskills.in](http://www.ruralskills.in/)*.
- It is to be noted that it's only for registered users who have been issued "Permanent" Registration Number (PRN)" by MORD. The process for Registration for PRN is explained separately.
- A **"Registered User"** can Login to the *[www.ruralskills.in](http://www.ruralskills.in/)* by providing his/her User Credentials like User Name and Password.
- User name for the portal is **PRN** allotted to the organization and the default Password is **p326@MORD** which has to be changed immediately after the first time login. Once the user changes the password, the revised password can be used in future.
- In case the user has been accessing the portal for MRIGS (Monitoring and Regulation for Improved Governance of Skill Development), then the same credentials can be used.

\*\*

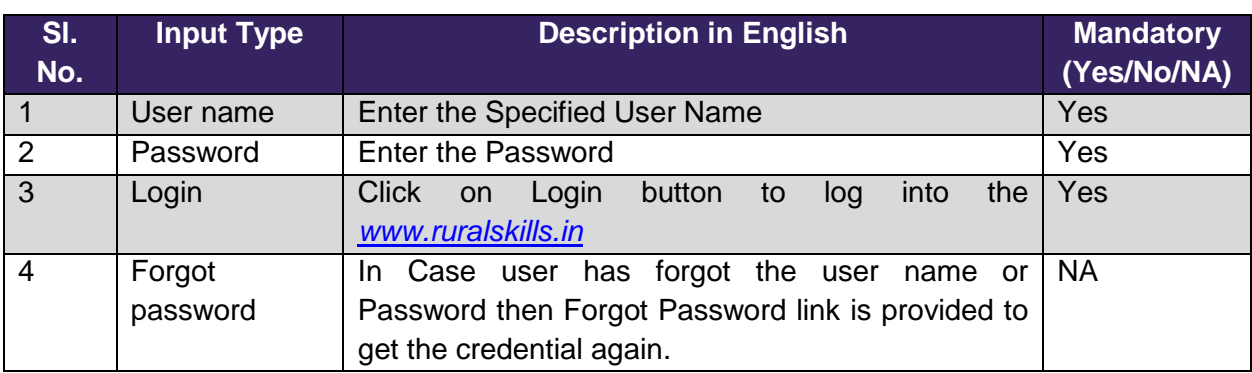

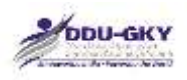

赝

# <span id="page-3-0"></span>**USER DASH BOARD**

Once credentials entered and authenticated by the system, below screen will be displayed:

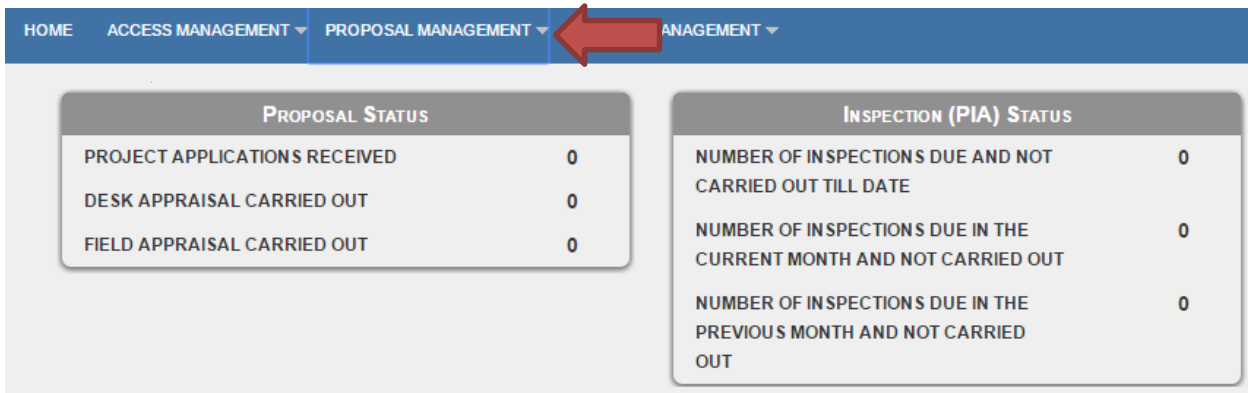

#### **Description:**

• The screen is used to display all the tabs which pertain to the user logged in the system. User can click on the tab in order to fill the Project Application Form.

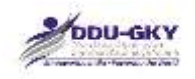

# <span id="page-4-0"></span>**COMMON INSTRUCTIONS:**

- 1. Before user proceed, go through the form and pay attention to all the fields. The fields marked with "\*" are mandatory requirements.
- 2. The fields which are only for view purpose have gray color background.

#### **3. Document upload:**

- The documents should be legible and details visible;
- Information contained in the documents scanned should be legible; it should not be blurred or washed out.
- The scan should be preferably of the original document and not photocopied document.
- If the documents are not legible or blurred, user's application is likely to be rejected.
- If user find that the documents scanned by user are more than 1 MB, resize them using appropriate software.
- If user wants to upload the file, first browse the file and click on  $\bigoplus$  button to upload the file.
- If user wants to view the uploaded file, click on  $\blacktriangleright$  button.
- If user want to delete the file click on  $\blacktriangleright$  button.
- 4. If user want to add the record, click on ADD button
- 5. If user want to delete the record click on  $\blacktriangleright$  button.
- 6. **Save as draft**:
	- It is to be noted that all the mandatory fields should be filled in order to save the data as draft
	- If user want to save the data filled in a section, click on SAVE AS DRAFT button
	- If no error is found w.r.t. the information required, a confirmatory screen appears. Confirm the dialogue.
	- The data saved as draft can be edited till the time of form submission
- 7. If user wants to clear the data, click on CLEAR, This will wipe off all the data from the section.
- 8. If user wants to close without saving the data, click on CLOSE . This will wipe off all the data which has not been saved as draft.
- 9. If user have any issue/ query/ suggestion please write us on: [helpdesk@ruralskills.in](mailto:helpdesk@ruralskills.in)

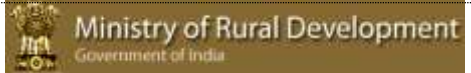

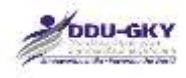

# <span id="page-5-0"></span>**TAB I: PROPOSAL MANAGEMENT**

# <span id="page-5-1"></span>**INSTRUCTIONS FOR PROCESSING PROJECT APPLICATION FORM:**

- 1. Application is a two-step process in cases where Organization applies the project in Single capacity. Whereas in case of Consortium it's a three-step process.
	- Module 1 gathers the details of the organization profile.
	- Module 2 gathers the details of the proposed project details.
	- Module 3 gathers the consent of consortium member for the proposed project application form
- 2. If user's organization is less than 3 years old and is not a NSDC partner then user are not eligible to become a PIA
- 3. If user's organization has negative net worth in two out of last three 3 years and is not a NSDC partner then user are not eligible to become a PIA
- 4. If user's Organization is a category C PIA and none of the representative has attended the Orientation organized by MORD then user are not eligible to become a PIA
- 5. Priority Scoring:

A PIA falling under the category based on their past experience as mentioned in clause 4.7 of DDU-GKY Guidelines will get minimum marks assigned for each category which is as follows:

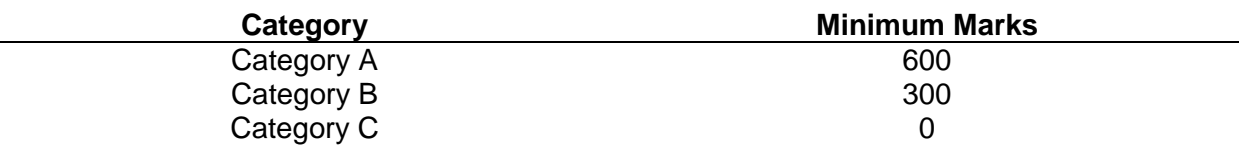

Further, prioritization is done within the categories A, B and C based on the proposal they submit for functioning under the DDU-GKY projects. This will ensure that all categories of proposals falling within Category A will be scored above Category B and Category B proposals above Category C.

The category stacking is done as mentioned in the table below:

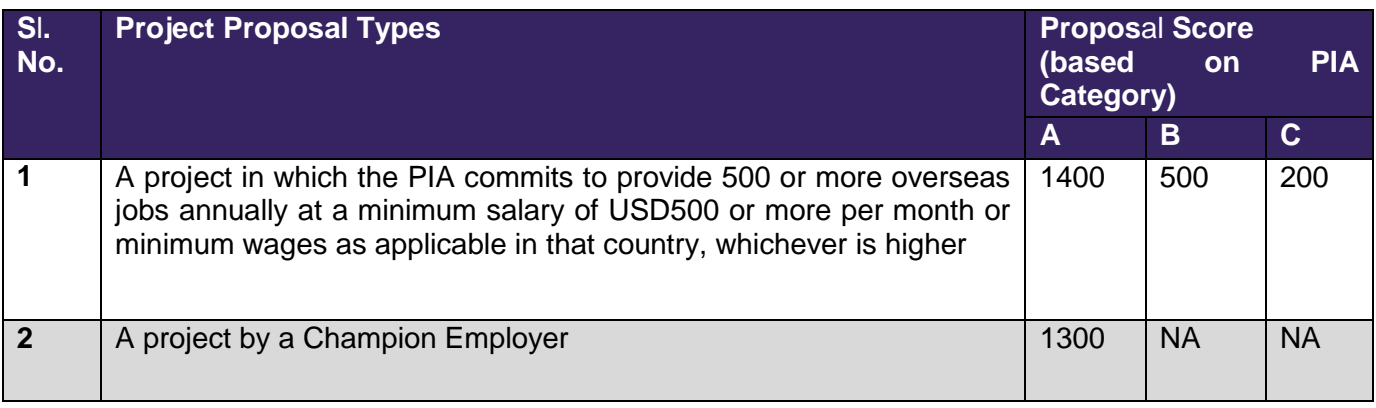

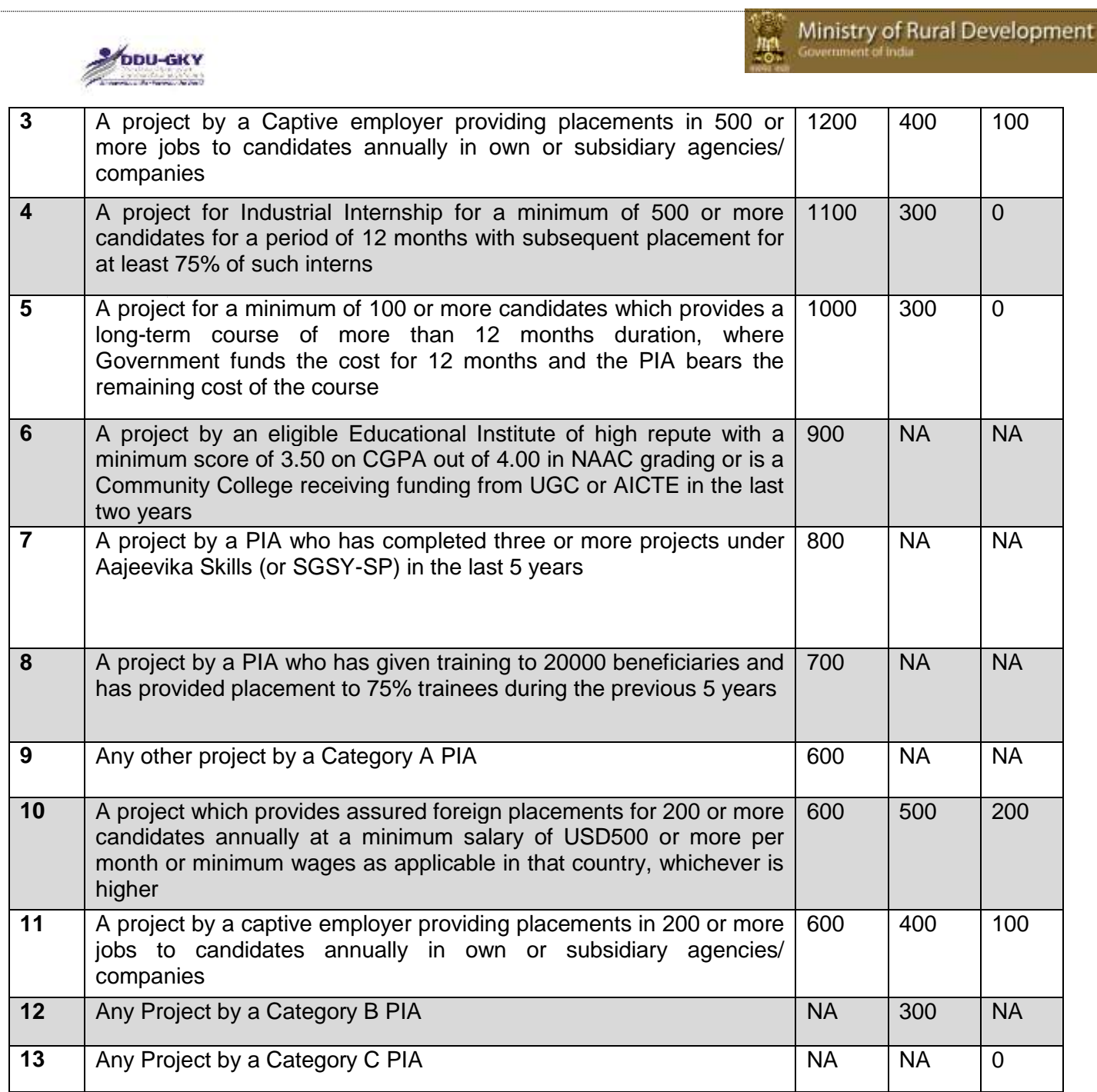

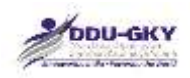

赝

When user click on "Proposal Management" tab the list of modules is shown as below

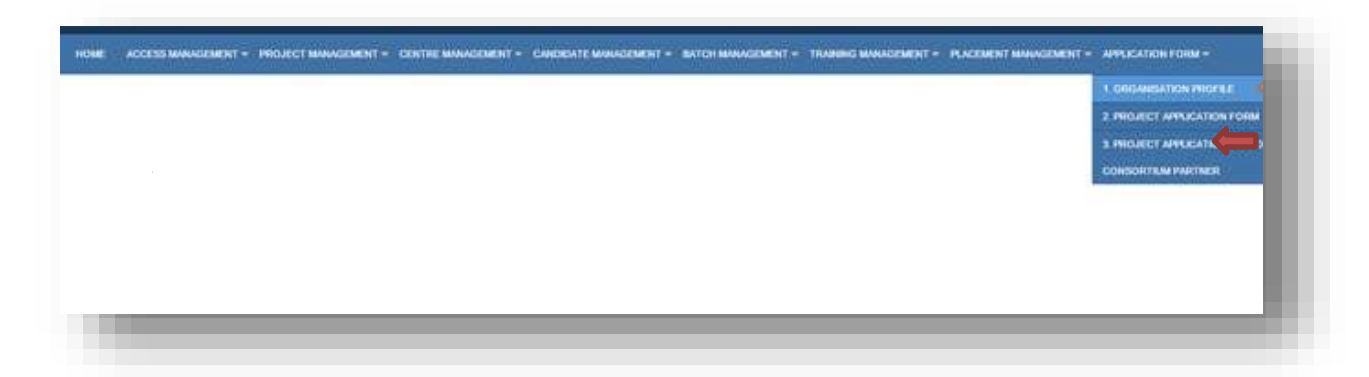

#### **Description:**

 $\triangleright$  This screen is used to select the modules like Organization profile, Project Application Form, Proposal Approval by Consortium Partner.

想

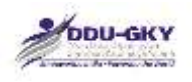

# <span id="page-8-0"></span>**MODULE 1- ORGANIZATION PROFILE**

When user click on "Organization Profile", the form is shown as below:

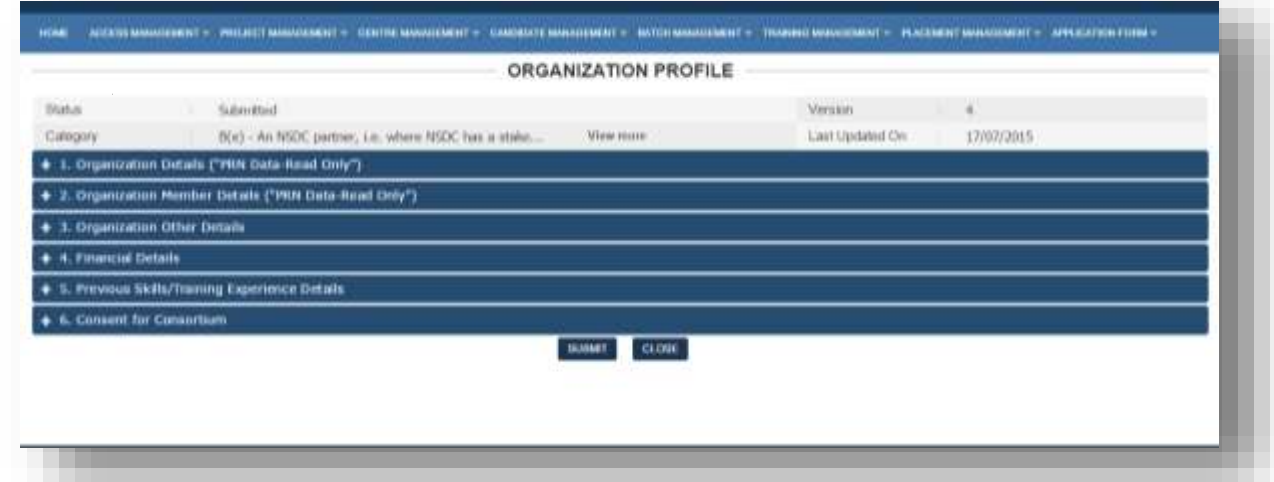

#### **Description:**

**8**

- This form is used to display the details of PRN and capture the organization profile details.
- In order to fill or update the Organization profile details under any tab the "**PRN data**" should be up to date.

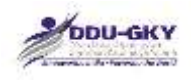

### <span id="page-9-0"></span>**1. ORGANIZATION DETAILS**

When user clicks on "Organization Details" under "Organization Profile" below screen will be displayed.

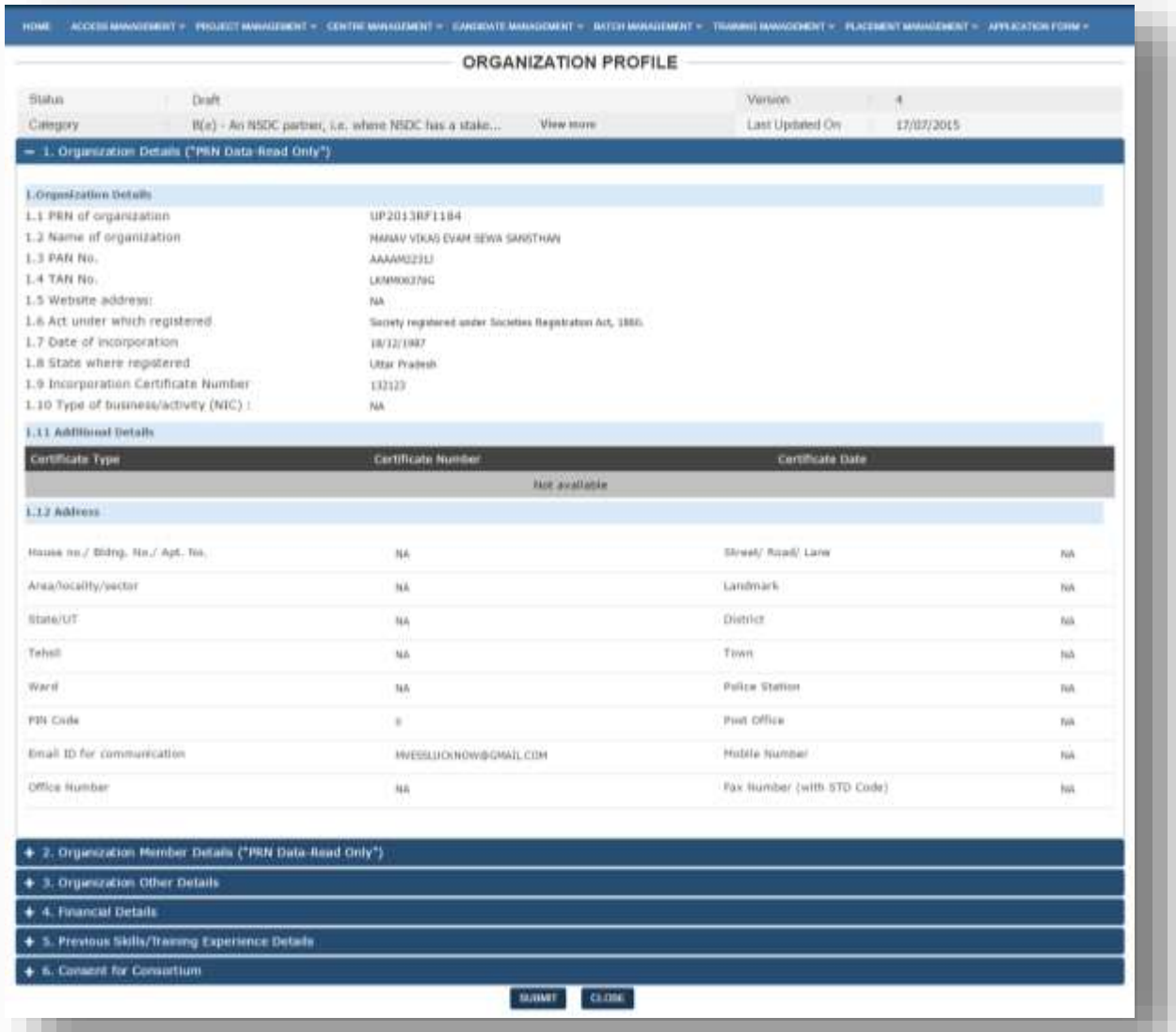

#### **Description:**

This screen is used to display the basic organization details given in PRN. All the fields are non-editable. User needs to verify the details. Please note that this screen is not to update the PRN details.

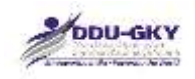

### <span id="page-10-0"></span>**2. ORGANIZATION MEMBER DETAILS**

When user clicks on "Organization Member Details" under "Organization Profile" below screen will be displayed.

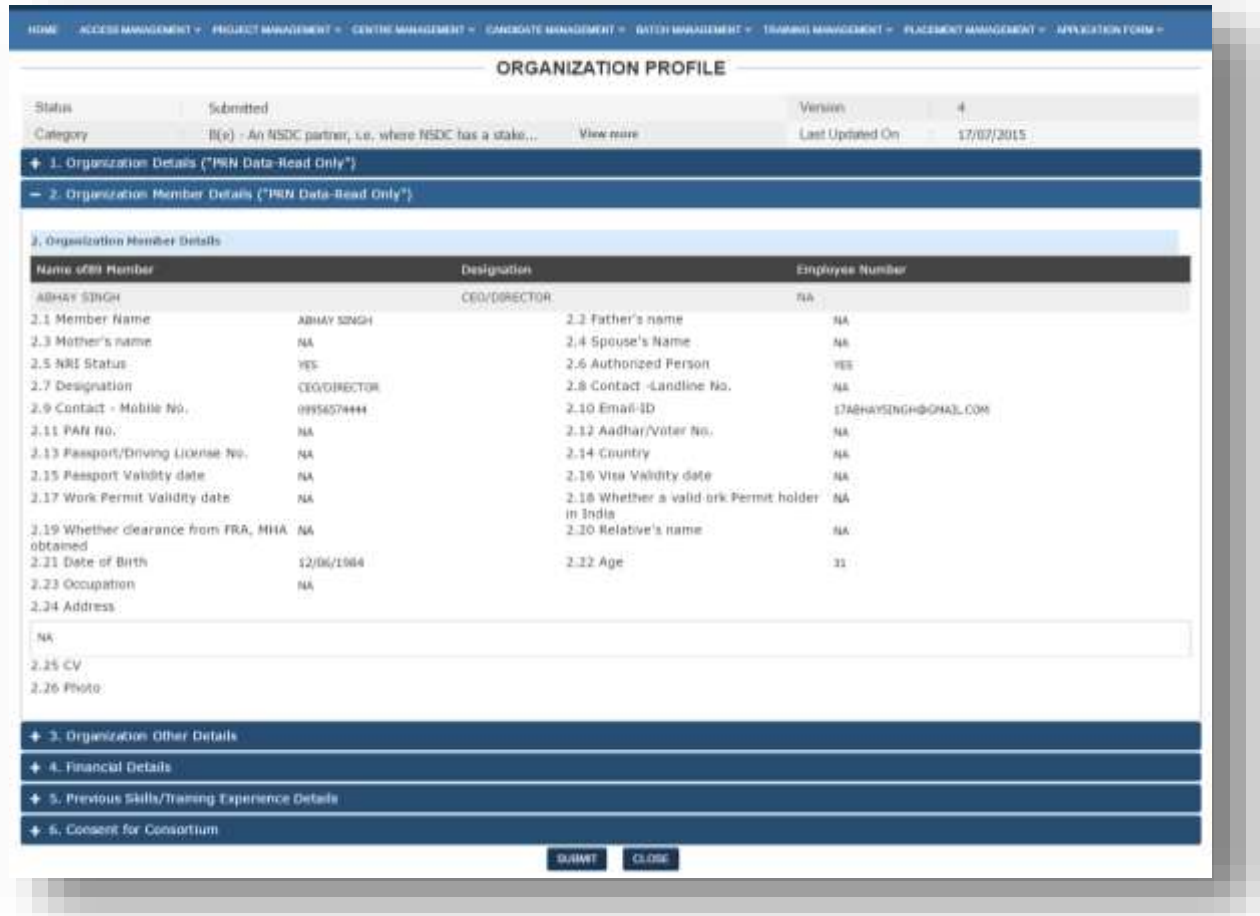

#### **Description:**

This screen is used to display the organization member's details given in PRN. All the fields are non-editable. User needs to verify the details. Please note that this screen is not to update the PRN details.

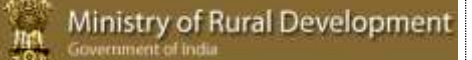

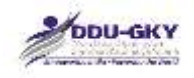

#### **Important Notes:**

When user click any of the tab the following tabs "Organization Other Details", "Financial Details", "Previous Skills/ Training and Placement Experience Details", "Consent for Consortium" under "Organization Profile" below pop up will be displayed.

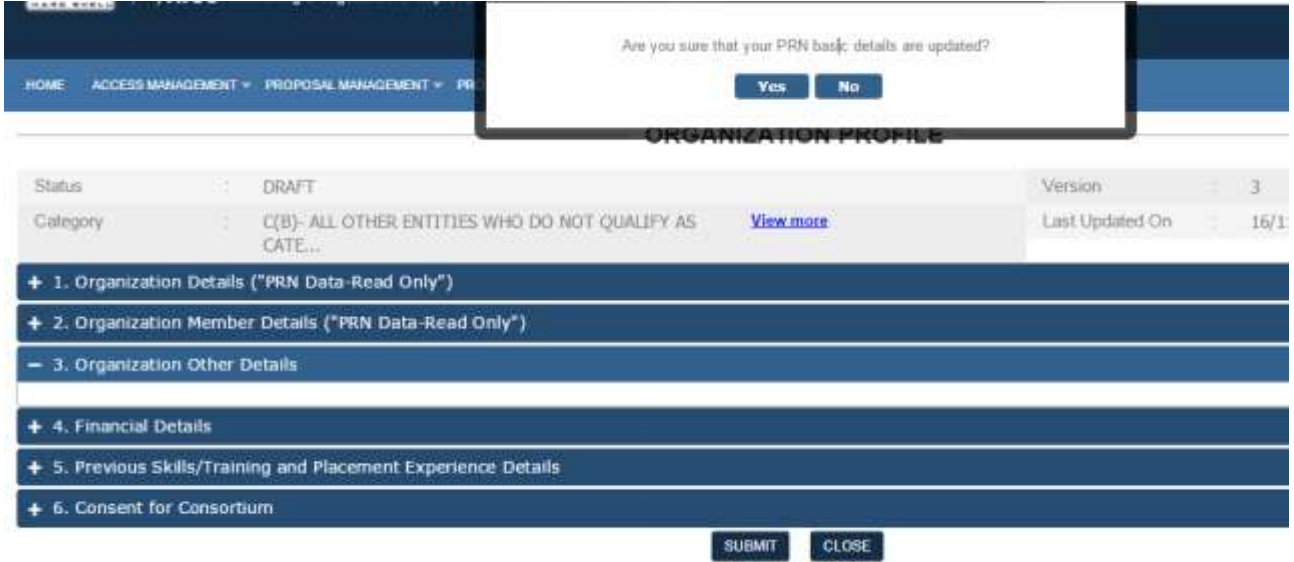

In order to fill or update the Organization profile details under any tab the "**PRN data**" should be up to date.

In case the "PRN data" is updated and user clicks on "Yes" user will be allowed to update the Organization profile details

In case the "PRN data" is not updated and user clicks on "No", the below pop up will be displayed. And user will be allowed to update the Organization profile details.

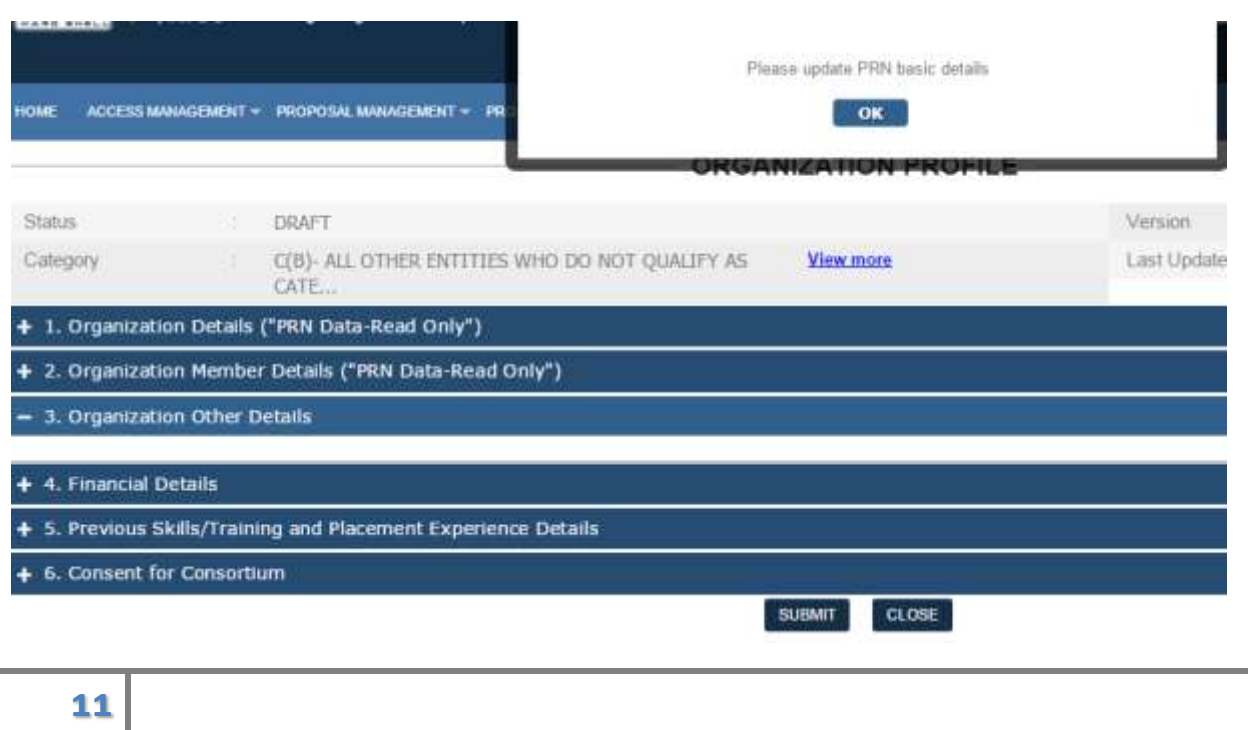

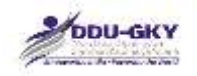

In case the PRN details of user's organization (that includes Organization details and Organization member details) are not updated user can write an e-mail to [helpdeskprn@gmail.com](mailto:helpdeskprn@gmail.com) with required updated details. One sealed and signed copy of it should be sent to DS (Skills). Once the PRN details are modified user can fill or update Organization profile details.

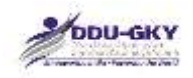

### <span id="page-13-0"></span>**3. ORGANIZATION OTHER DETAILS**

When user clicks on "Organization Other Details" under "Organization Profile" below screen will be displayed.

#### 3.1 Other Details

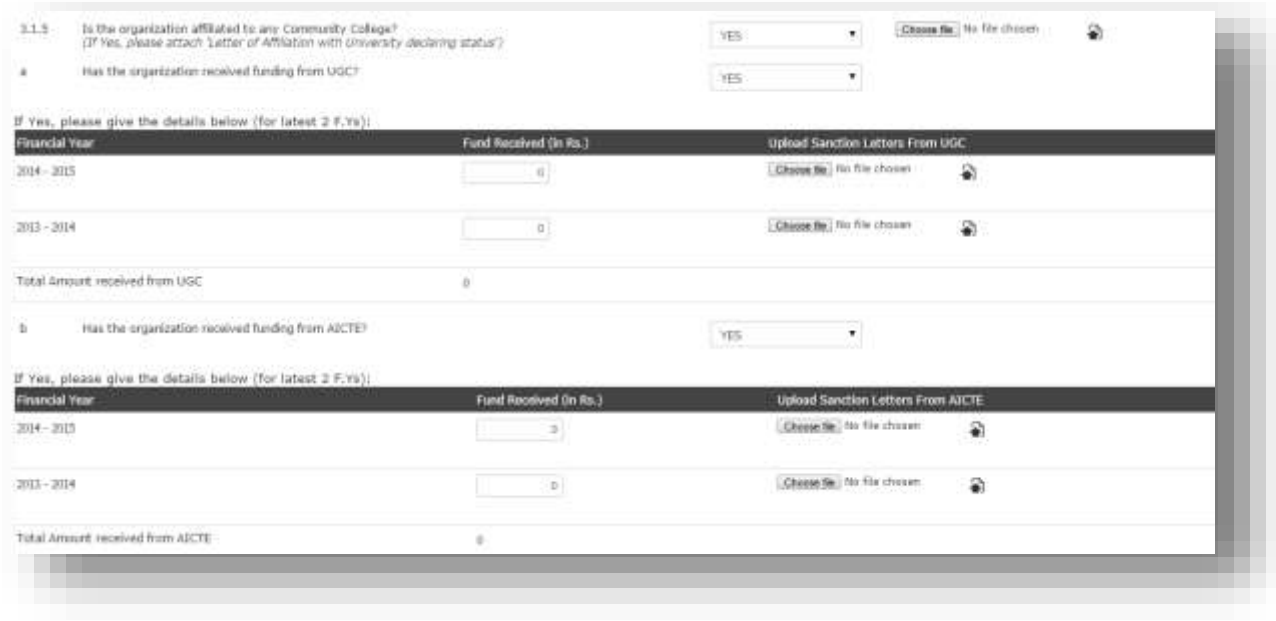

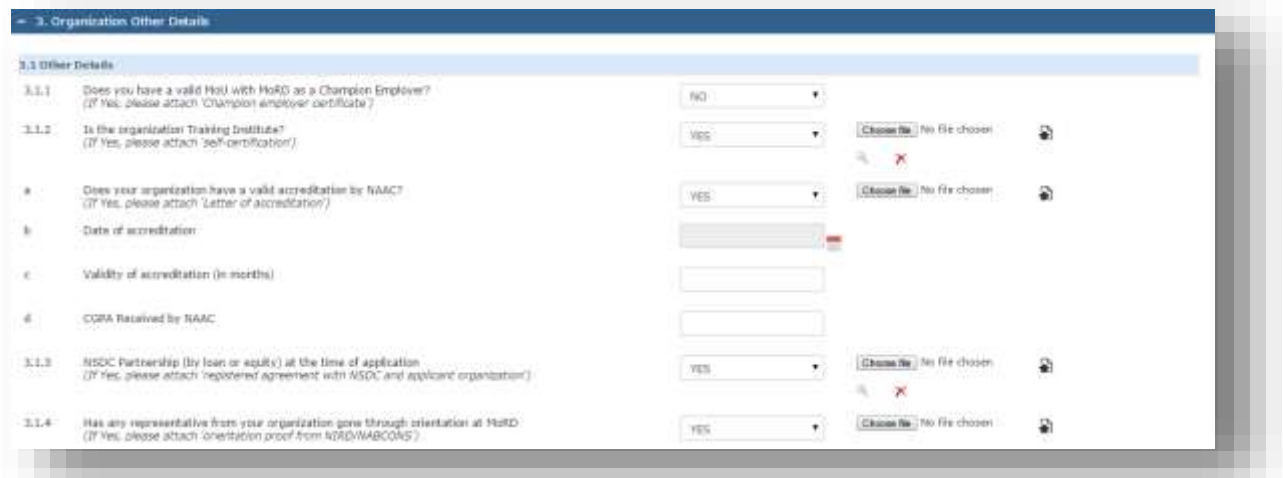

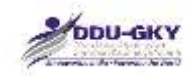

### 3.2 Certification and Assessment

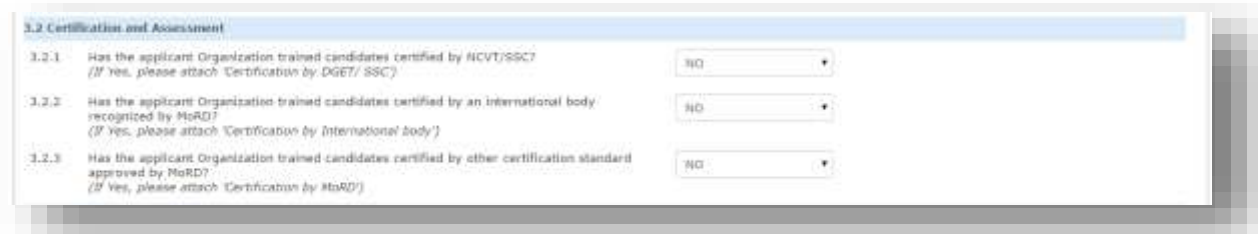

#### 3.3 Policy Manual

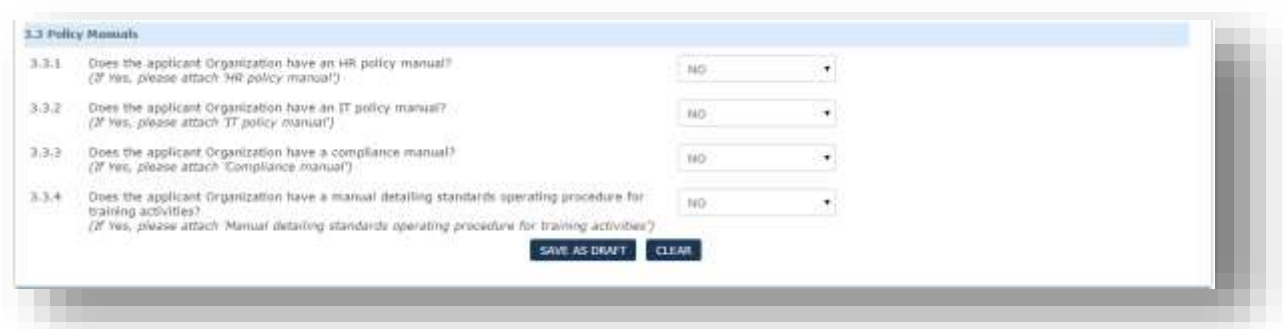

#### 3.4 Training Infrastructure Details

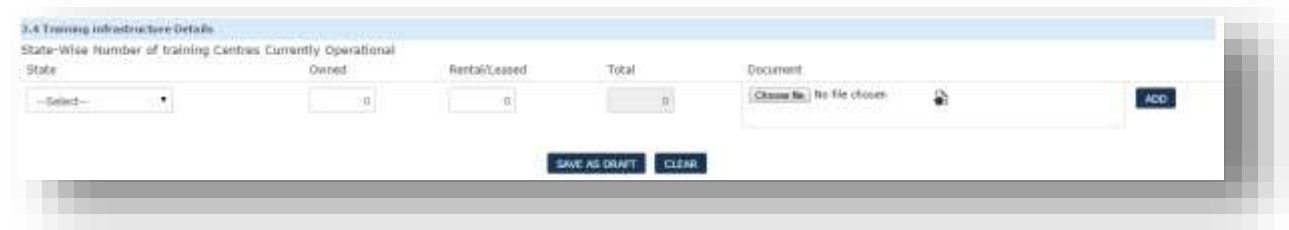

#### **Description:**

- The screens are used to enter the Organization other details like accreditation with other institutions, Certification & Assessment, Policy manuals and Training infrastructure details.
- If user selects value as "Yes" then the relevant document upload and details of subsection become mandatory.

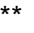

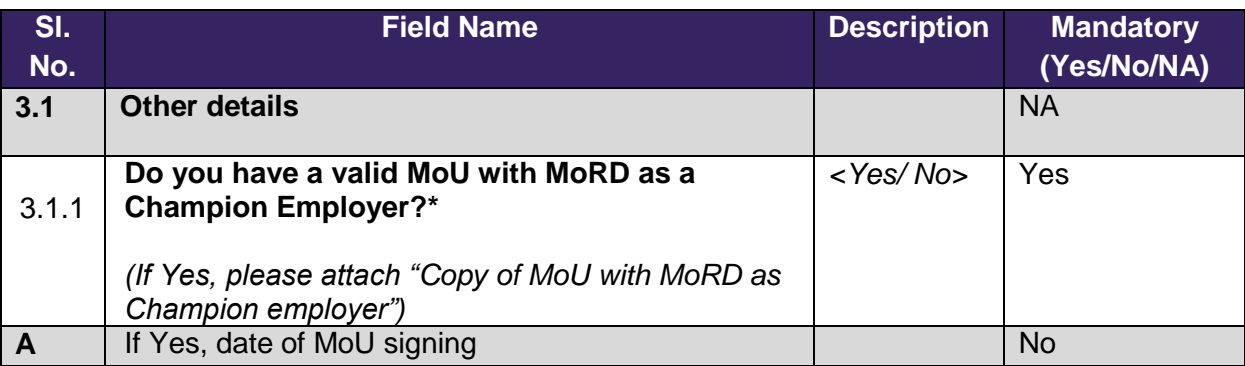

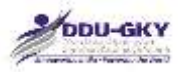

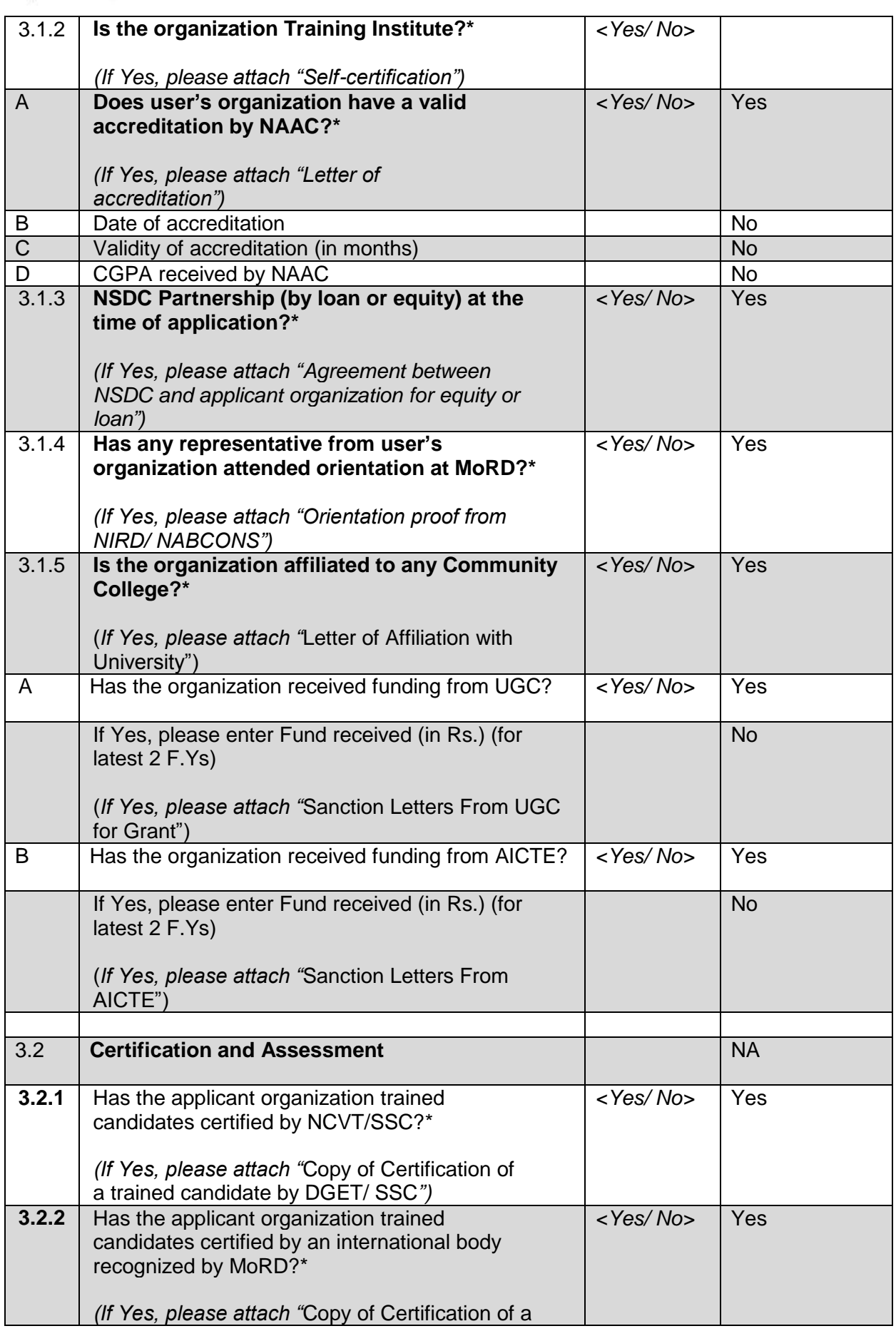

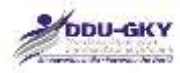

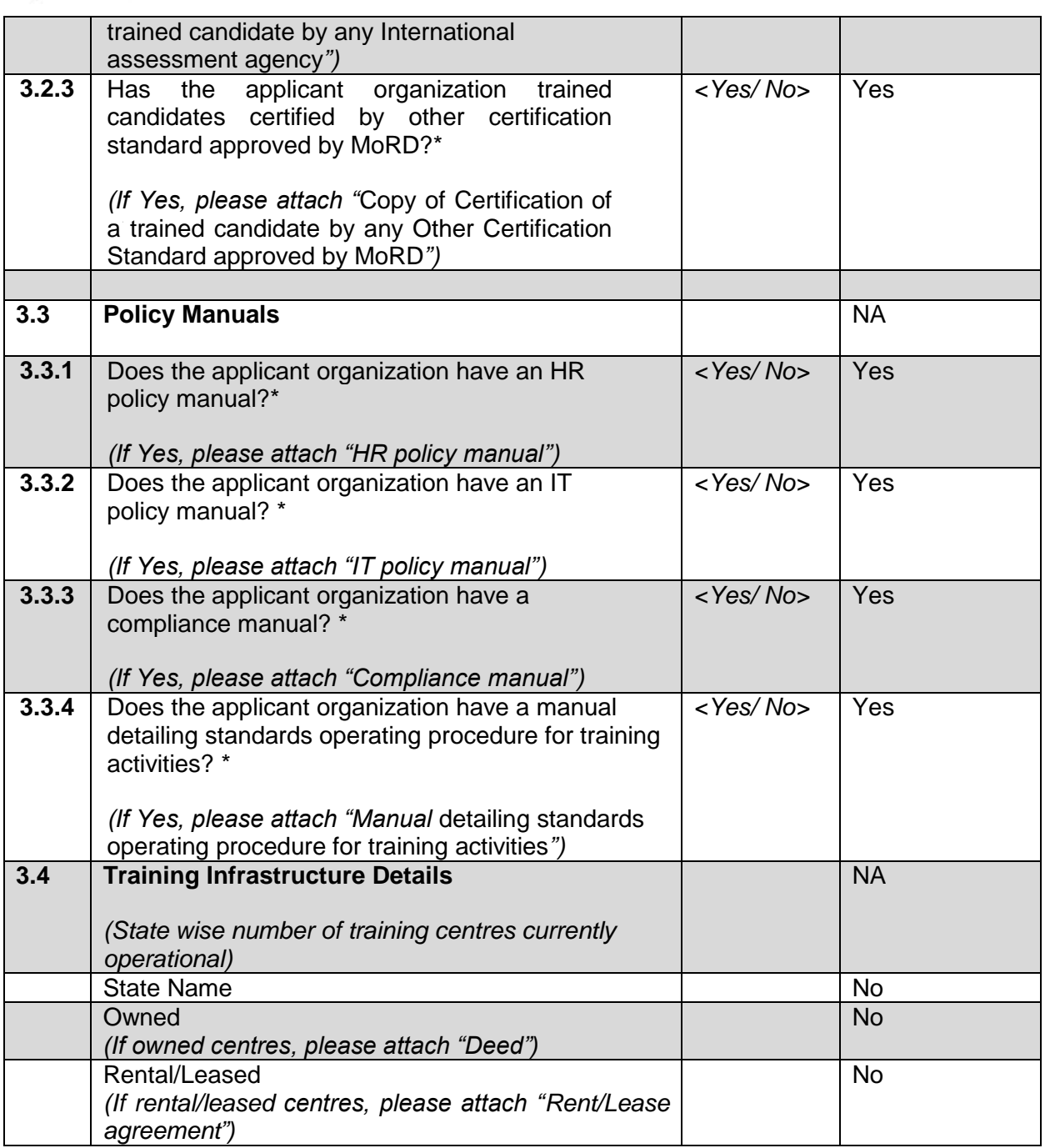

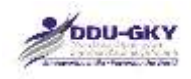

### <span id="page-17-0"></span>**4. FINANCIAL DETAILS**

When user clicks on "Financial Details" under "Organization Profile" below screen will be displayed.

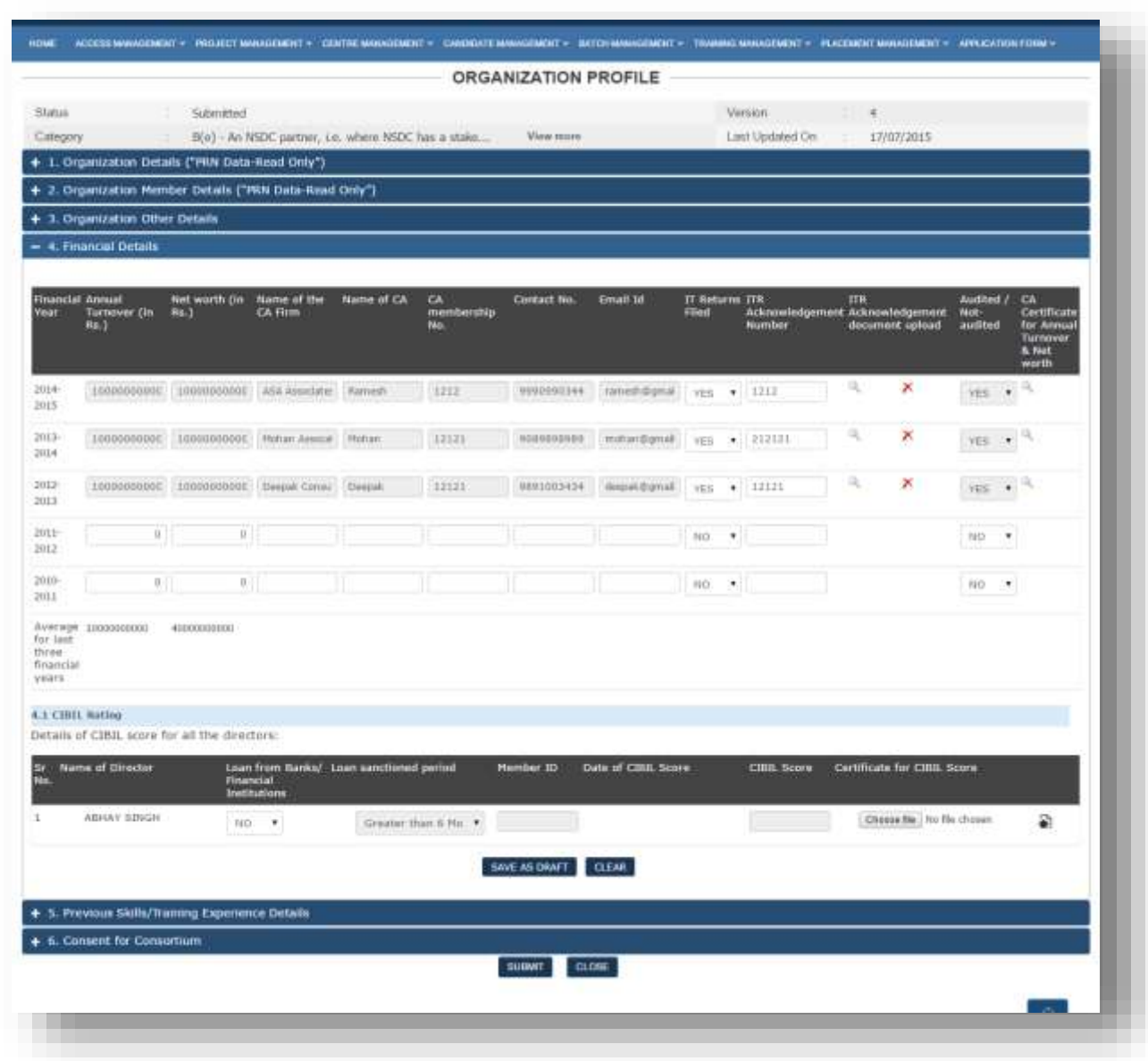

#### **Description:**

- The screen is used to enter the Organization financial details like CA firm details, turn over, net worth, ITR return details.
- If user's organization is not a NSDC partner, user has to mandatorily fill minimum three years of audited financial year details. If user's organization is a NSDC partner, user has to mandatorily fill one year of audited financial year details.
- The latest three financial years audited details (wherever available) will be used for calculating the eligibility conditions of PIA prescribed in guidelines.

赝

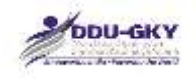

- It is to be noted that the Financial Details of previous years become due by 30<sup>th</sup> September of the subsequent year.
- CIBIL Rating details to be filled for all the directors of the organization who have availed loan or sanctioned loan during the last six months.

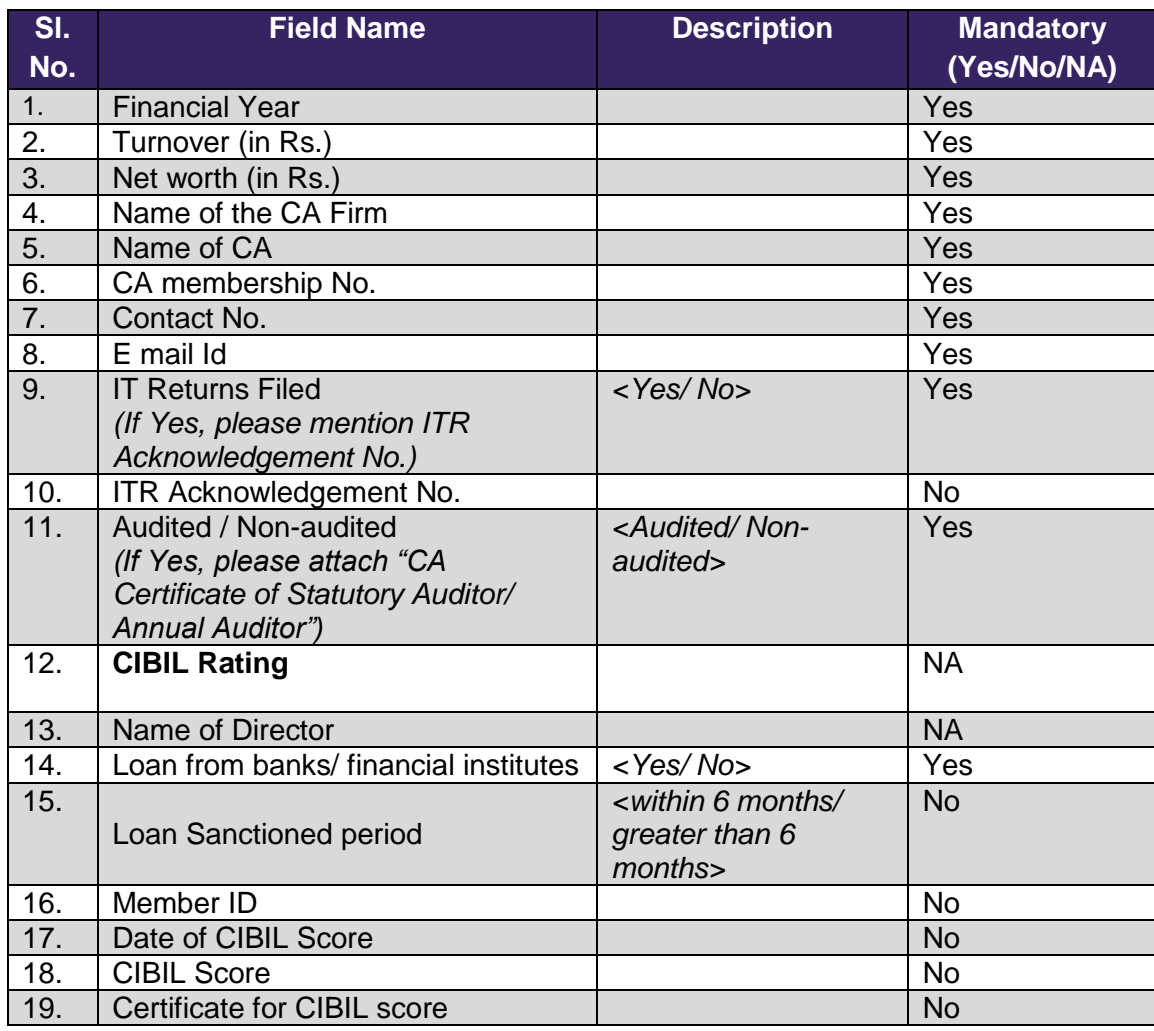

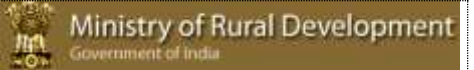

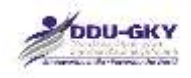

### <span id="page-19-0"></span>**5. PREVIOUS SKILLS/ TRAINING EXPERIENCE DETAILS**

When user click on "Previous Skills/ Training Experience Details" under "Organization Profile" below screen will be displayed.

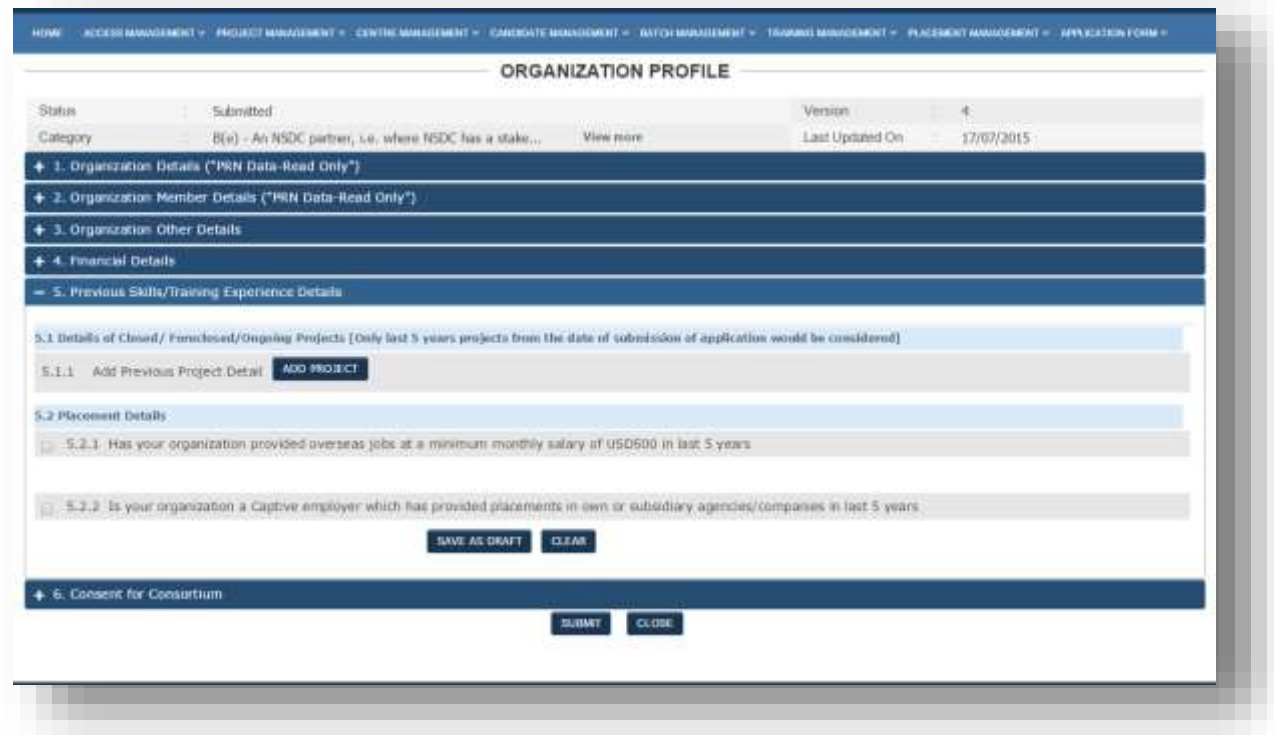

#### 5.1 Details of Closed/foreclosed/Ongoing Projects

When user clicks on "Add previous project details" under "Previous Skills/ Training and Placement Experience Details" below screen will be displayed.

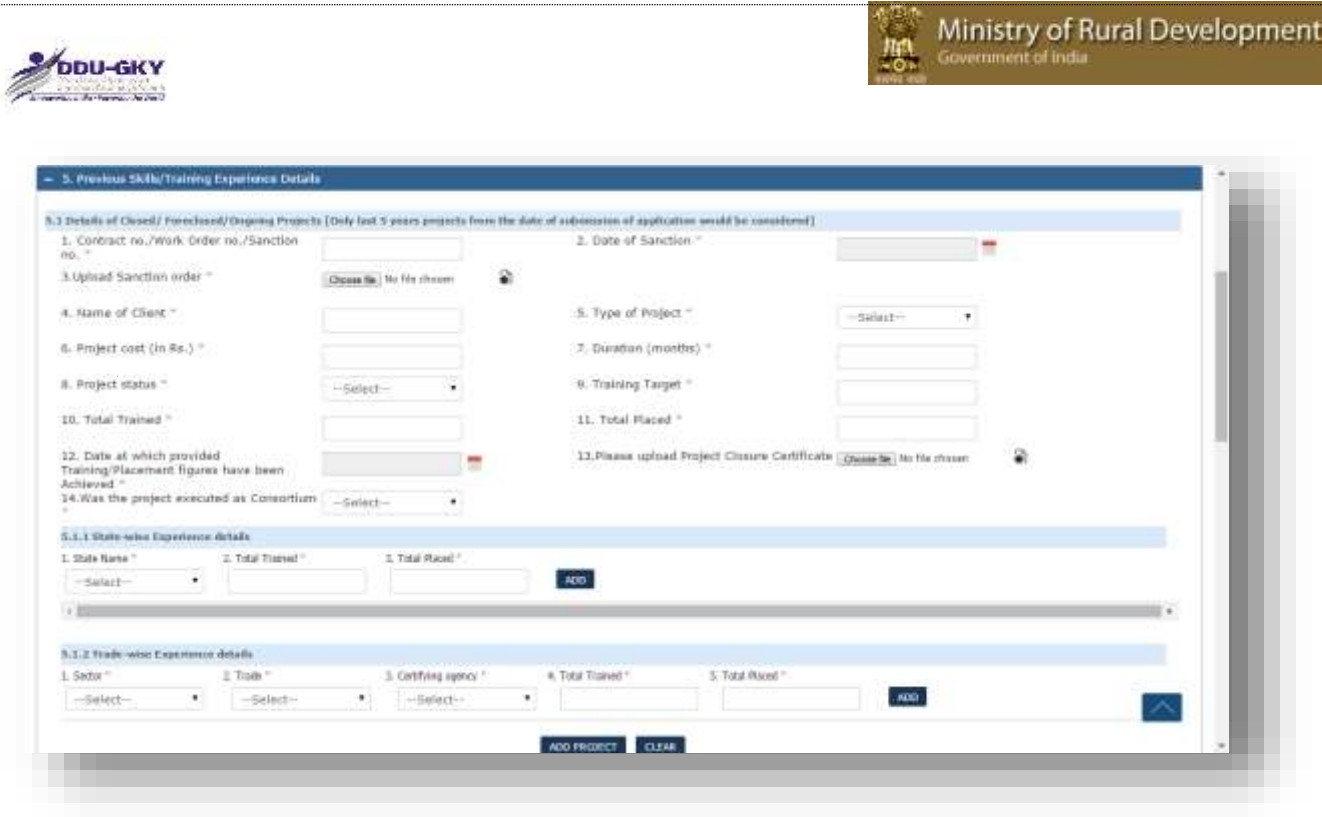

#### 5.2 Placement Details

When user checks on "Have your organization provided overseas jobs at a minimum monthly salary of USD500 in the previous years?" under "Previous Skills/ Training and Placement Experience Details" below screen will be displayed.

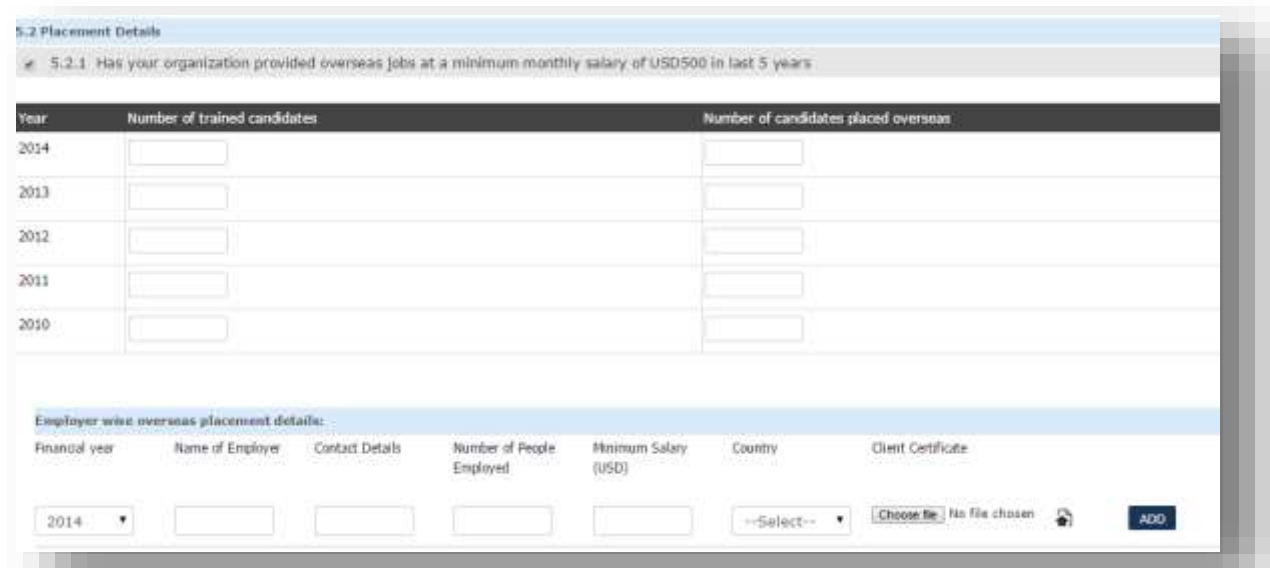

When user check on "Is user's organization a Captive employer which has provided placements in own or subsidiary agencies/companies in the previous years?" under "Previous Skills/ Training and Placement Experience Details" below screen will be displayed.

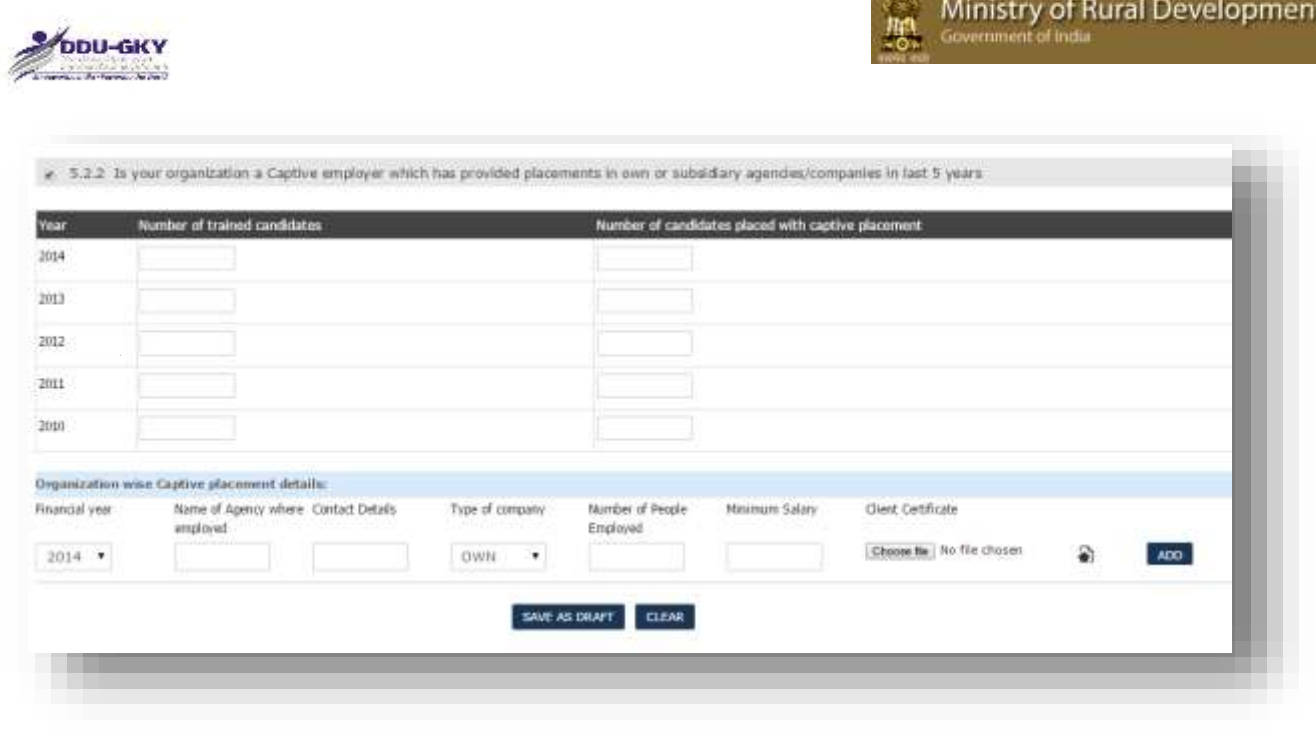

#### **Description:**

- The screens are used to enter the organization previous skills/ training and placement experience details like Details of Closed/ Foreclosed/Ongoing Projects, Overseas and captive placement details etc.
- The latest five financial year's details of Closed/ Foreclosed/Ongoing Projects will be used for calculating the PIA category prescribed in guidelines.
- Similarly latest two financial year's details of Overseas and captive placement will be used for calculating the category of PIA prescribed in guidelines.

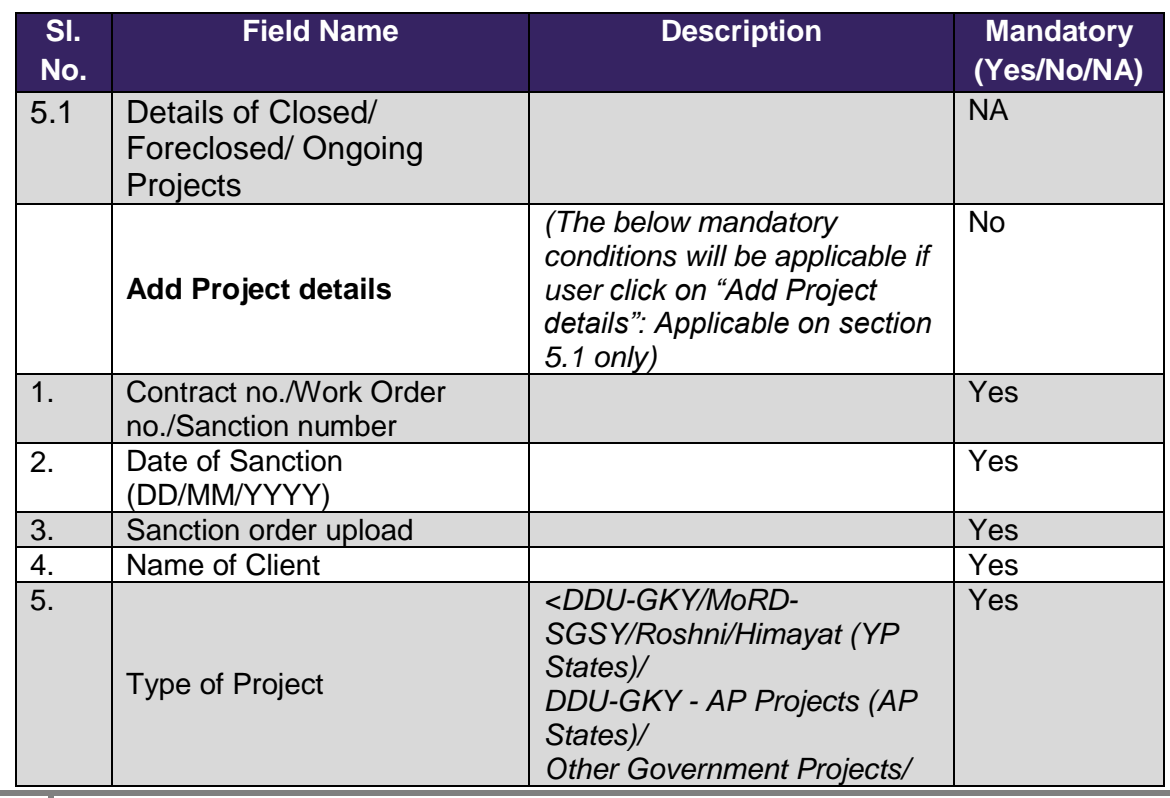

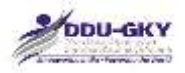

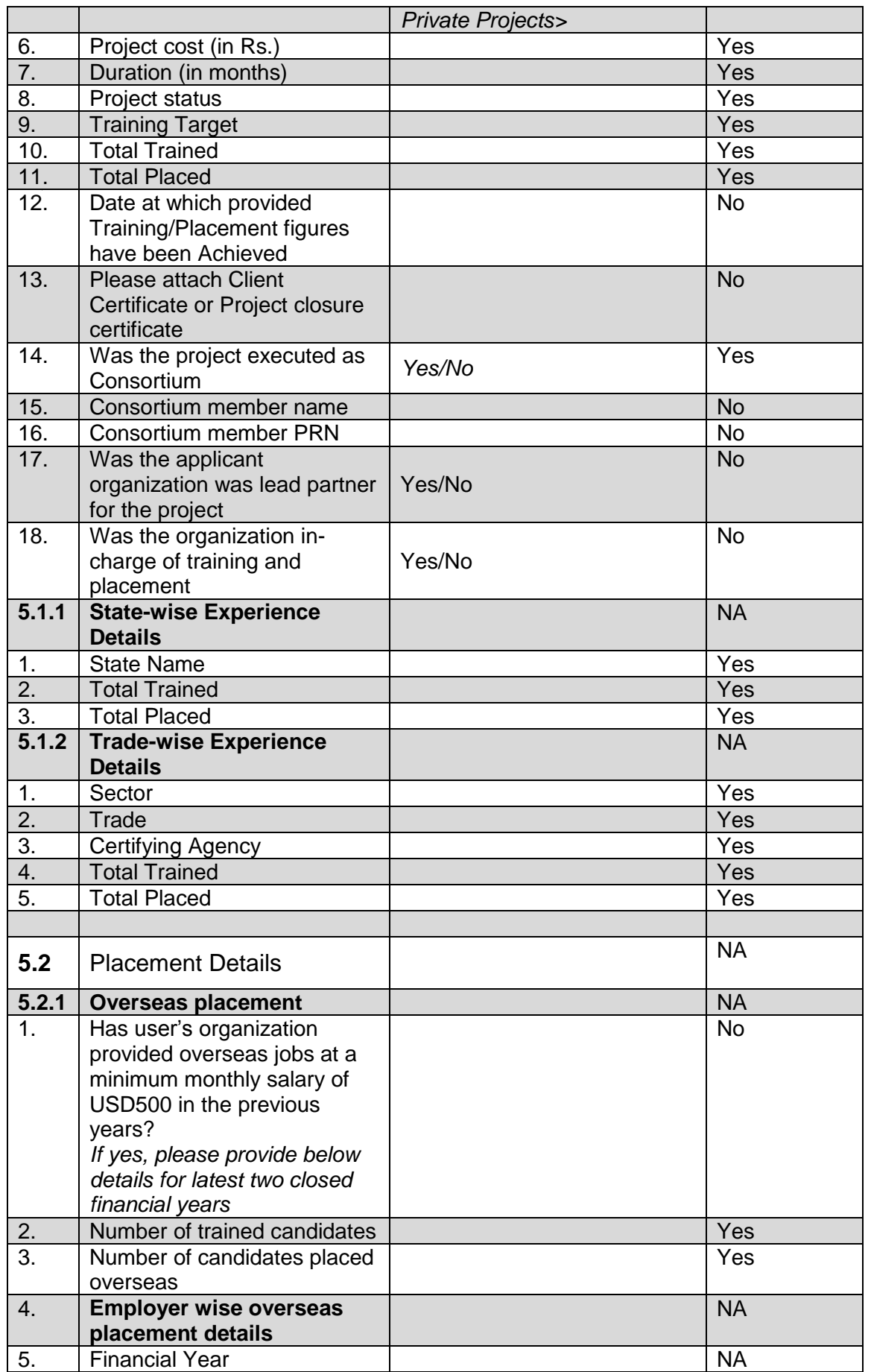

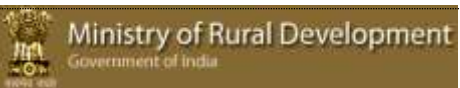

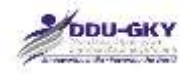

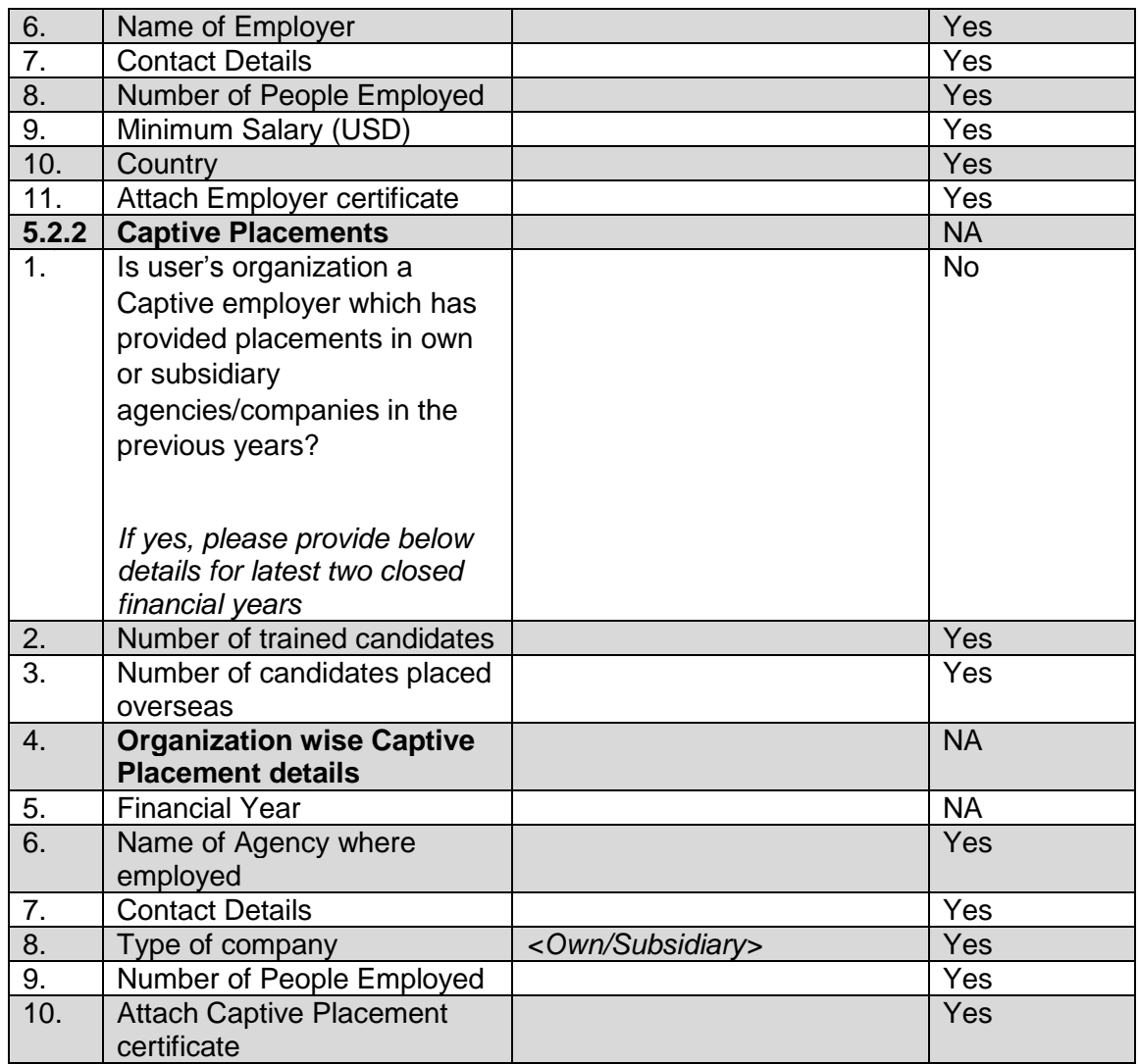

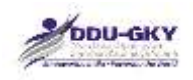

### <span id="page-24-0"></span>**6. CONSENT FOR CONSORTIUM**

When user clicks on "Consent for consortium" under "Organization Profile" below screen will be displayed.

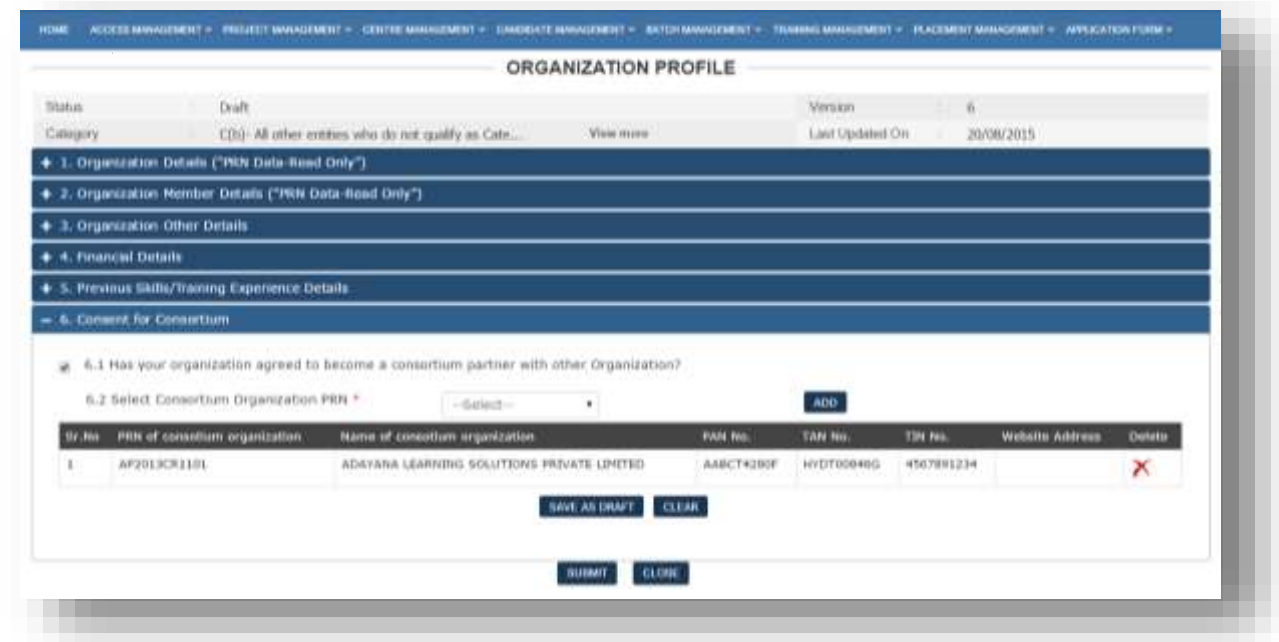

#### **When 6.1 (Consent for Consortium) is not checked:**

This indicates that the applicant Organization is not interested in becoming consortium partner with any other Organization (s). In which case, the applicant Organization can directly submit the "Organization profile" by clicking on Submit button after entering all mandatory fields and uploading all mandatory documents.

#### **When 6.2 Consent for Consortium is checked:**

This indicates that the Organization is interested in becoming consortium partner with any other Organization (s). In which case, the PRN of the organization(s) with whom the applicant Organization is interested in becoming consortium partners, have to be selected in 6.2. For example, if Organization "Y" is interested in becoming Consortium partner to Organization "X" (which will be an applicant Organization), then "Y" has to select the PRN of "X" in its Organization profile and submit. Once the Organization profile is submitted by "Y" with the consent for "X", then only Organization "X" will be able to choose the consortium partner "Y", in its Project Application Form

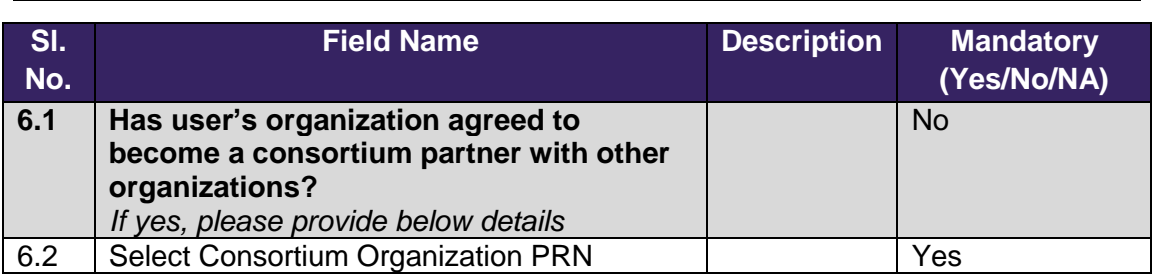

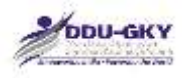

# <span id="page-25-0"></span>**MODULE 2- PROJECT APPLICATION FORM**

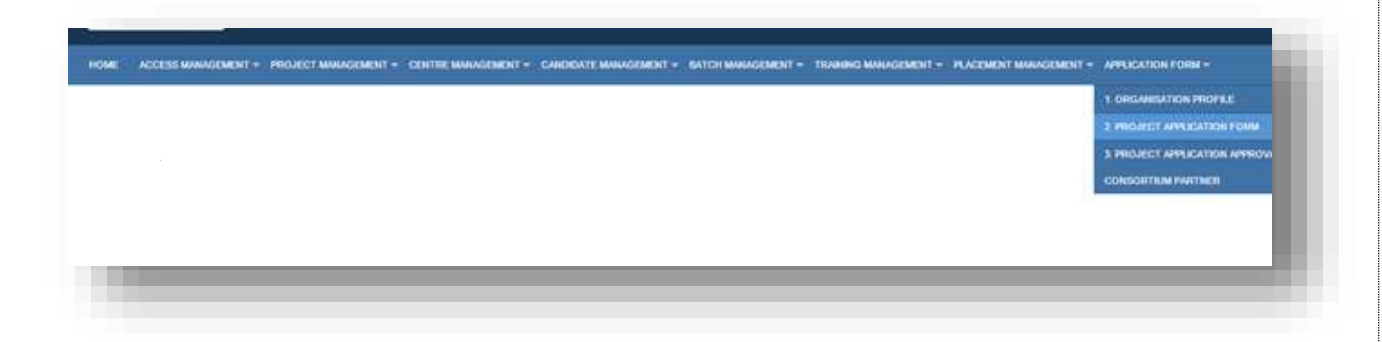

#### **Description:**

This screen is used to select the "Application form" module. After successfully updating the Organization profile, select the Project Application Form module provided under Application Form tab.

\*\*

# <span id="page-25-1"></span>**PROJECT APPLICATION FORM DASH BOARD**

When user clicks on "Project Application Form" under "Proposal Management" tab, user will be directed to Project Application Form dashboard. Below screen will be displayed.

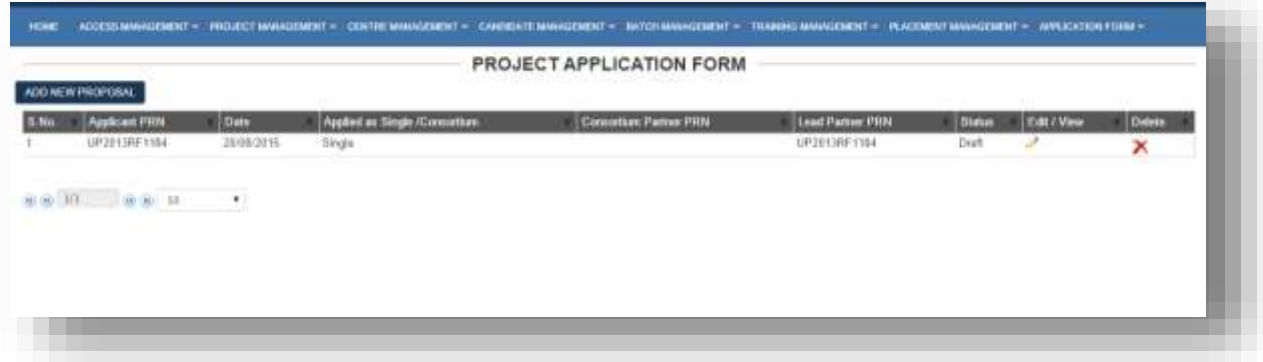

#### **Description:**

- The screen gives an overview status of the Project Application Forms.
- User can click on Add New Proposal to file fresh Project Application Form.
- User can edit/ view the details of draft Project Application Form by clicking on button.
- User can view the details of submitted Project Application Form by clicking on button.

\*\*

 $\bullet$  User can delete details of draft Project Application Form by clicking on  $\blacktriangleright$  button.

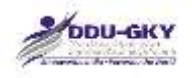

# <span id="page-26-0"></span>**PROJECT APPLICATION FORM**

When user clicks on "Add new project application form" under Project Application form dashboard below screen will be displayed.

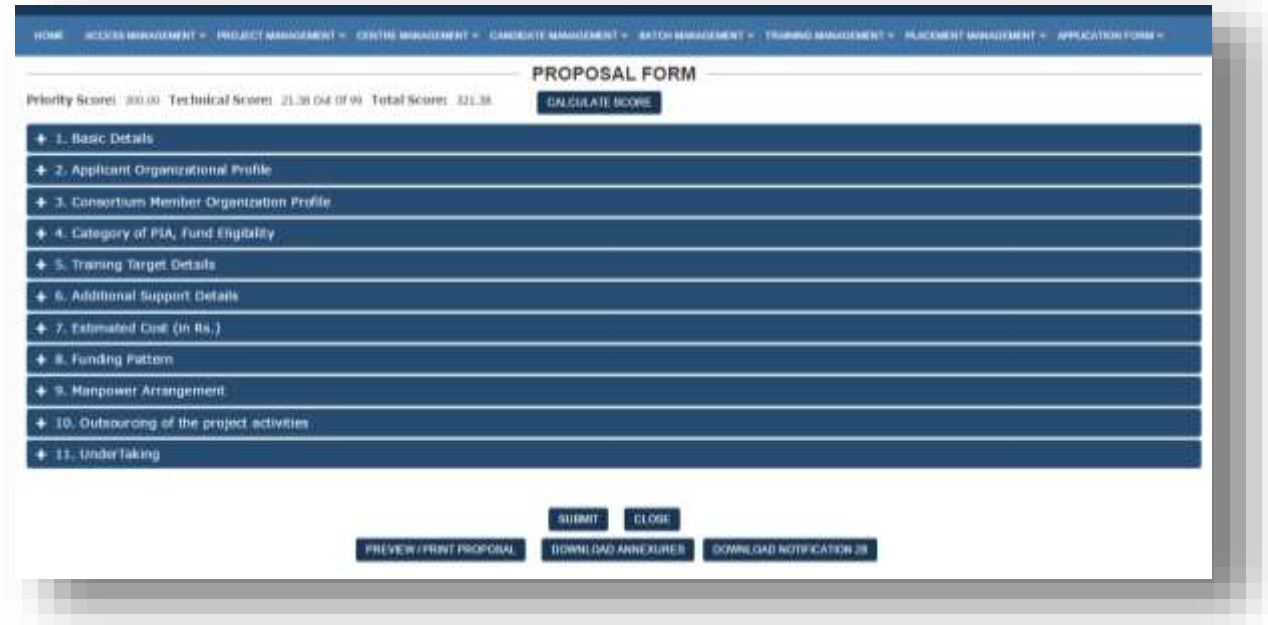

#### **Description:**

- The screen is used to fill/ edit project application form.
- At top the screen displays the Total score which is the total of Priority score and Technical score. The score is auto-calculated and the data for calculation is being fetched from the Organization profile (s) and the Project application form details saved till the time of clicking on the "Calculate Score" button.
- User can also click on "Calculate Score" to view the details of score obtained.
- User can also click on "Preview/Print Proposal" to view the details of filled application form.

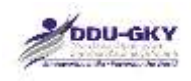

### <span id="page-27-0"></span>**1. BASIC DETAILS**

When user clicks on "Basic Details" under "Project Application form" below screen will be displayed.

**Case 1: If user selects "Applying as" Single, user can move to next section.**

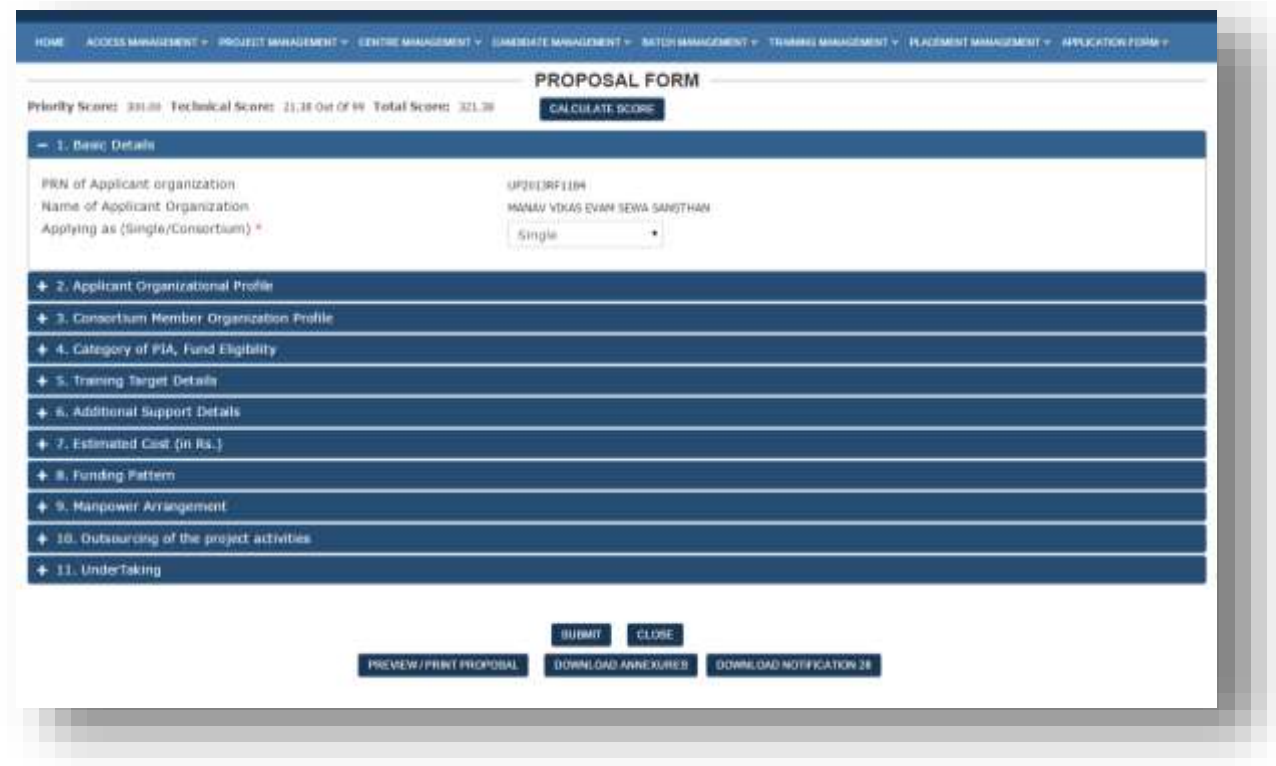

**Case 2: If user selects "Applying as" Consortium, user needs to select the PRN of the consortium partner. The below screen will be displayed once user select as "Consortium"**

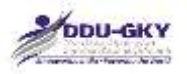

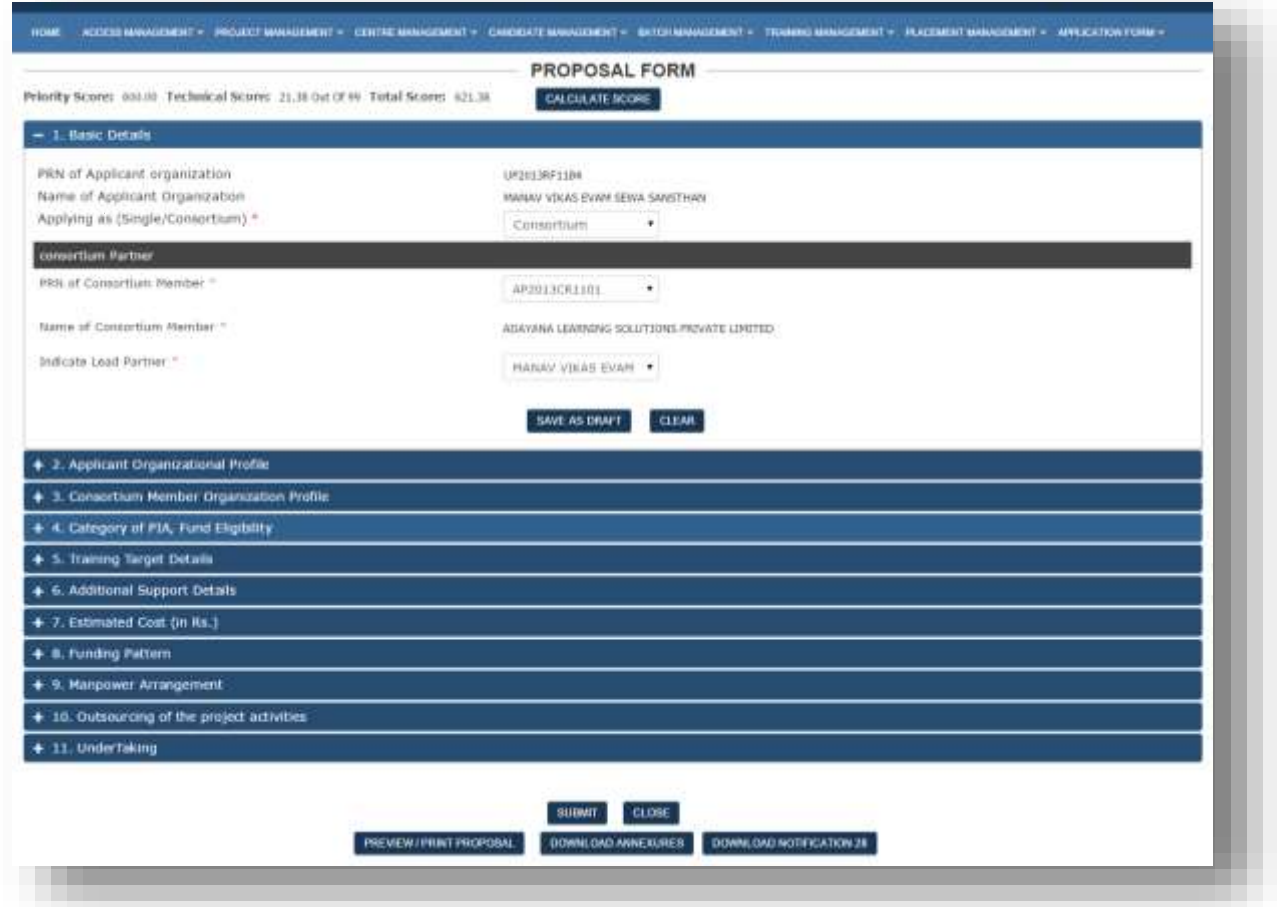

#### **Description:**

- The screens are used to capture the information whether applicant organization is applying the project individually or as a consortium.
- **Further these screens also capture the consortium related information such as "Lead Partner" details**
- It is to be noted that the Organization Profile Details of the consortium partner should be updated, otherwise user will not be able to select such organization as consortium partner, It such cases user have to coordinate with Consortium partner and advise it to update the Organization Profile.
- On submission of Project Application Form as Consortium, it will be routed to Consortium partner for its consent.
- Once the consortium partner gives its consent for the project application form, it will be considered as "Submit".

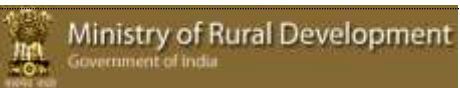

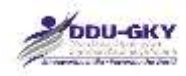

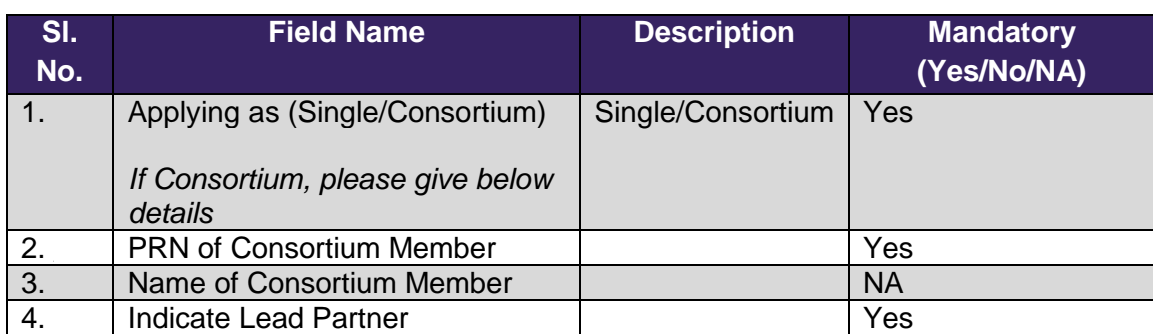

<span id="page-30-0"></span>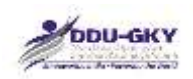

### **2. APPLICANT ORGANIZATION PROFILE**

**User can view the** Applicant Organization profile in the PDF or by going back to Organization profile module.

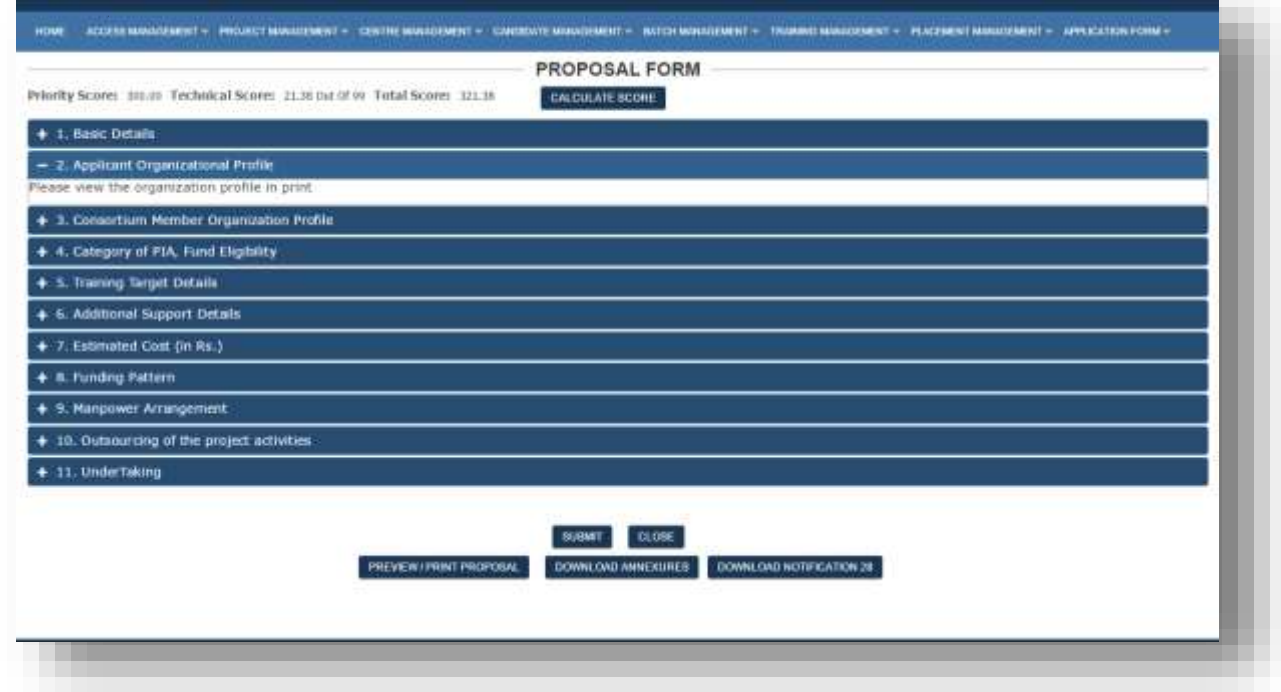

### <span id="page-30-1"></span>**3. CONSORTIUM MEMBER ORGANIZATION PROFILE**

User can view the Consortium Member Organization profile in the PDF

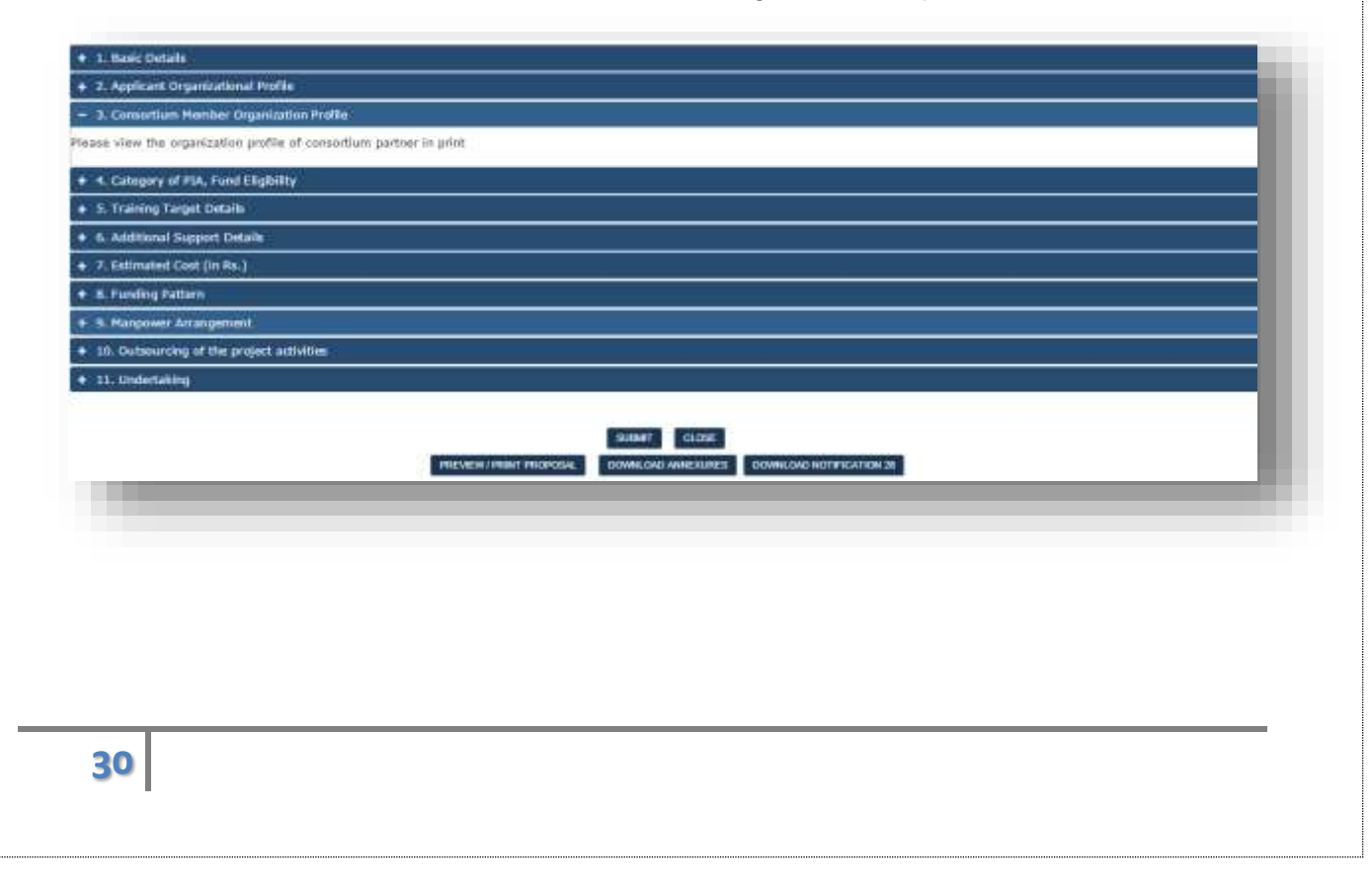

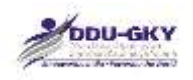

### <span id="page-31-0"></span>**4. CATEGORY AND FUND ELIGIBILITY OF APPLICANT PIA/ CONSORTIUM**

When user click on "Category and Fund Eligibility of Applicant PIA/ Consortium" under "Project Application form" below screens will be displayed.

#### 4.1 Category Details

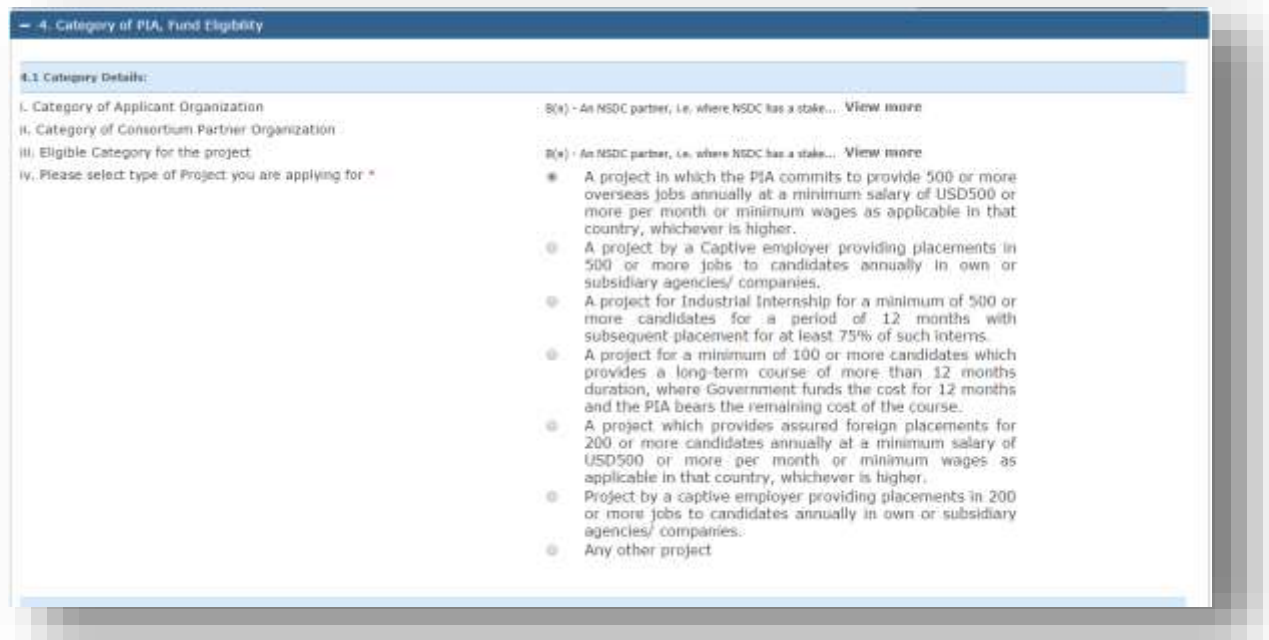

#### 4.2 Fund Eligibility Details

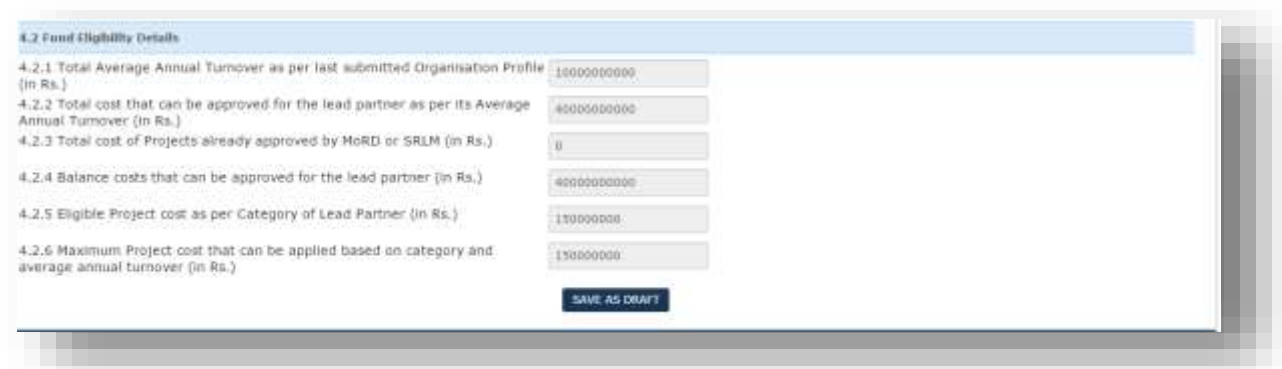

#### **Description:**

- The screens are used to display the Eligible Category, Fund Eligibility Details of the Applicant PIA/ Consortium based on the details filled in organization Profile.
- User can select the project type from the available list of type of projects. User will not be able to edit the project type once the section is saved as draft. If user wants to change the project type, user can close the form and start a fresh project application form.

照.

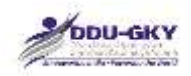

 **It is to be noted that the Financial Details of the lead partner will be considered to calculate the Fund Eligibility conditions.** \*\*

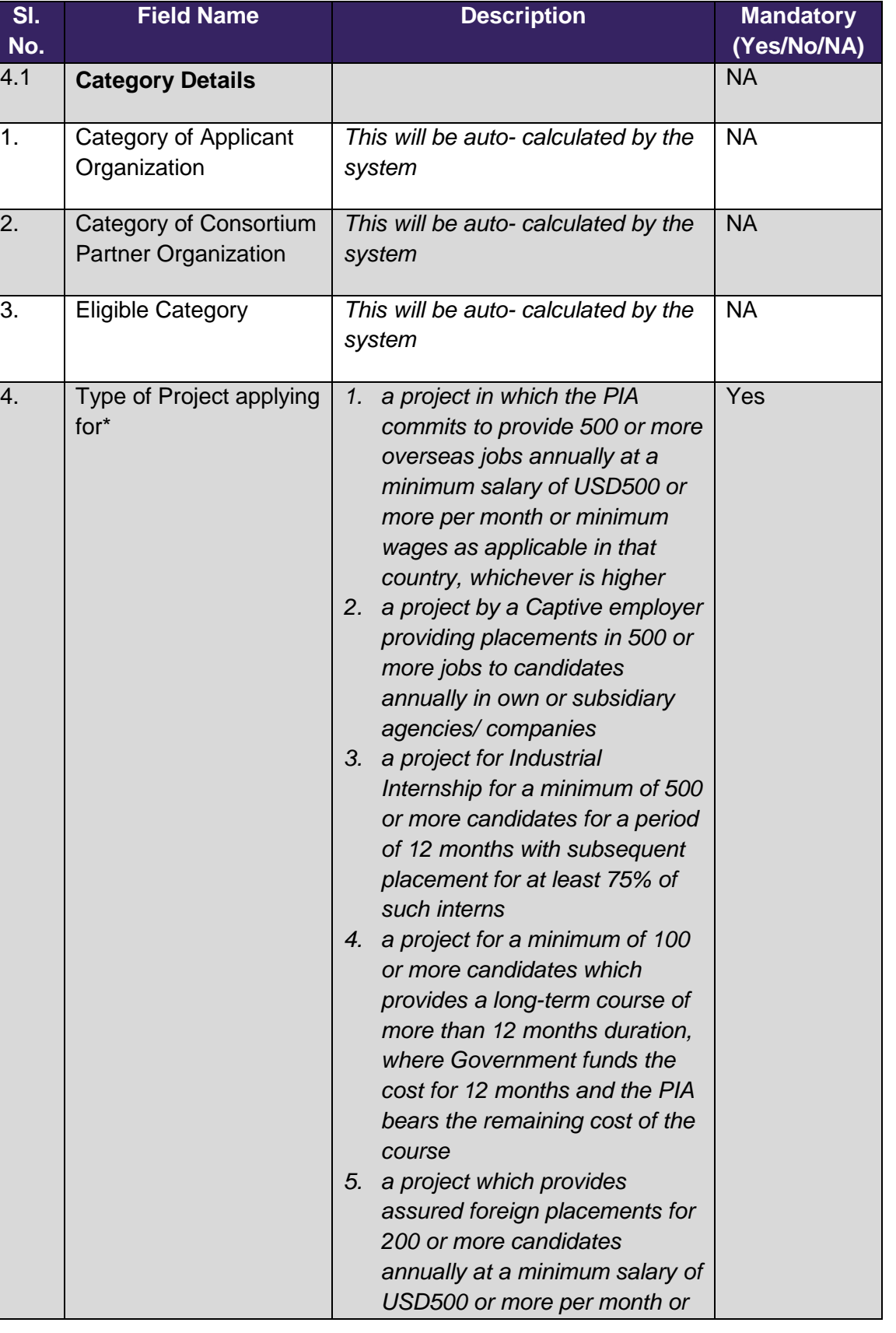

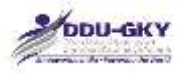

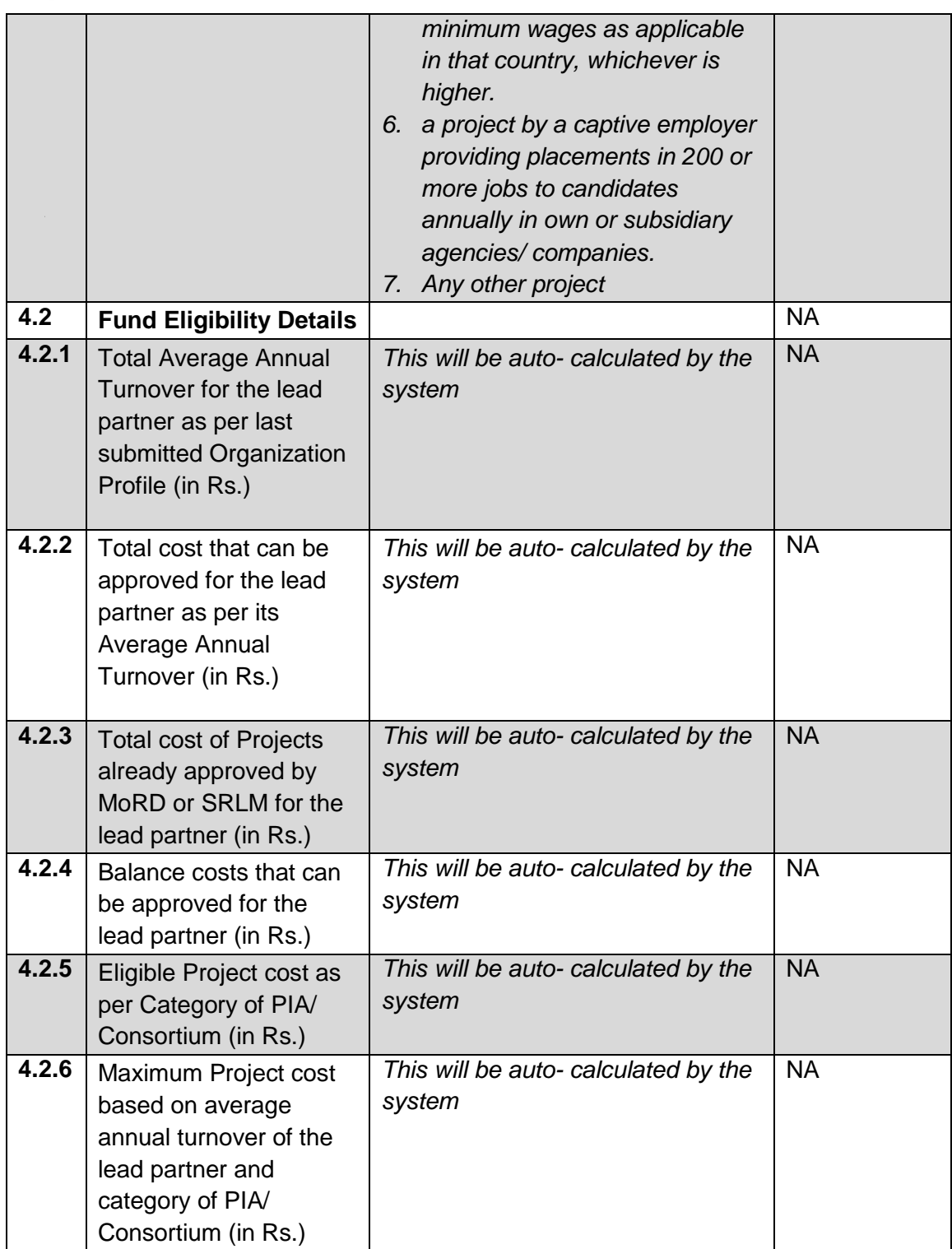

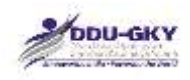

### <span id="page-34-0"></span>**5. TRAINING TARGET DETAILS**

When user clicks on "Training Target Details" under "Project Application form" below screens will be displayed.

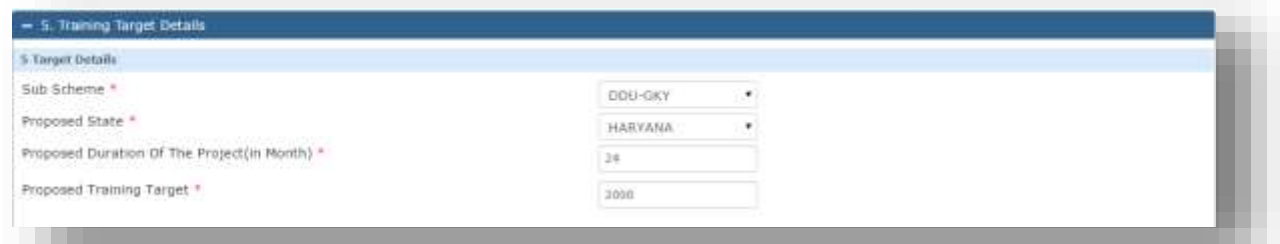

#### 5.1 Proposed District wise Target

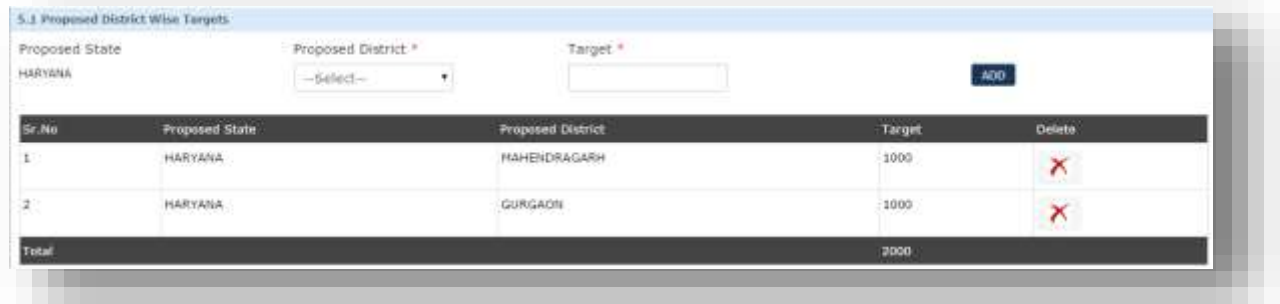

5.2 Proposed Trade wise Target

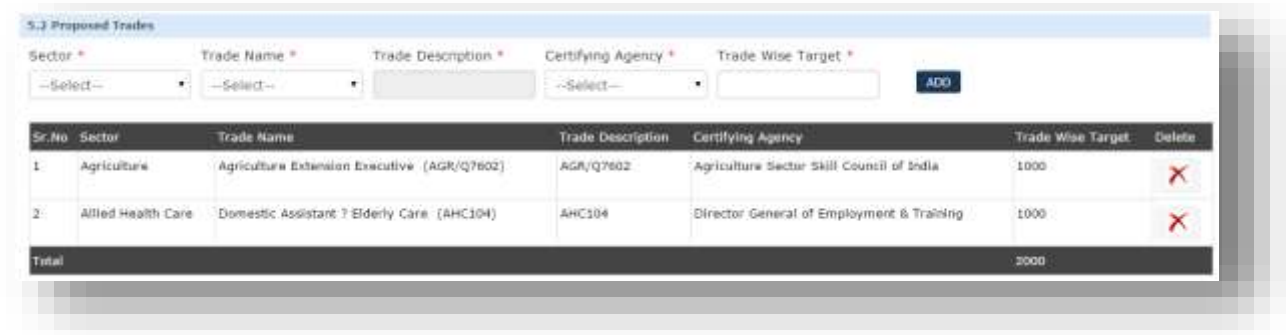

5.3 Training Duration Breakup

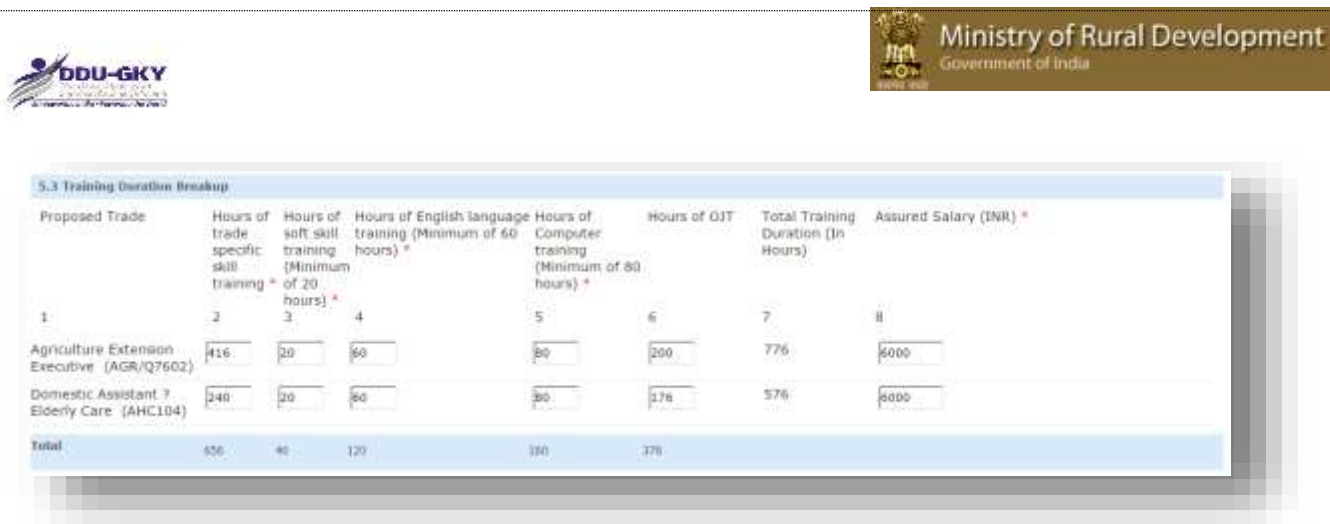

5.4 Training target Distribution

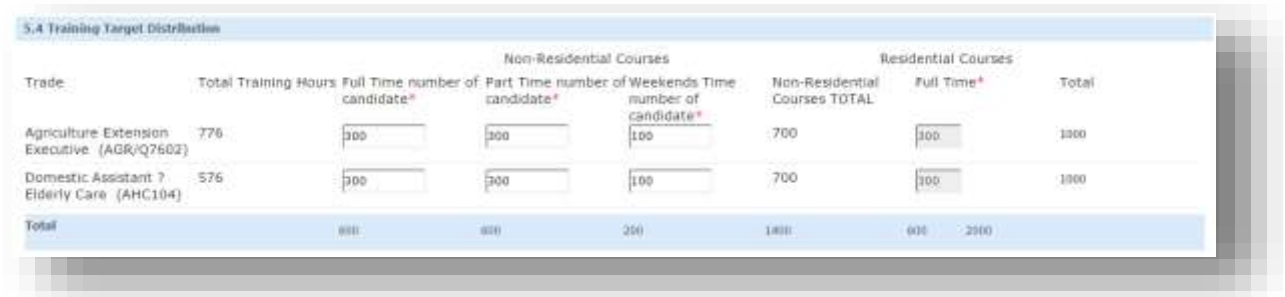

### 5.5 Boarding and Lodging Arrangement

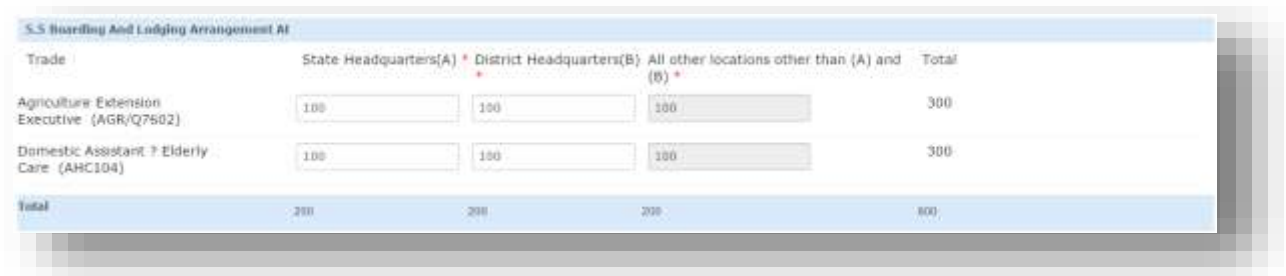

### 5.6 Category of Candidate

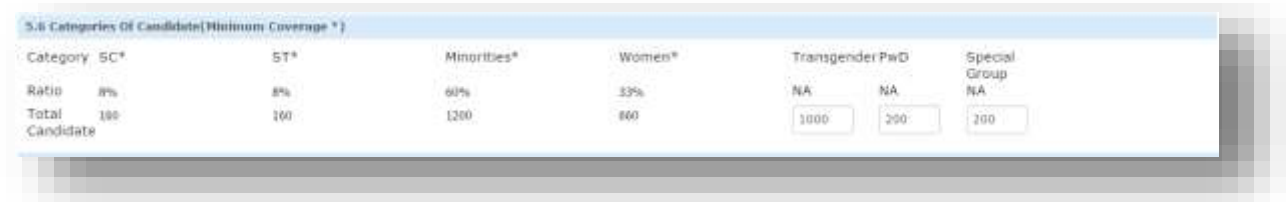

### **5.7 Other Details**
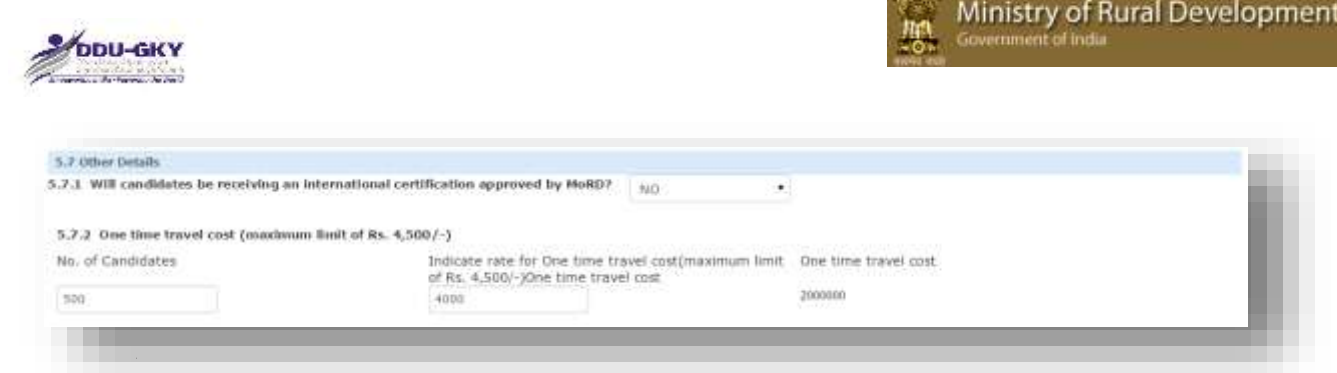

en 1990.<br>Altre

# **5.8 Placement Details**

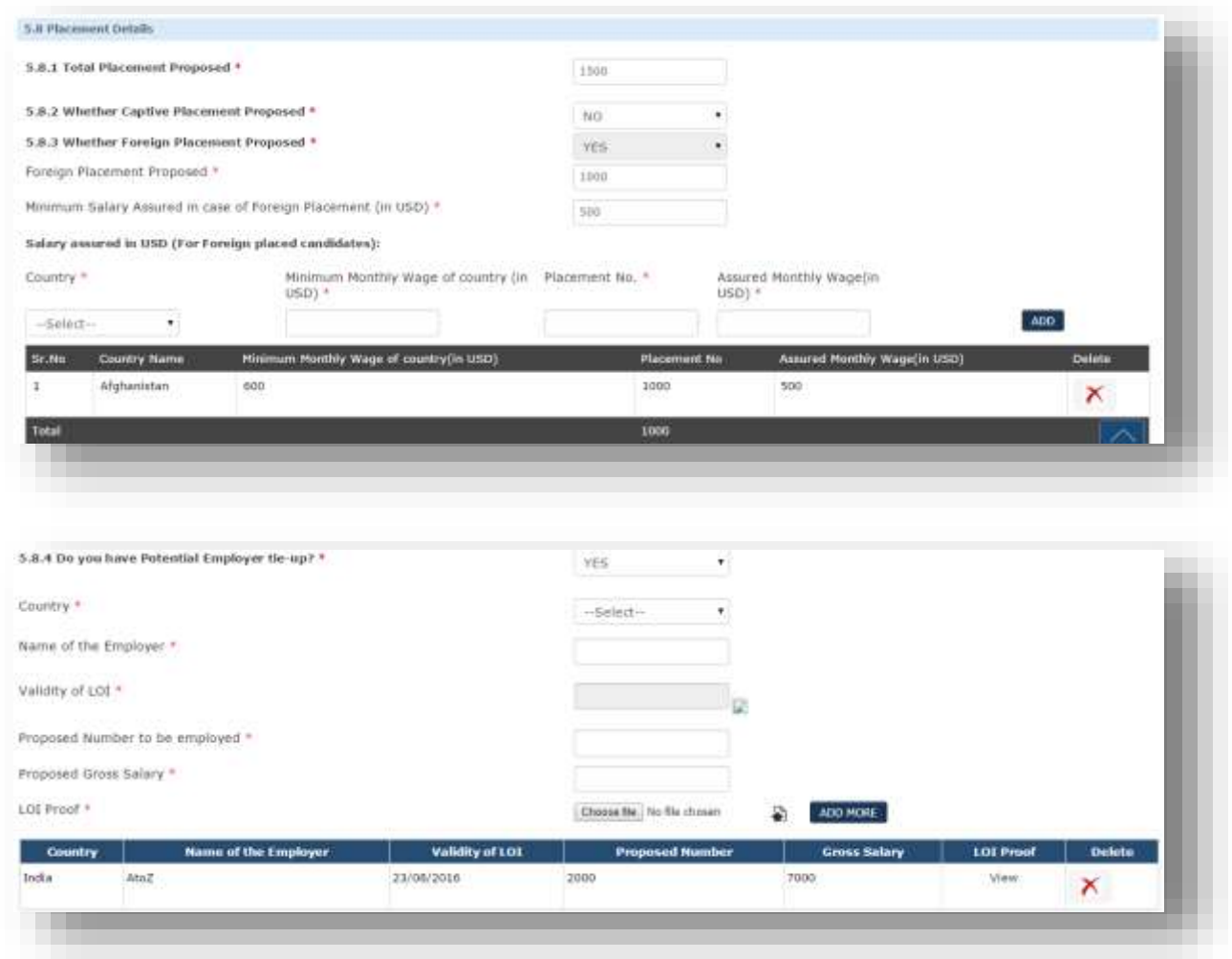

5.9 Post Placement Support Details

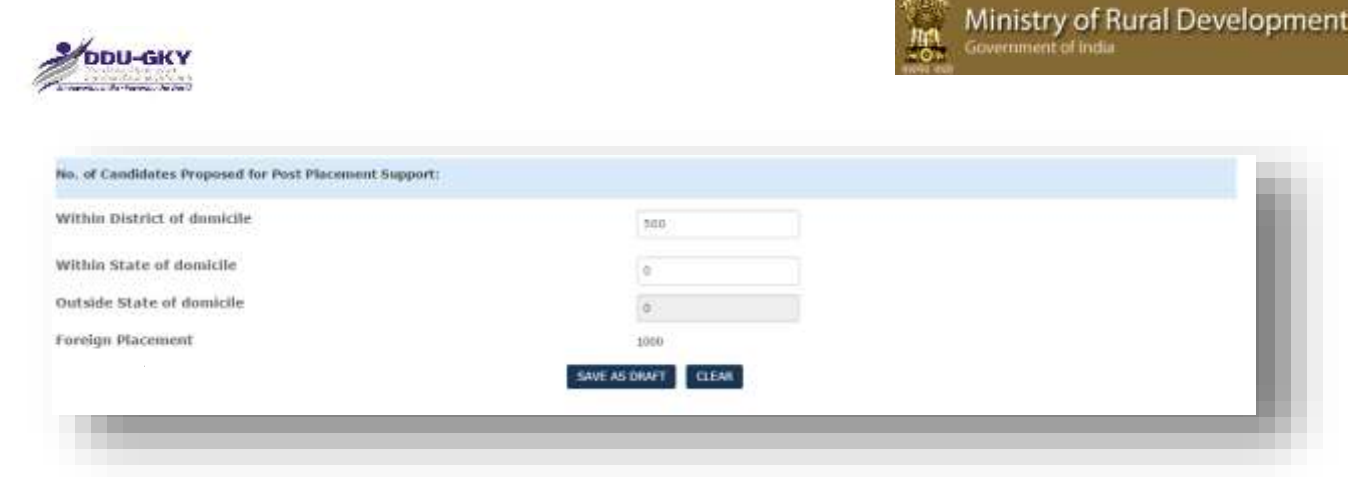

### **Description:**

- The screen is used to capture the training target details like Proposed District wise Target, Proposed District wise Target, Training duration breakup, Proposed Residential & Non-Residential Targets, Category wise Targets, Placement Targets, Post Placement Targets etc.
- By Default "Minimum Salary Assured" will be displayed based on the proposed duration but user can increase the amount.
- By Default Total Placement Proposed will be 75% of the Total Training Target but user can increase the count. \*\*

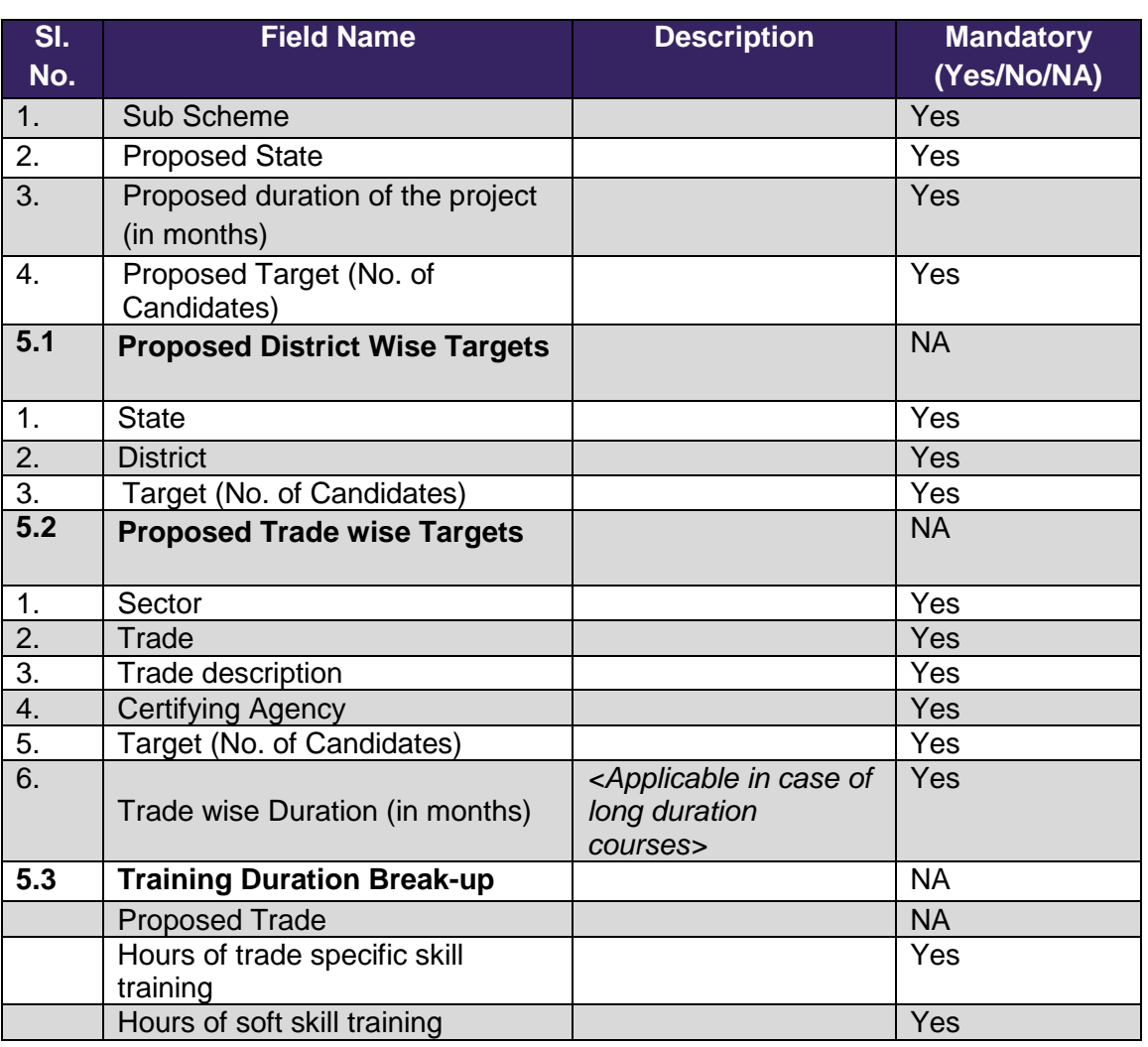

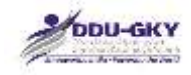

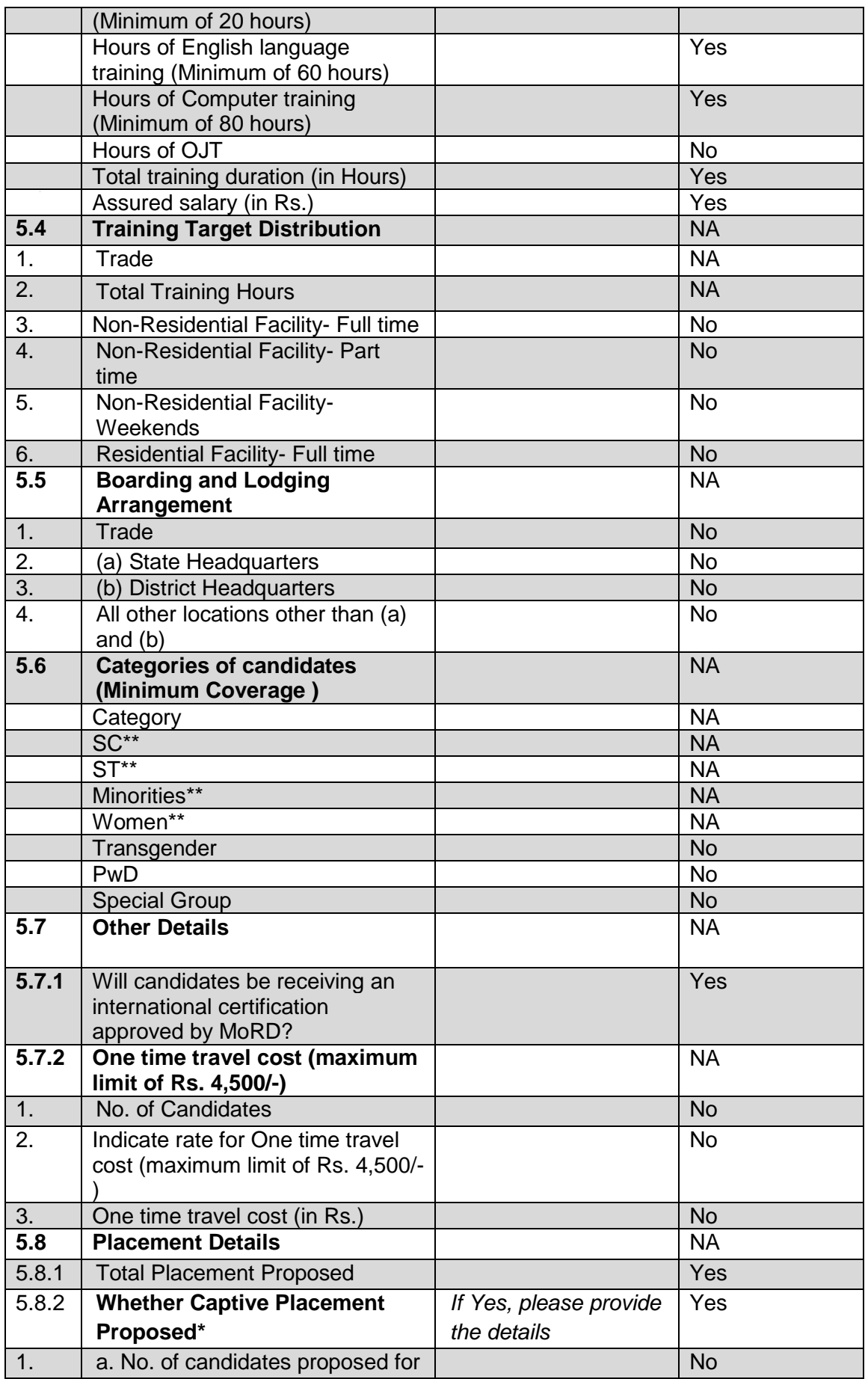

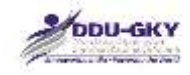

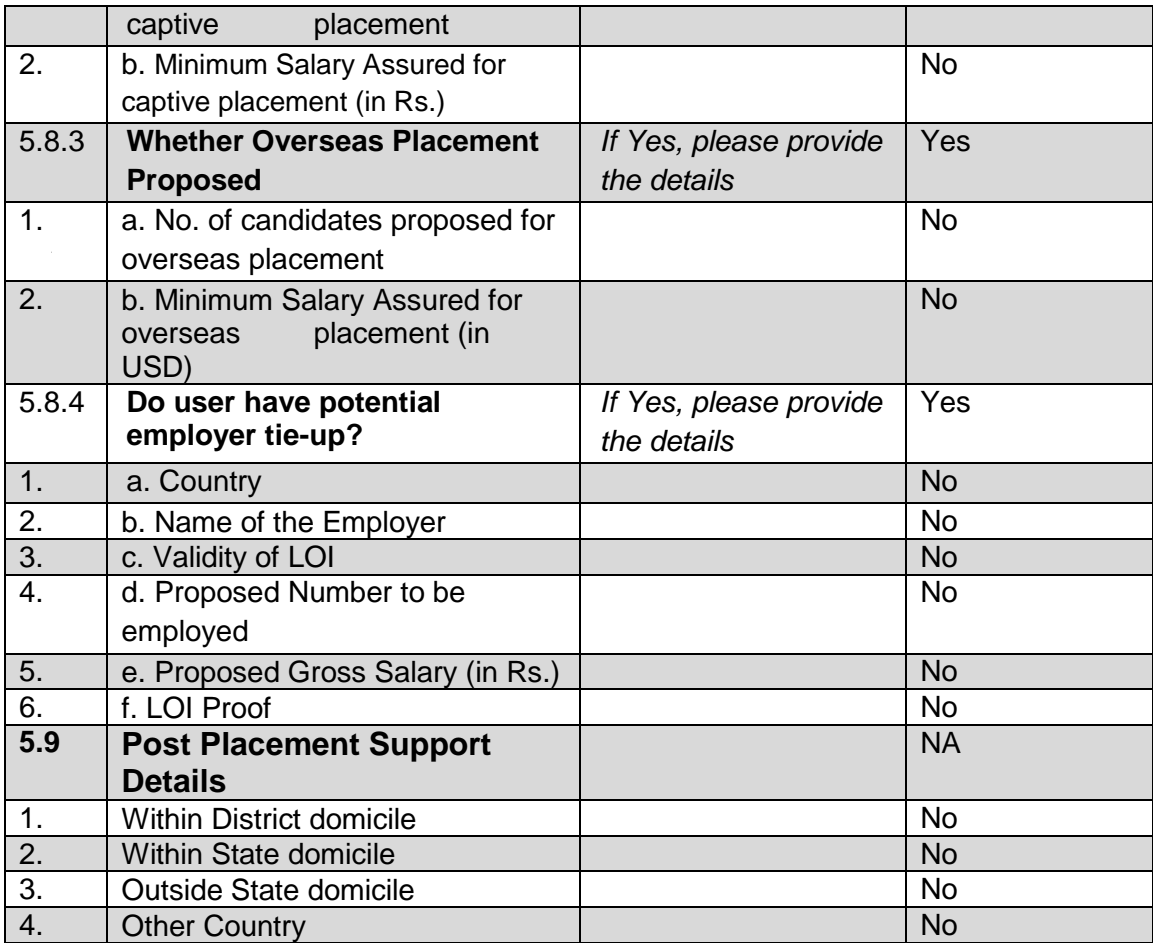

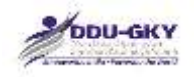

# **6. ADDITIONAL SUPPORT DETAILS**

When user clicks on "Additional Support Details" under "Project Application form" below screen will be displayed.

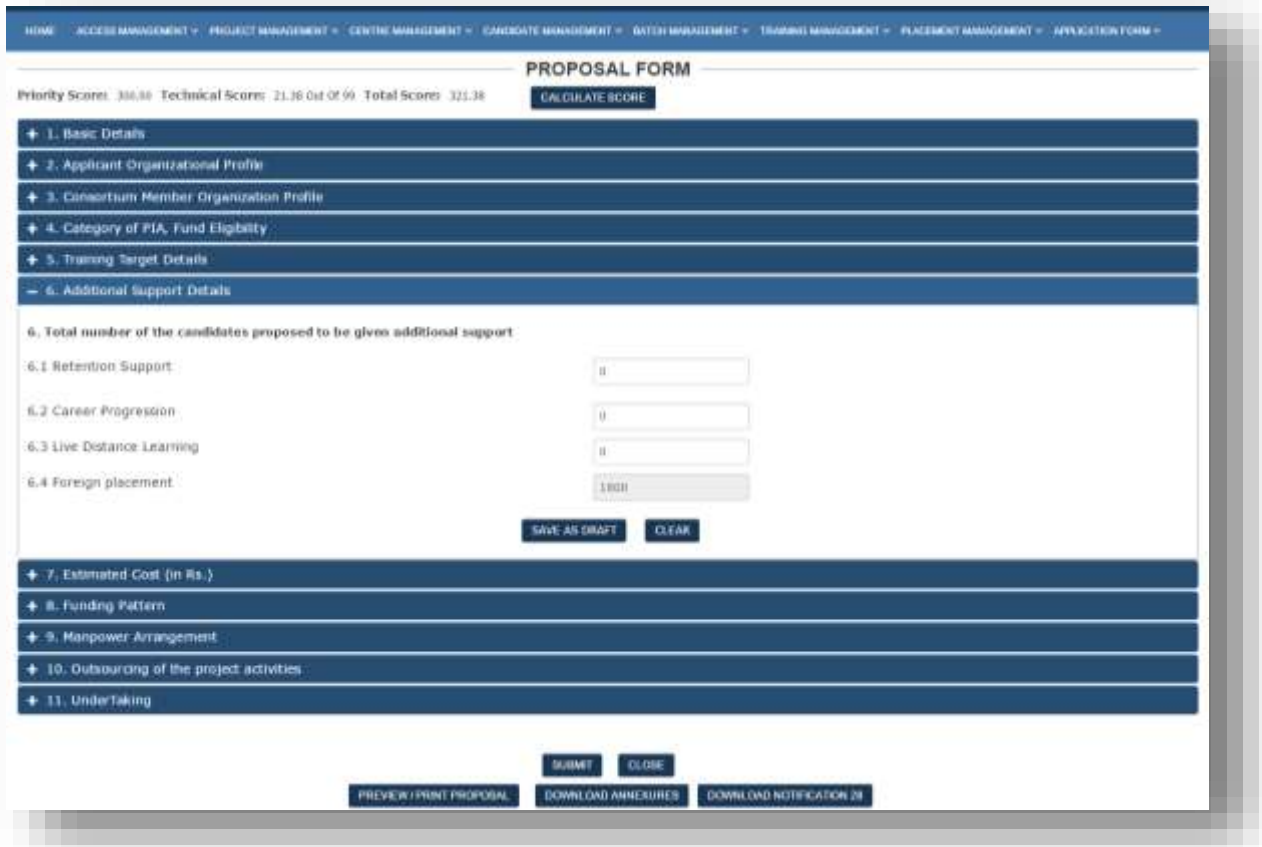

### **Description**

 This screen is used to enter the Number of Candidates claimed for Additional Support i.e. Retention Support, Support for Career Progression, Incentives for Live distance learning and Counselling for trainees placed in Foreign countries.

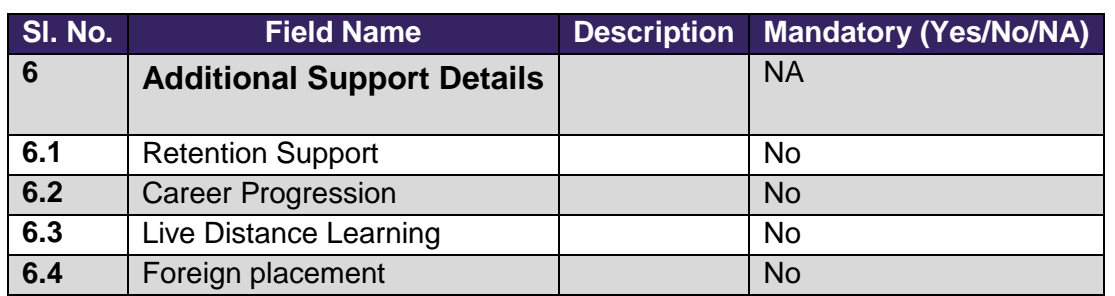

## **7. ESTIMATED COST OF THE PROJECT (IN RS.)**

When user clicks on "Estimated Cost of the Project" under "Project Application form" below screen will be displayed.

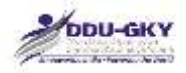

鹏

#### $-$  7. Estimated Cost (in Rs.)

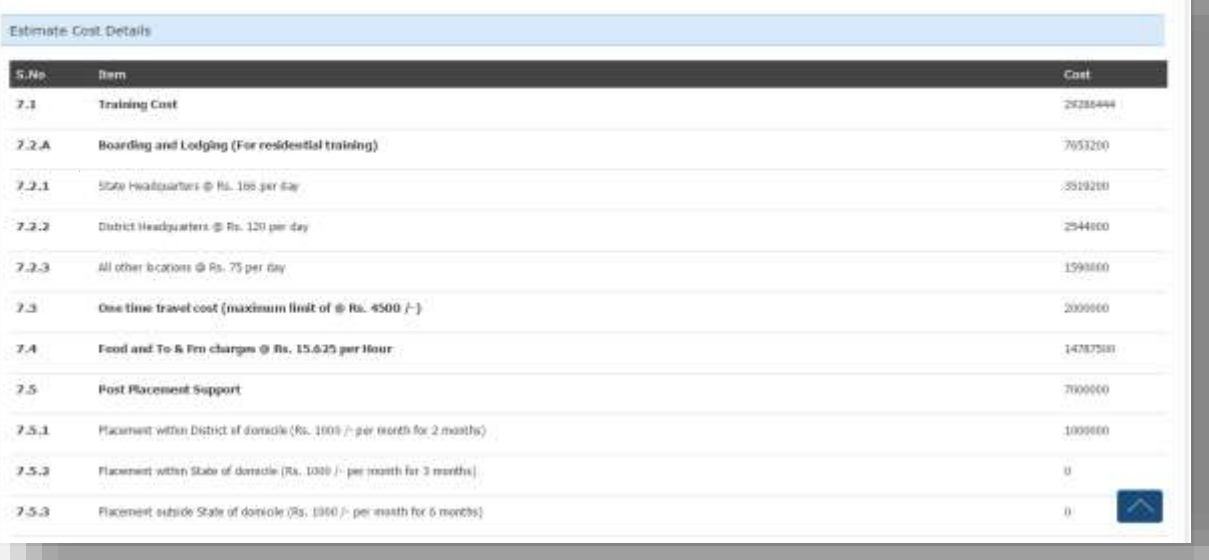

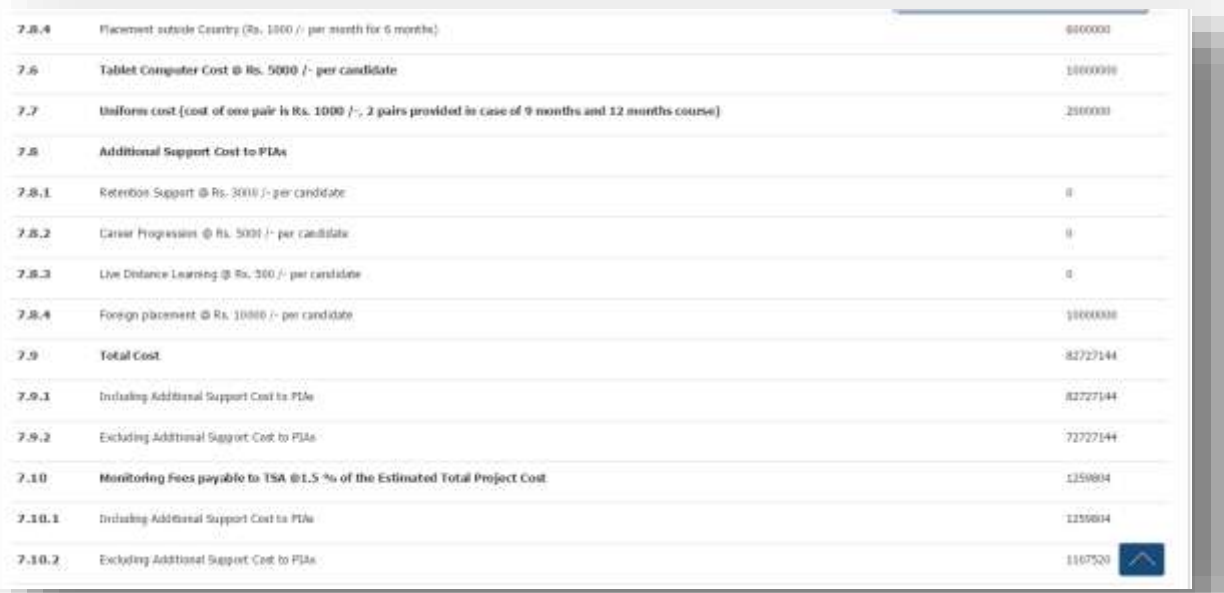

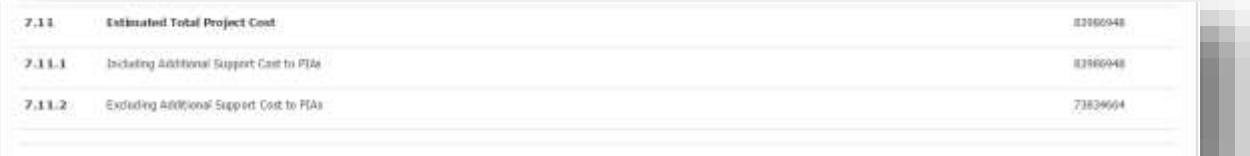

### **Description**

 This screen is used to display the component wise details of Estimated Cost. All the values shown are non-editable.

腰

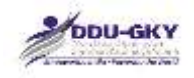

- It is to be noted that "Estimated Total Project Cost" cannot exceed "Maximum Eligible Project cost based on 4 times of average annual turnover of the lead partner for last 3 years and category of PIA/ Consortium.
- The category of PIAs and corresponding project sizes for which user will be eligible is as follows:

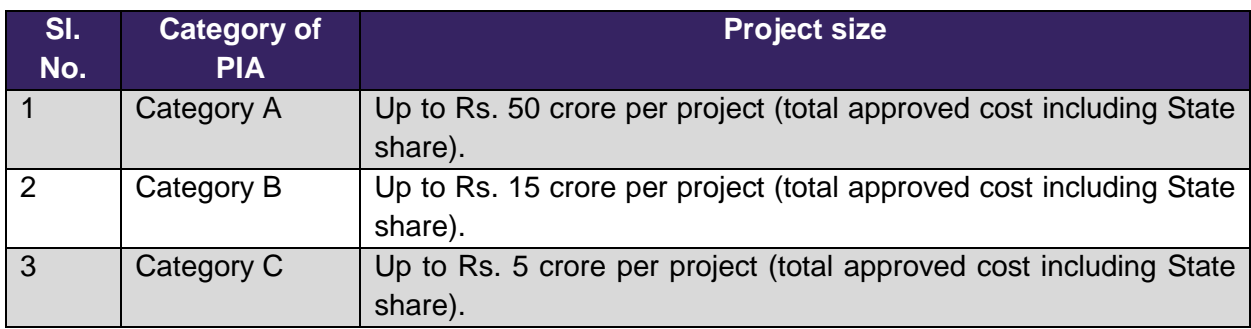

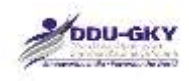

# **8. FUNDING PATTERN**

When user clicks on "Funding Pattern" under "Project Application form" below screen will be displayed.

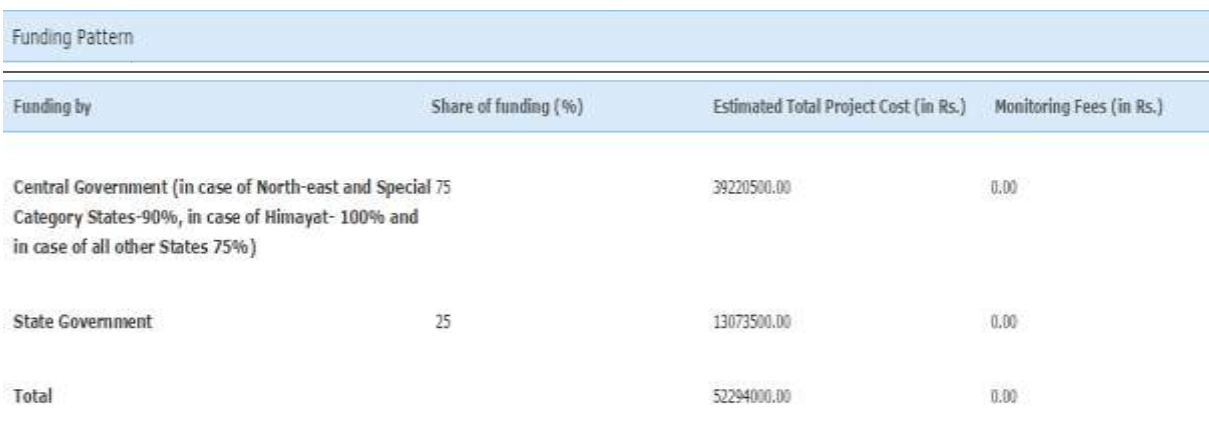

#### **Description**

 This screen is used to display the share of Central and State governments for "Estimated Project Cost" as well as for "Monitoring Fees".

墂

 $\mathbf{f}$ 

 $\mathbf 1$ 

 $\mathbf{1}$ 

 $\mathbf{1}$  $12$ 

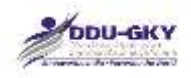

# **9. MANPOWER ARRANGEMENT**

When user clicks on "Manpower Arrangement" under "Project Application form" below screen will be displayed.

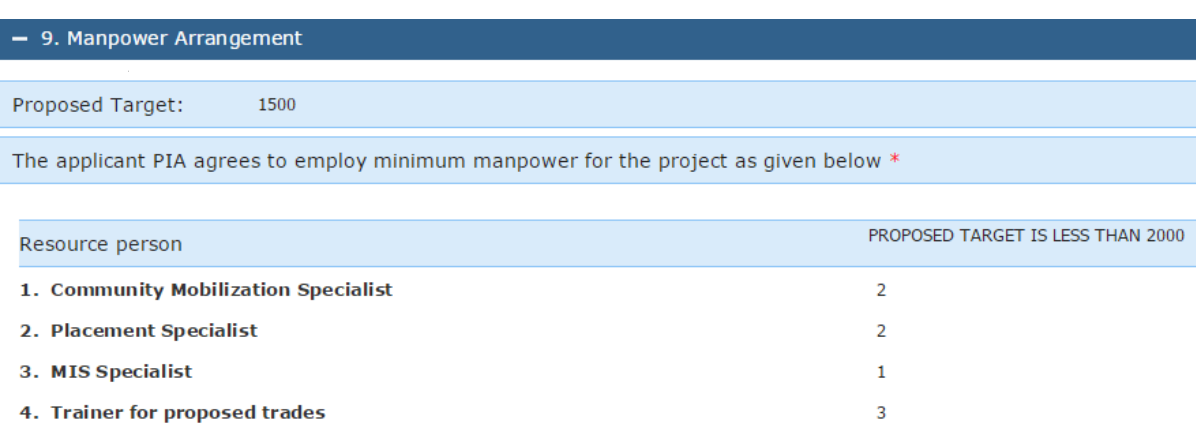

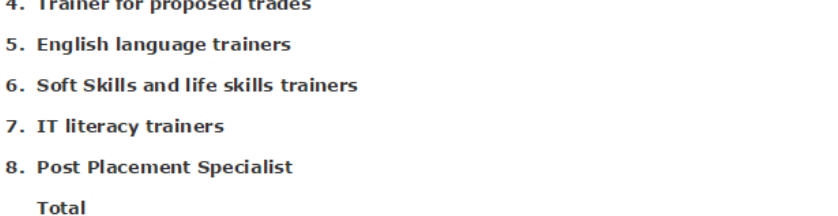

#### **Description:**

- This screen is used to display the count of minimum manpower required for the proposed training target.
- Once the form is submitted it will be considered as commitment to employ the mentioned count.

The applicant PIA has to agree to employ minimum manpower for the project as given below:

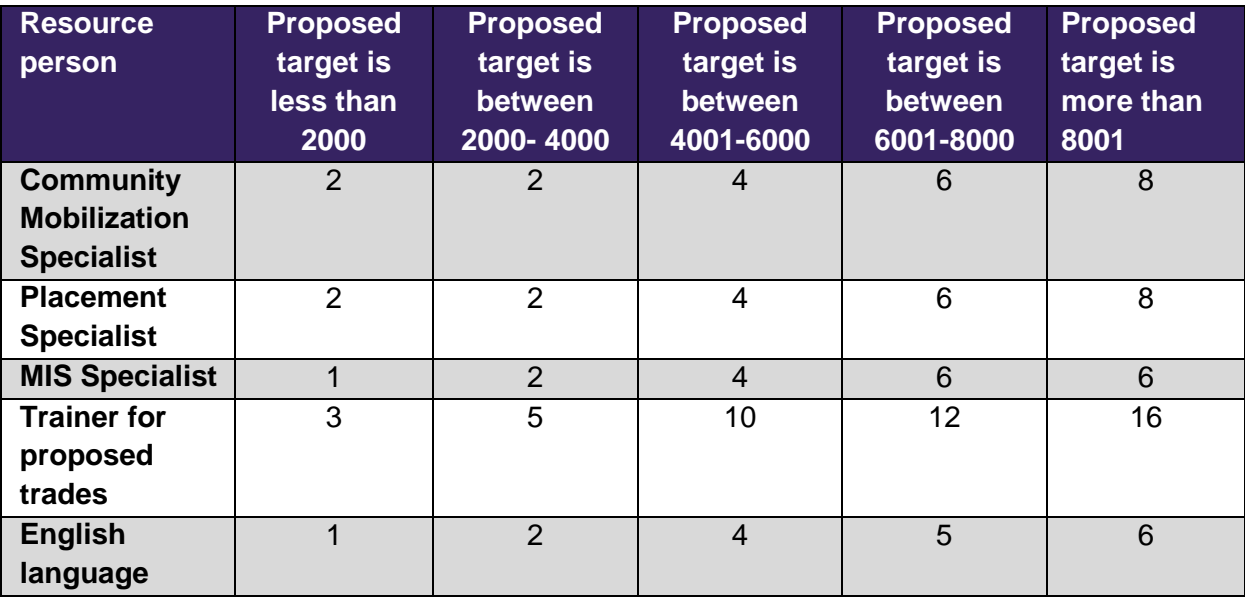

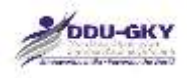

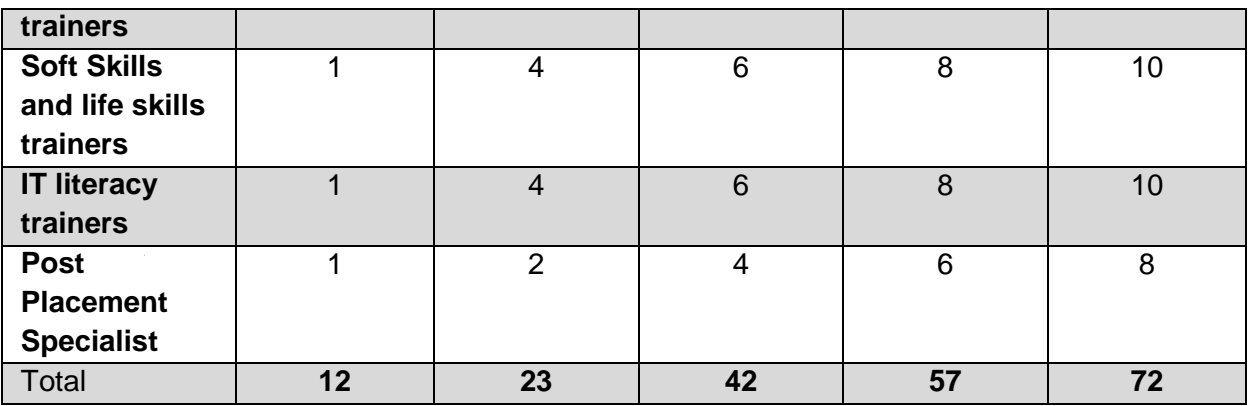

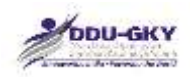

# **10. OUTSOURCING OF PROJECT ACTIVITY**

When user clicks on "Outsourcing of Project Activities" under "Project Application form" below screens will be displayed.

10.1 Whether the applicant PIA proposes to undertake all the project activities on its own

If user selects "Yes", then user can go to next tab

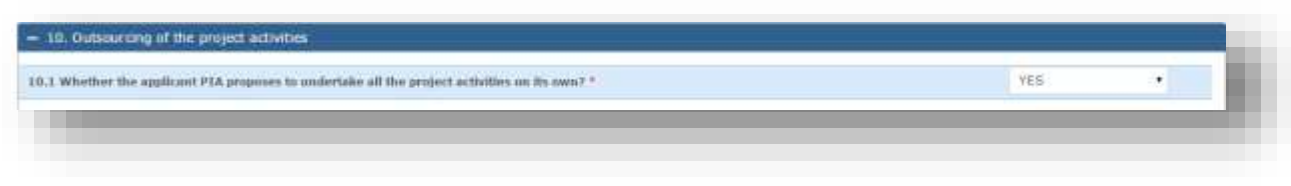

If user selects "No" then user has to fill the required details

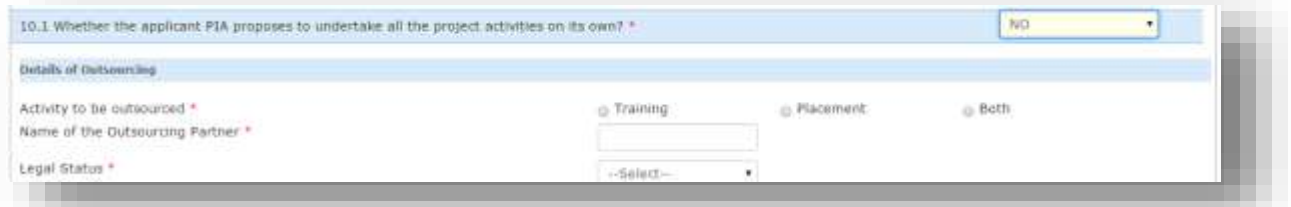

### 10.2 Bank Details

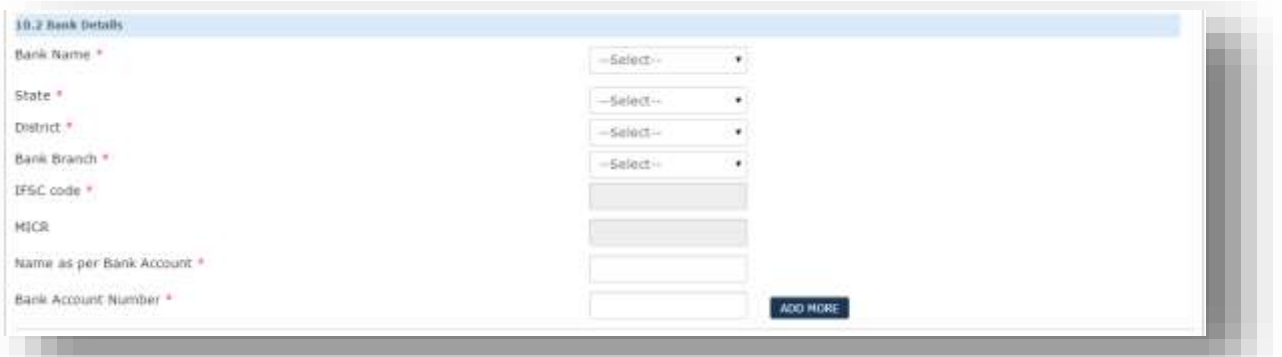

## 10.3 Financial Details

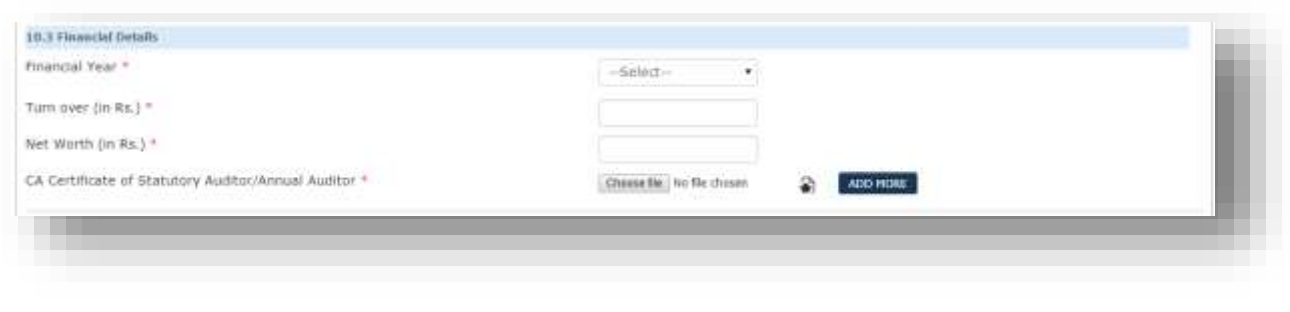

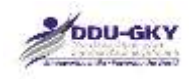

## 10.4 Upload Document

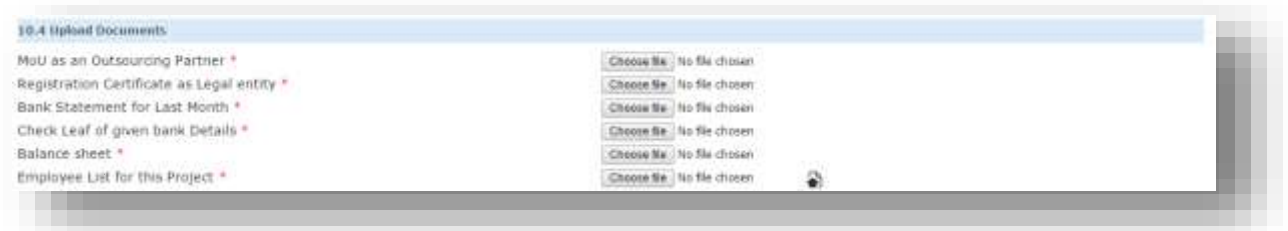

### 10.5 Address Details

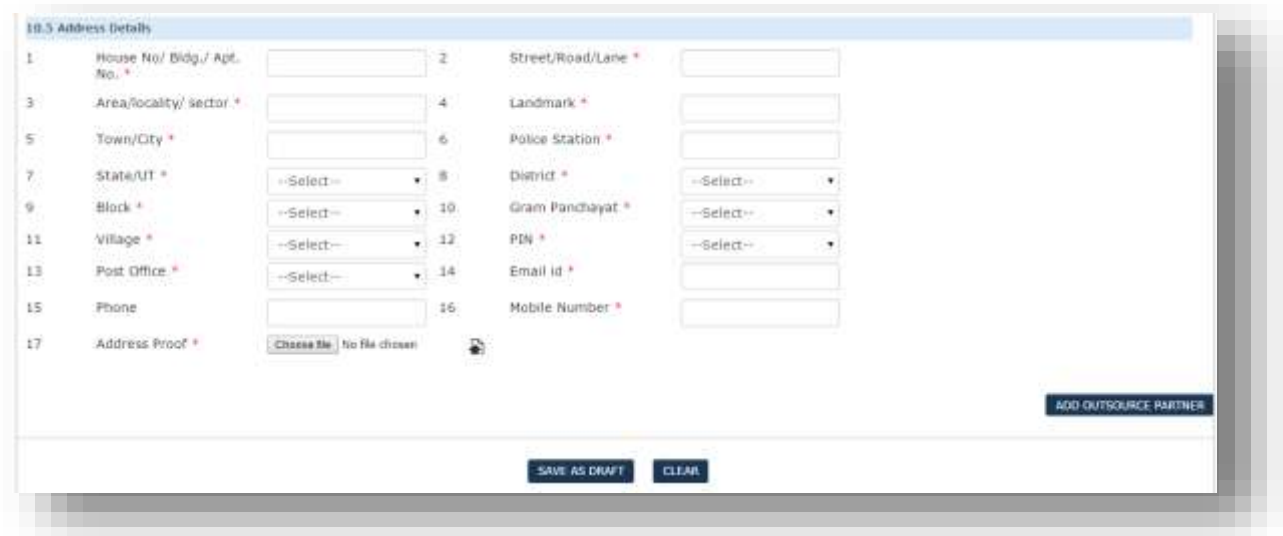

#### **Description**

- These screens are used to capture the details of Outsourcing of Project activities, if proposed
- User can select the list of activities to be outsourced along with bank account details, two years financial details, documents upload and Address details are mandatory.

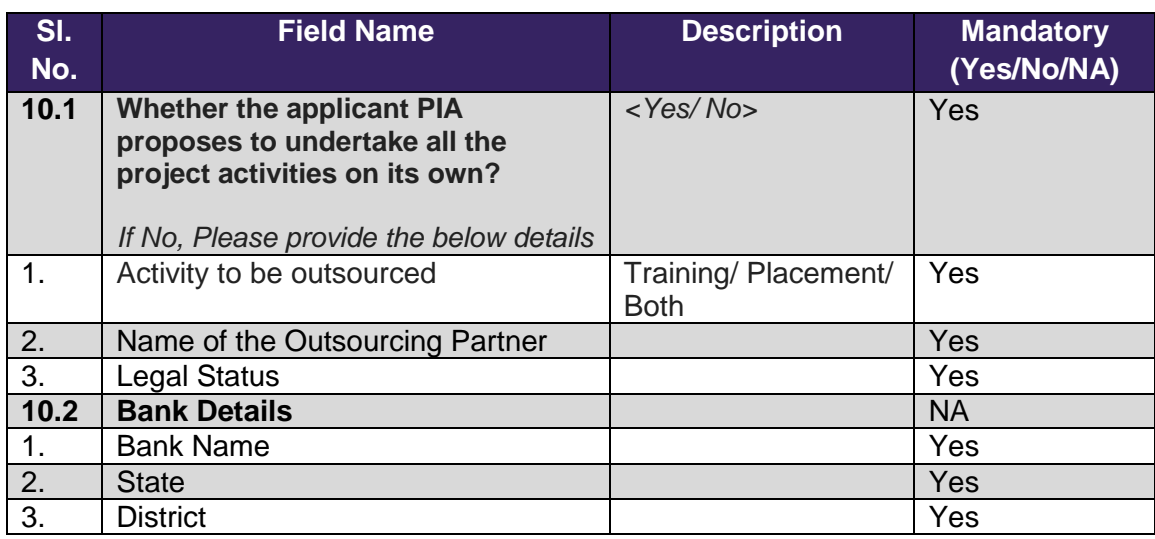

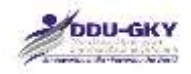

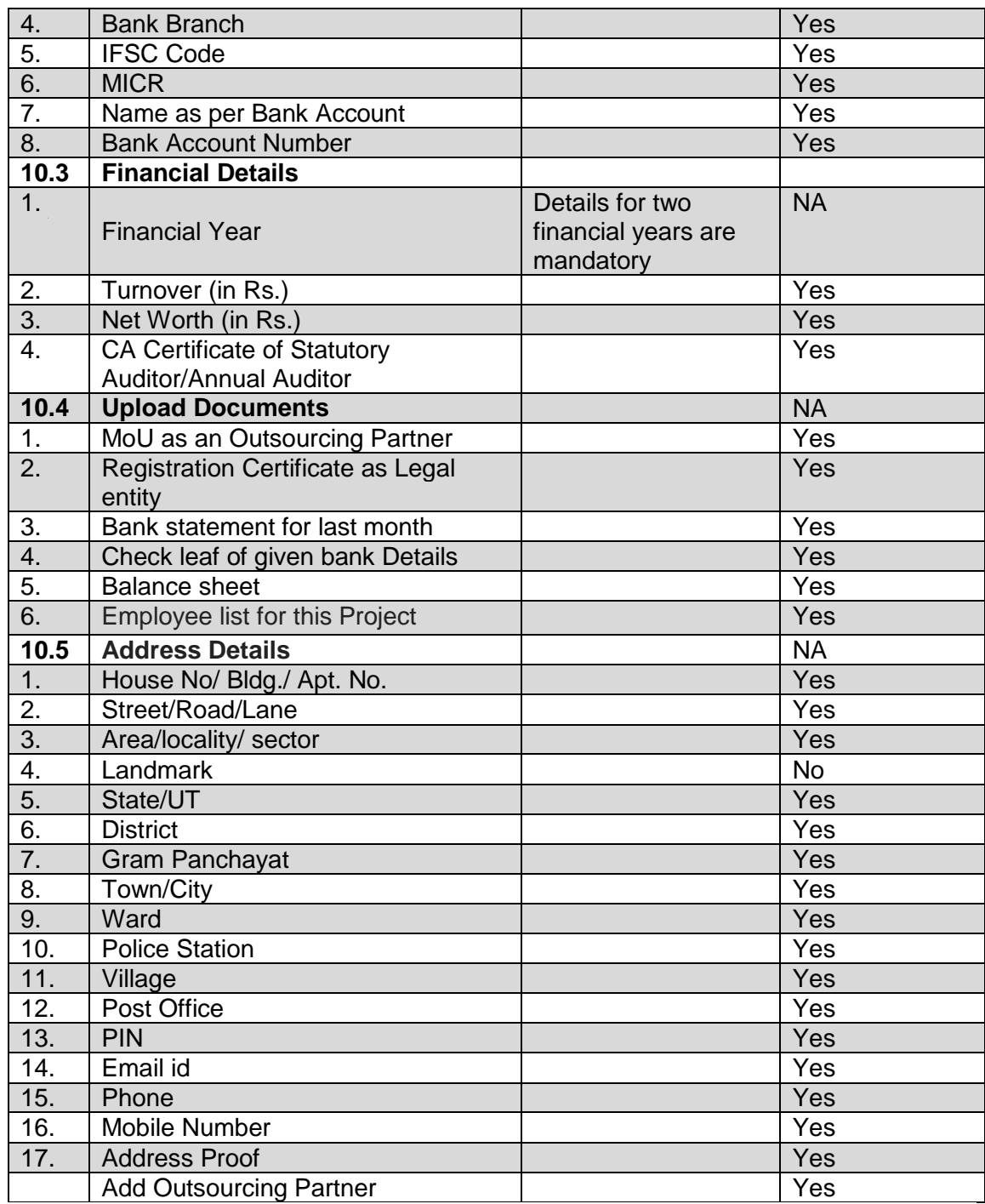

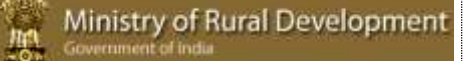

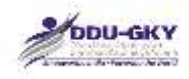

# **11. UNDERTAKING**

When user clicks on "Undertaking" under "Project Application form" below screen will be displayed.

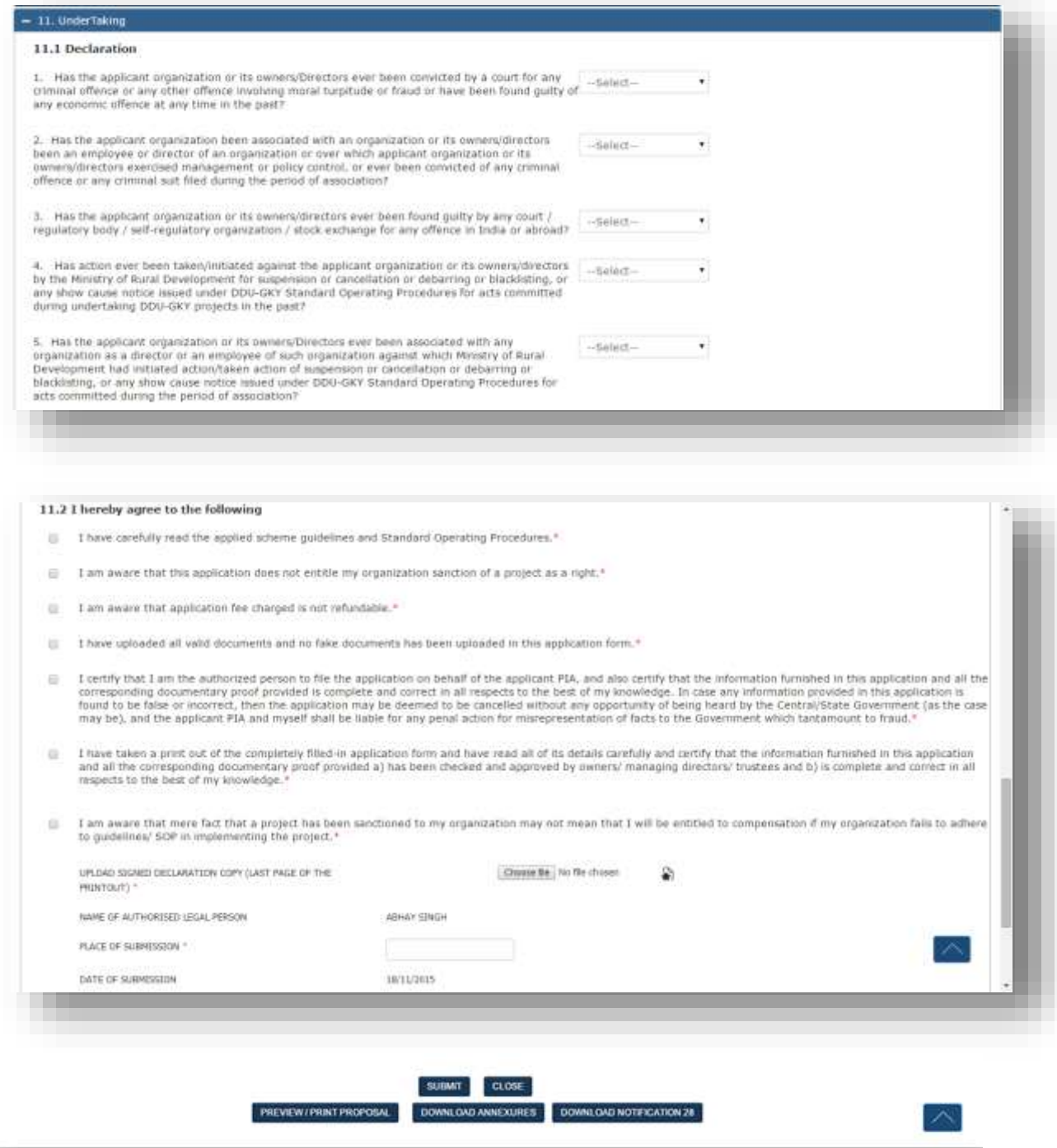

### **Description:**

- The screen is used to capture declarations and undertakings from the authorized person.
- User can click on "Print/ Preview Proposal" to review the filled in details before submission of the form.

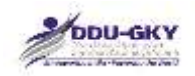

- User can click on "Download Annexures" to review all the annexures attached.
- User can click on "Download Notification 28" in order to refer the logic used to calculate the Priority score as well as Technical score.

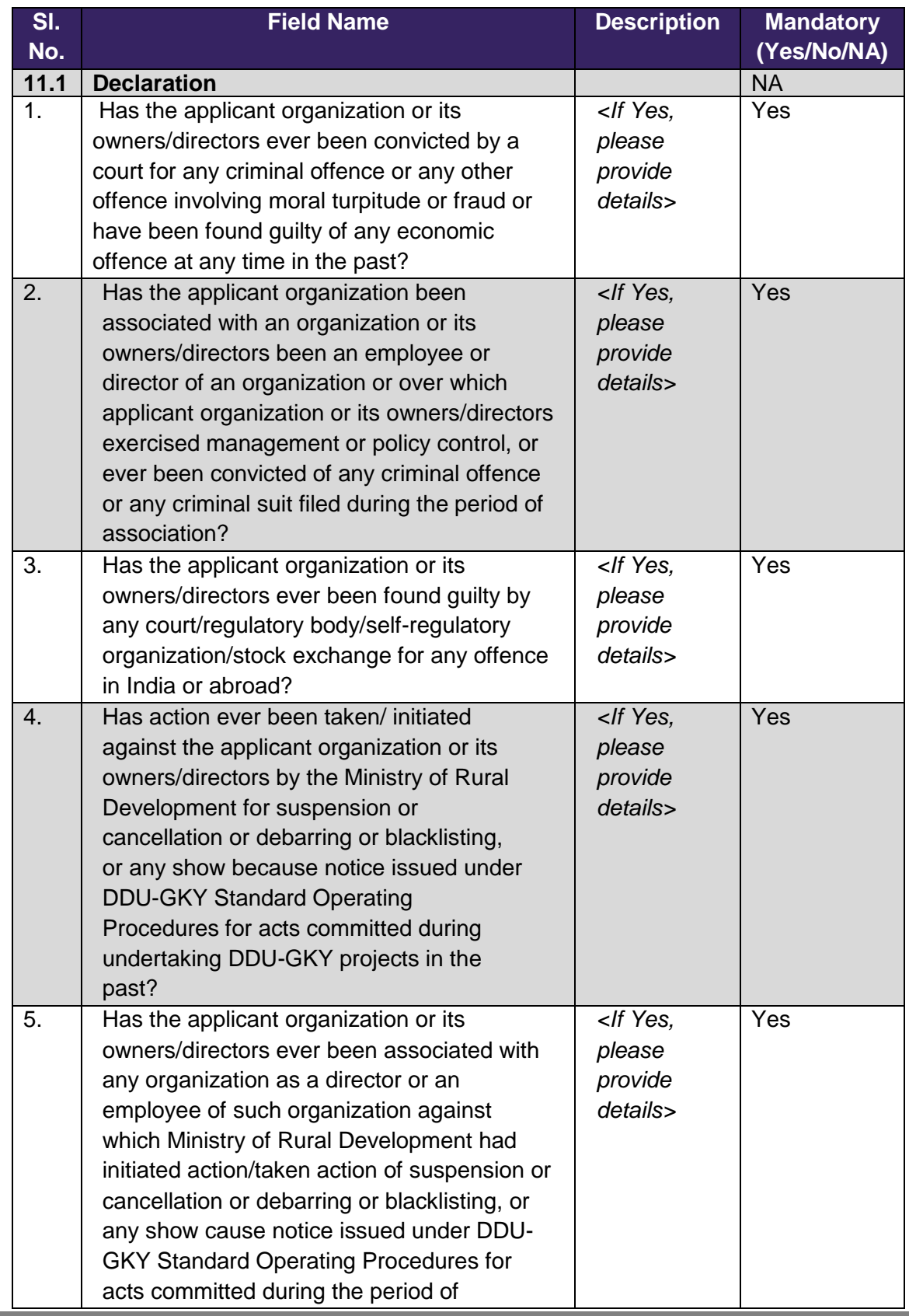

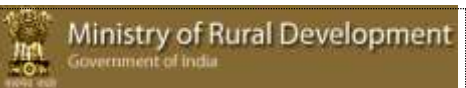

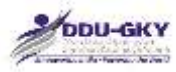

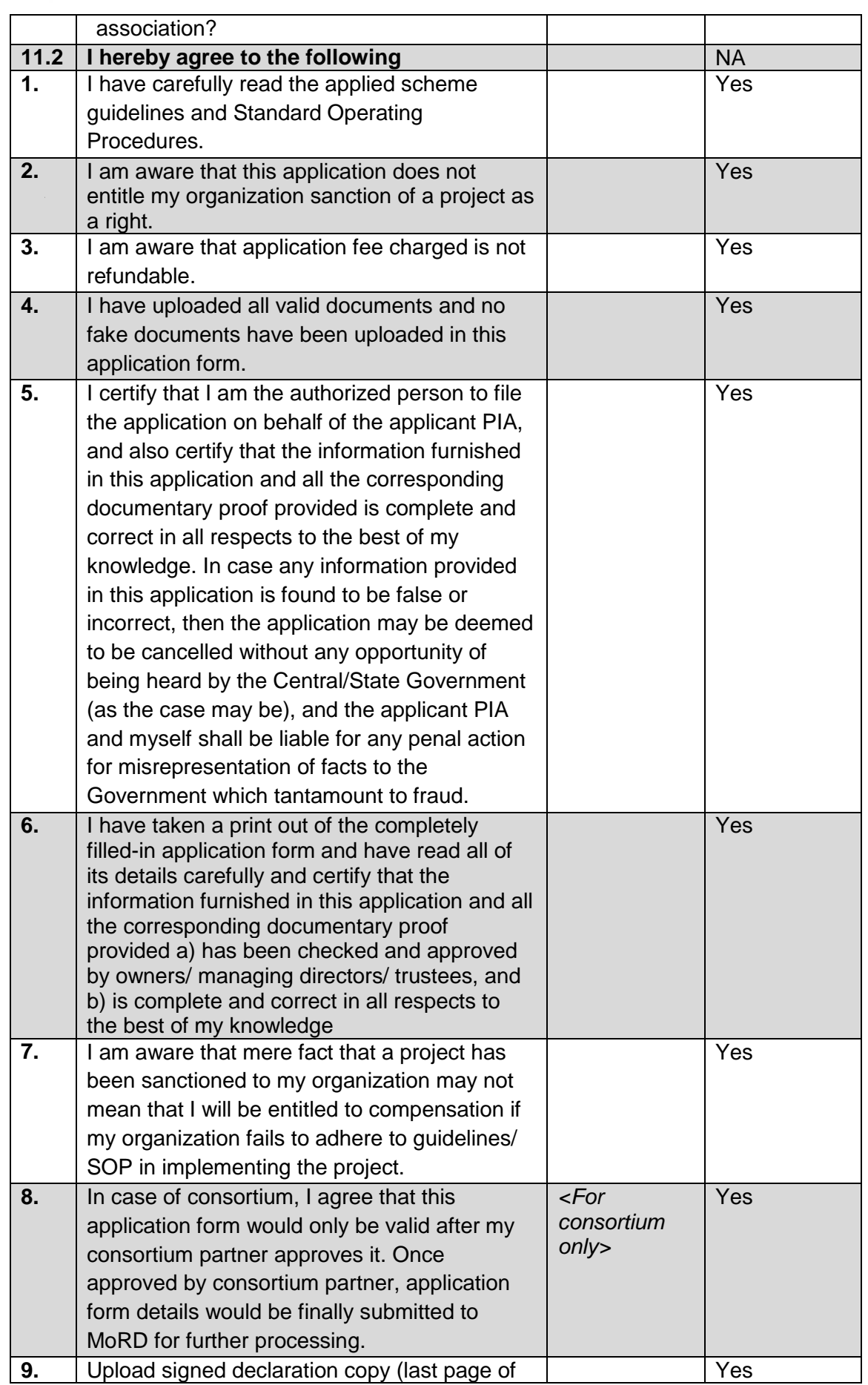

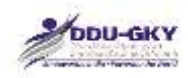

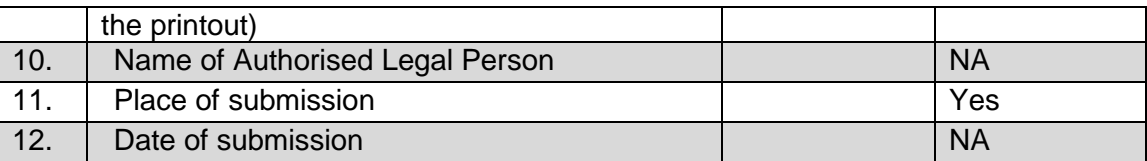

# **12. PROPOSAL PAYMENT**

With effect from the date of notification, a non-refundable application processing fee shall be charged as given below:

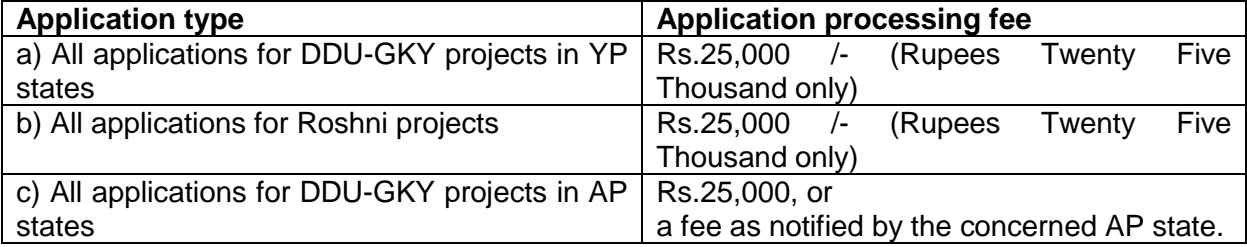

An e-payment procedure for project application fees will be notified separately. Till such time, project application fees shall be paid by all project applicants using RTGS / NEFT into the bank account as given below:

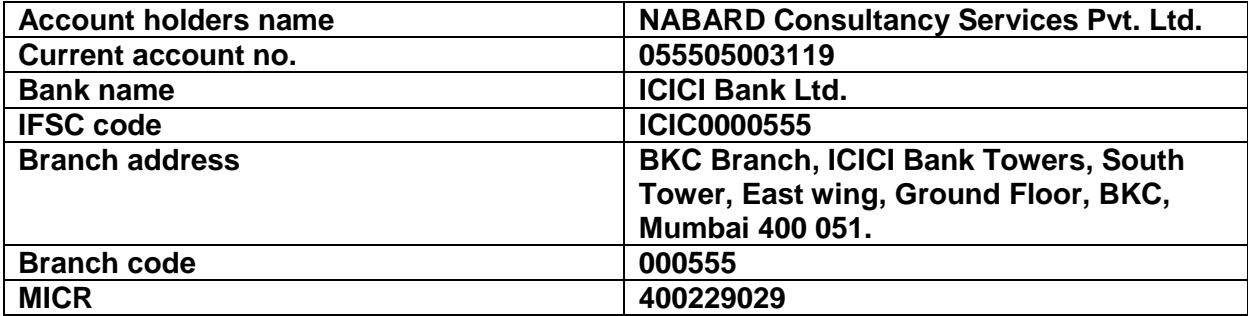

**Note:**

**Application fee is non-refundable in any or all circumstances. It is also stated that submission of project application fee does not guarantee sanction of a project. The sanction of project is subject to fulfilment of DDU-GKY Guidelines, appraisal processes, and notifications issued by the Ministry from time to time.** 

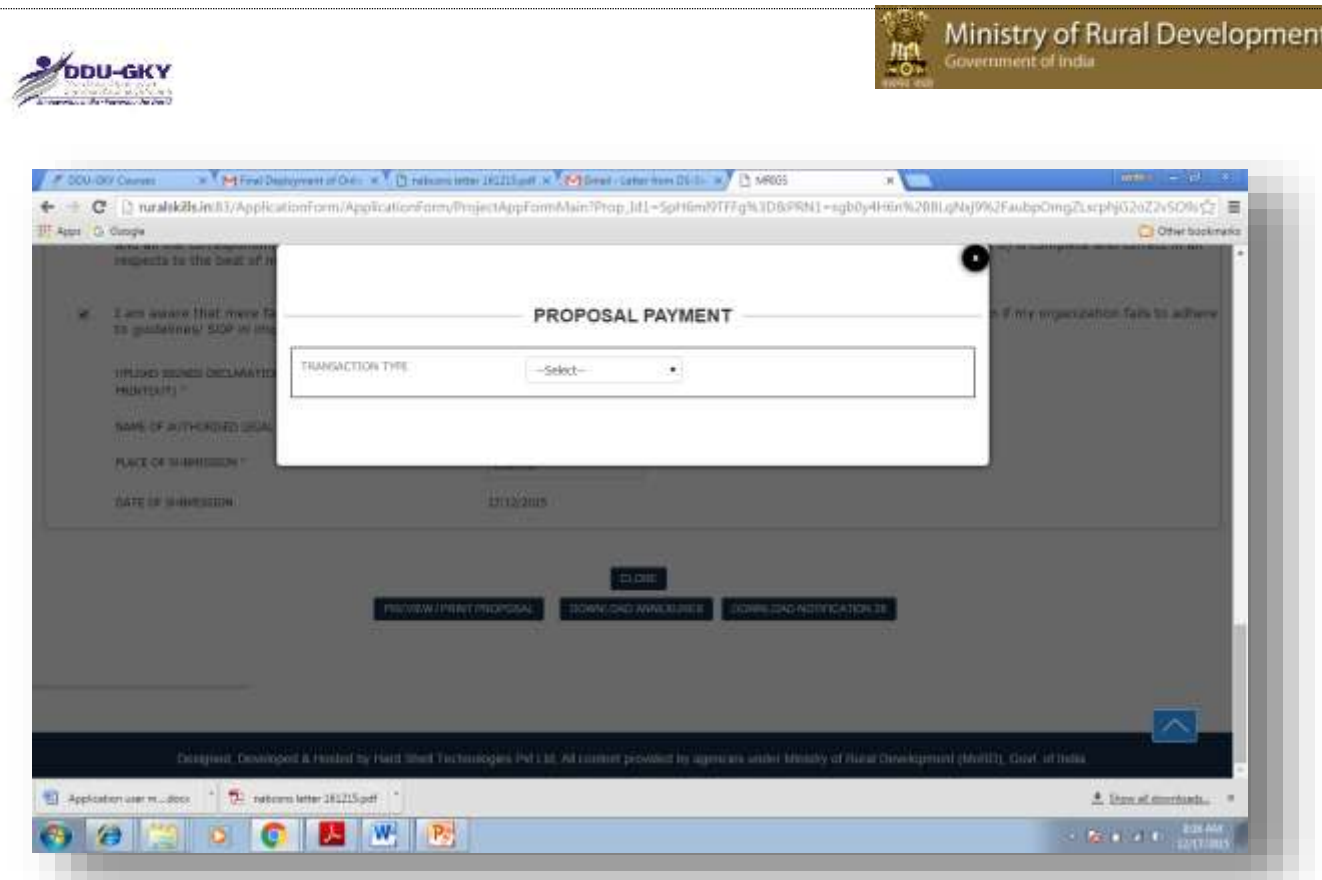

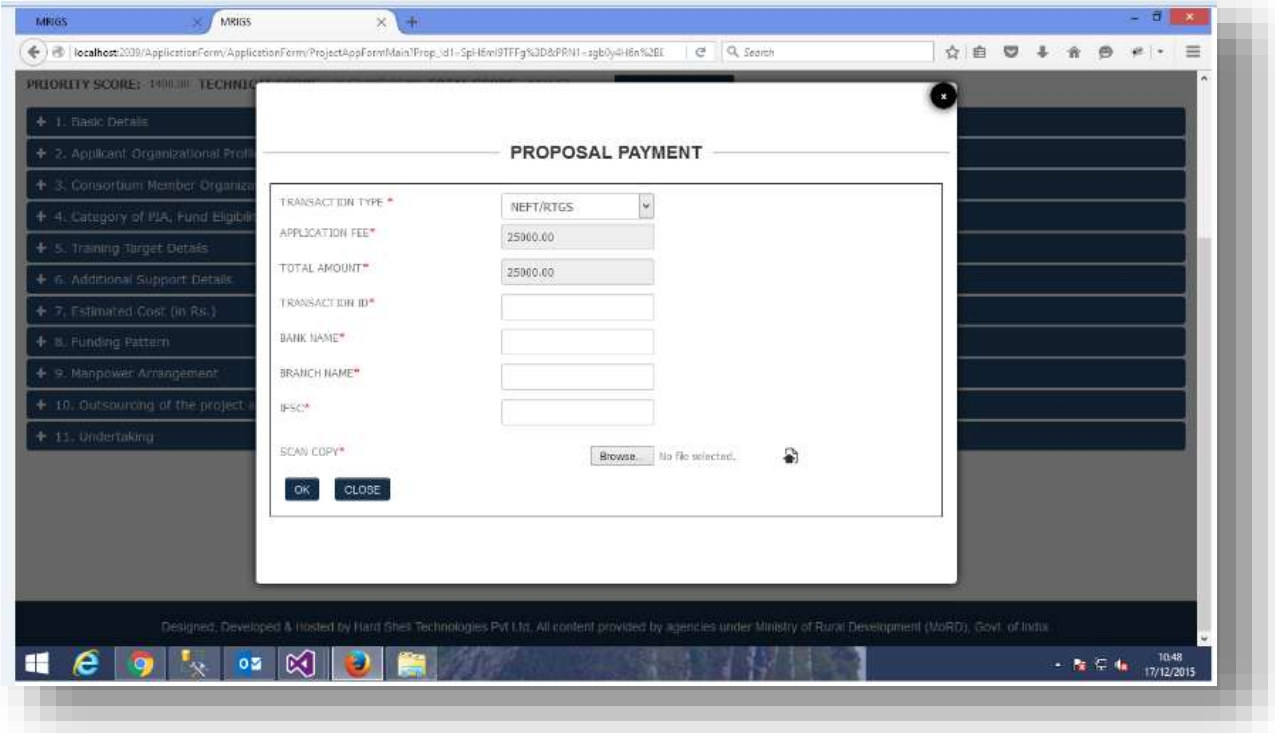

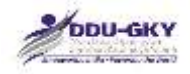

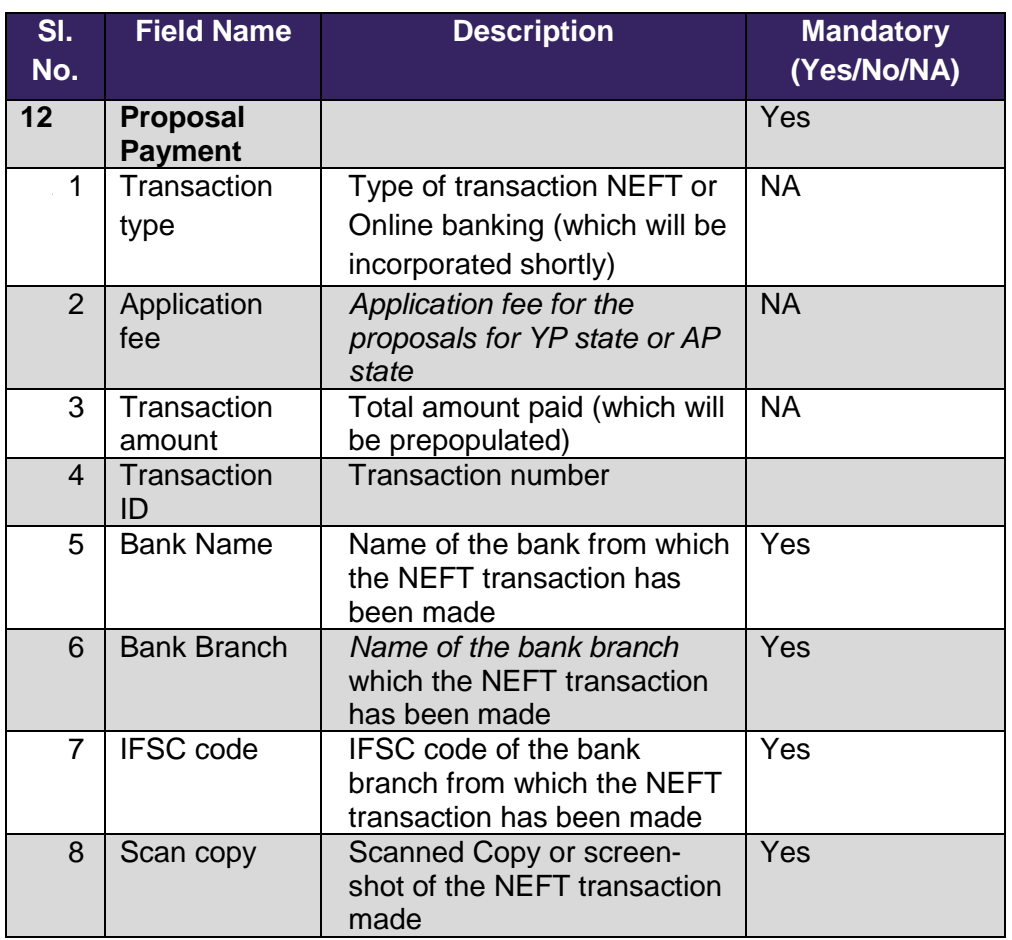

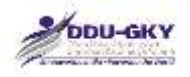

# **MODULE 3- PROJECT APPLICATION APPROVAL BY CONSORTIUM PARTNER**

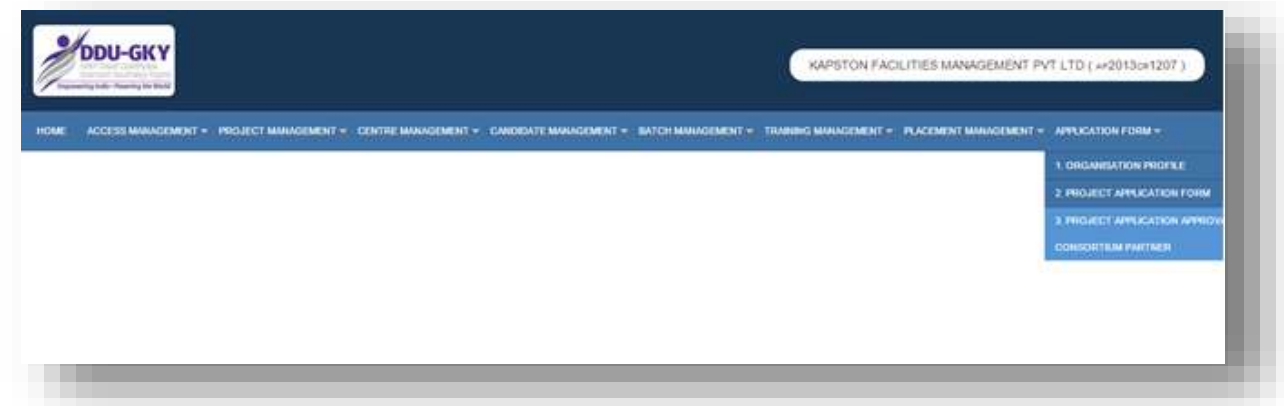

### **Description:**

- The screen is used to select the "Project Application Approval by Consortium Partner" module.
- This step becomes mandatory for if the Project Application Form is submitted as a **Consortium**
- If user has filled the Project Application Form as a Consortium, it needs to be approved by consortium partner.

# **PROJECT APPLICATION DASHBOARD FOR CONSORTIUM**

When user clicks on "Project Application Approval by Consortium Partner" module under "Application form" user will be directed to "Project Application Form dashboard for Consortium". Below screen will be displayed.

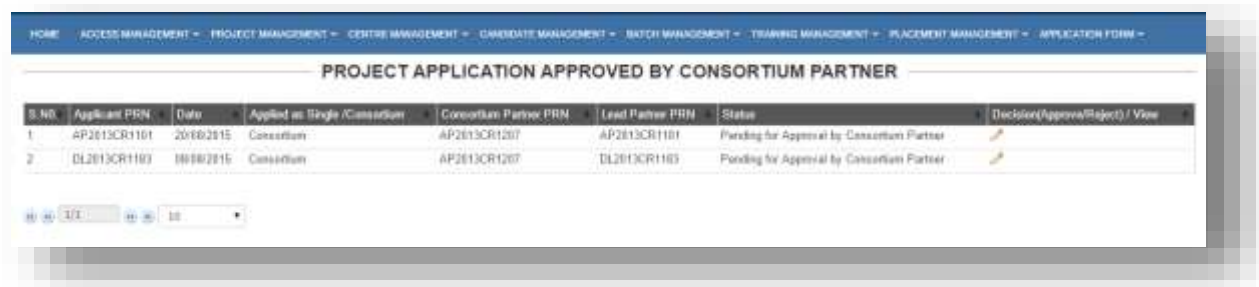

### **Description:**

• The screen gives an overview status of the Project Application Forms in which you are selected as Consortium Partner.

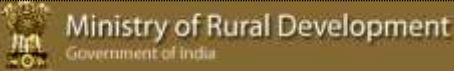

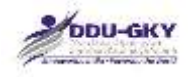

User can give user's consent for Project Application Form by clicking on button.

# **CONSORTIUM PARTNER INPUTS**

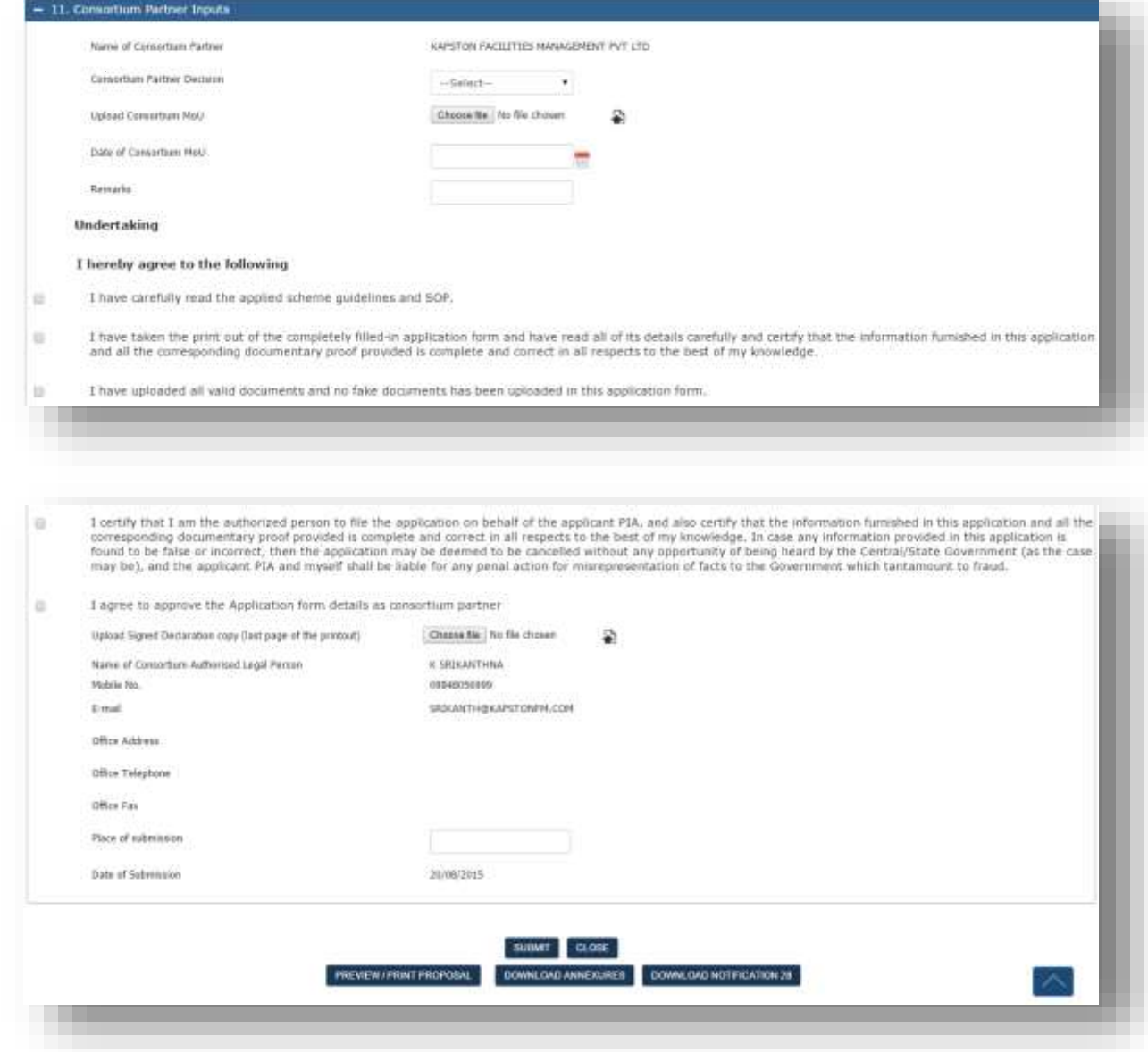

### **Description:**

- If user agrees with proposal details, user can give the consent for the Project Application Form by clicking on Submit Button. If not user can close the form.
- User can click on "Print/ Preview Proposal" to review the filled in details before submission of the form.
- User can click on "Download Annexures" to review all the annexures attached.

\*\*\*

 User can click on "Download Notification 28" in order to refer the logic used to calculate the Priority score as well as Technical score.

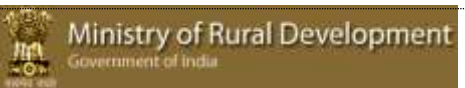

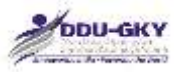

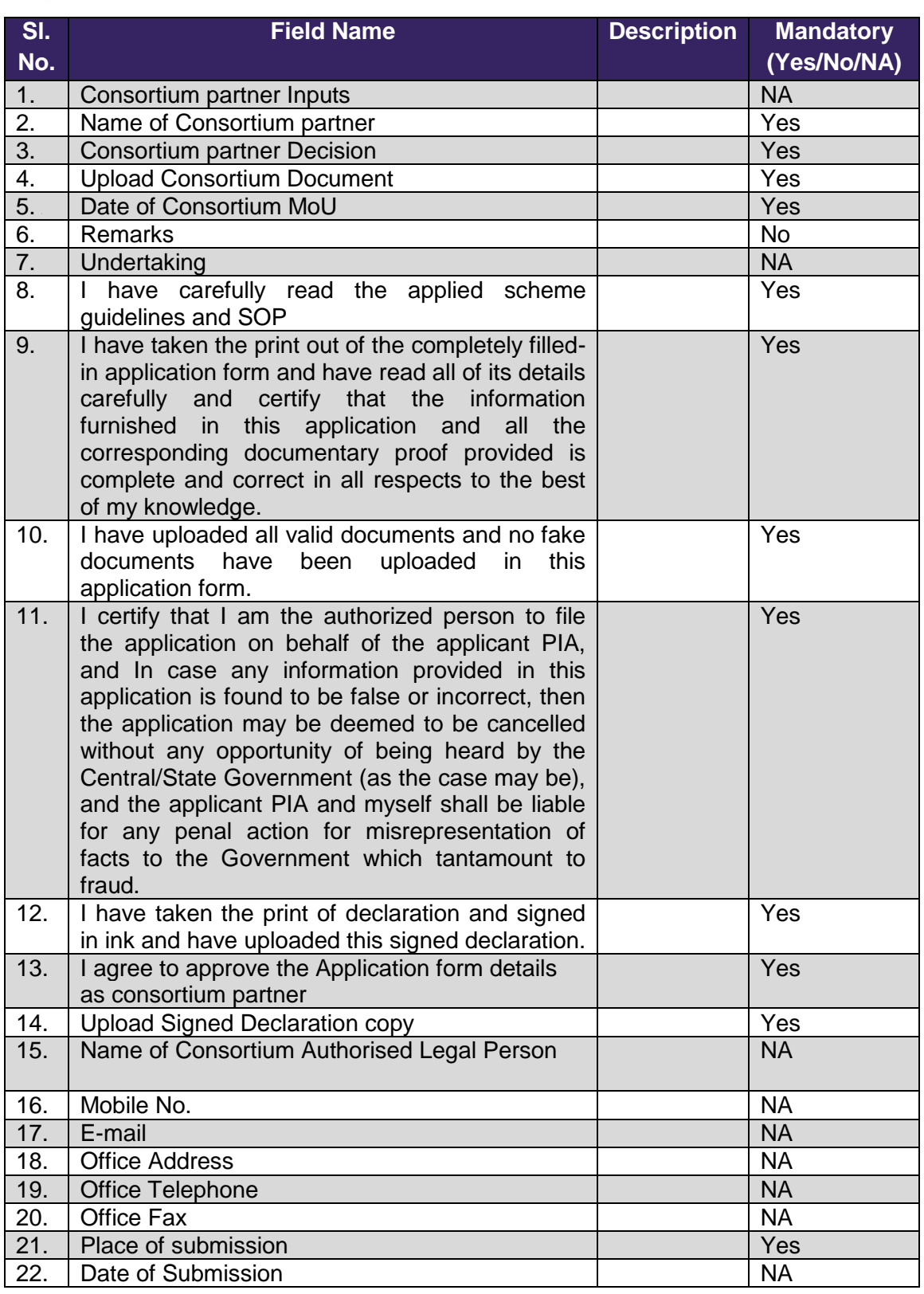

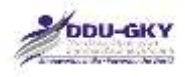

# LIST OF ANNEXURES

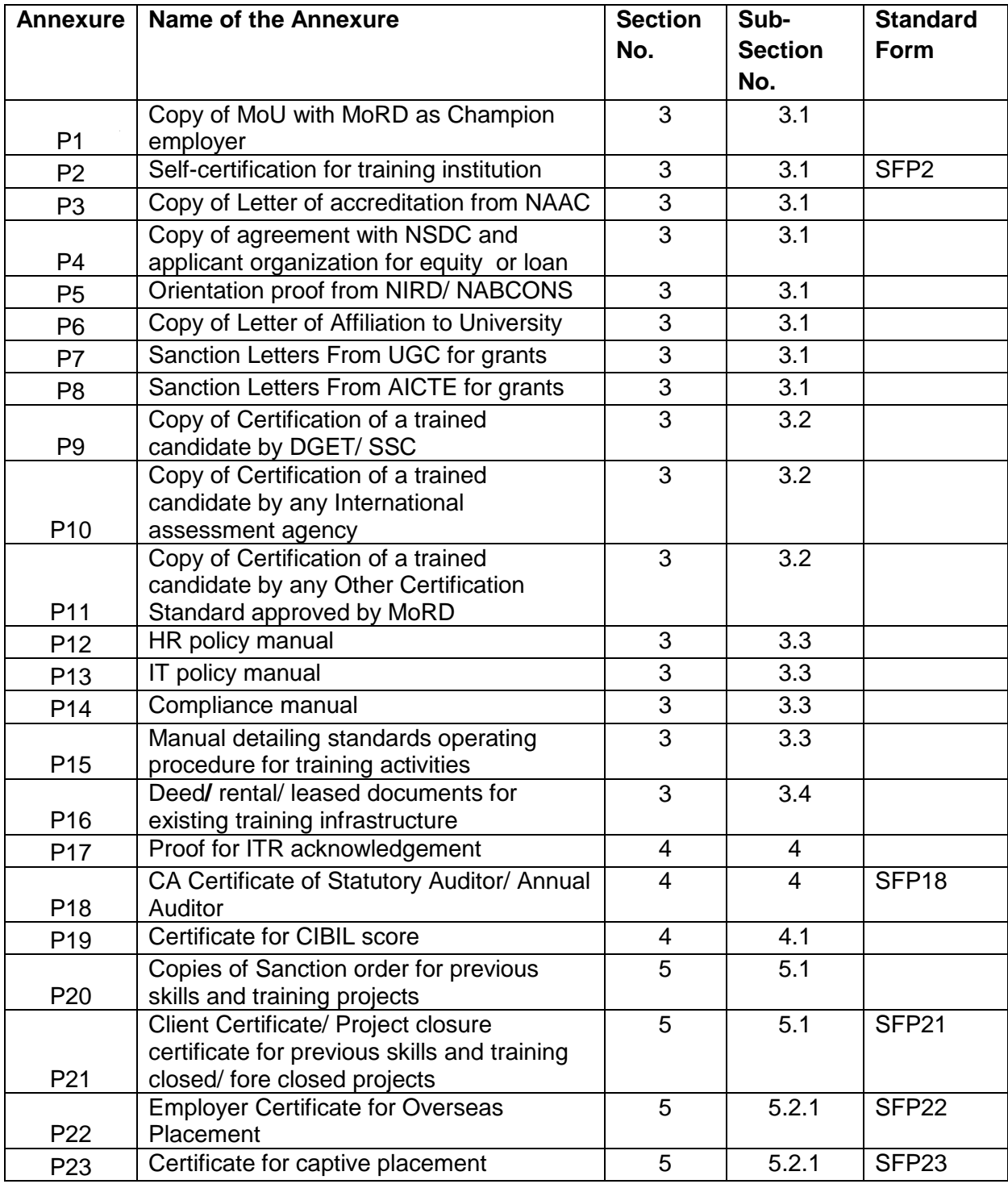

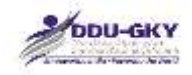

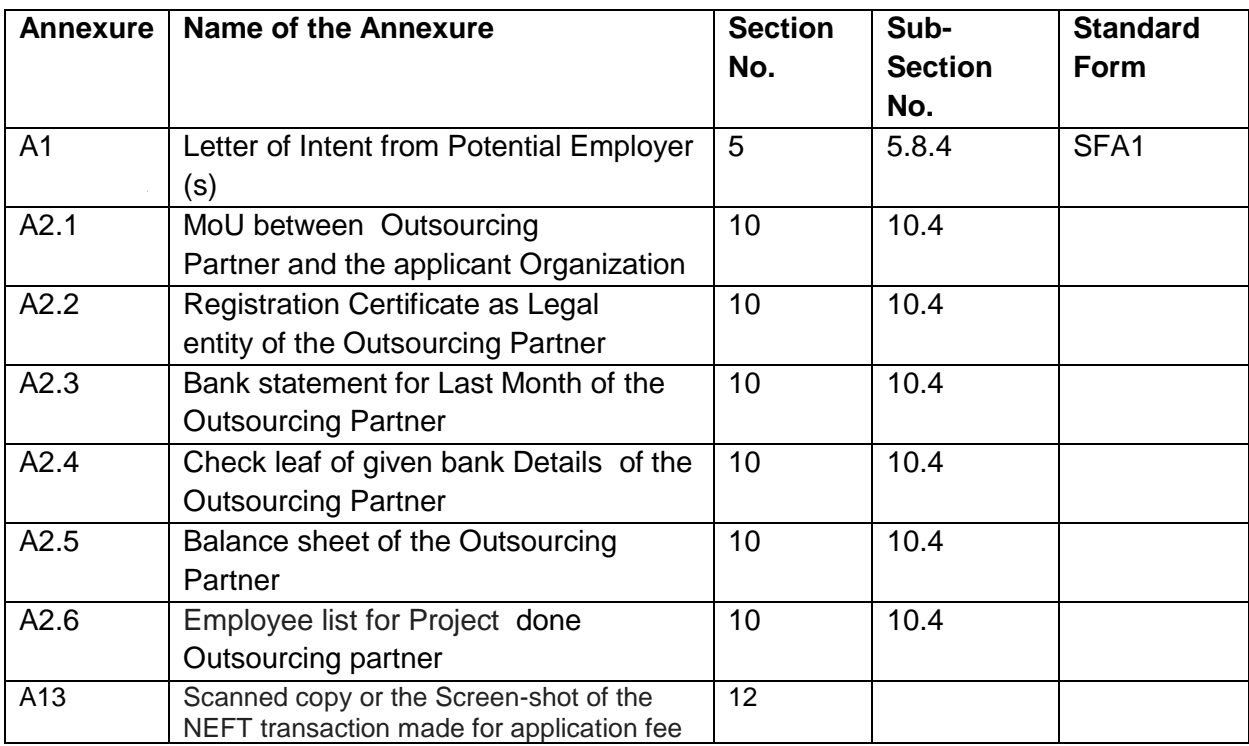

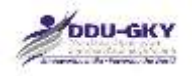

#### Ministry of Rural Development 腰

## **SFO2: Self-certification for training institution**

< LETTER HEAD of the Applicant Organization >

Date: \_\_\_\_\_\_\_

### TO WHOM IT MAY CONCERN

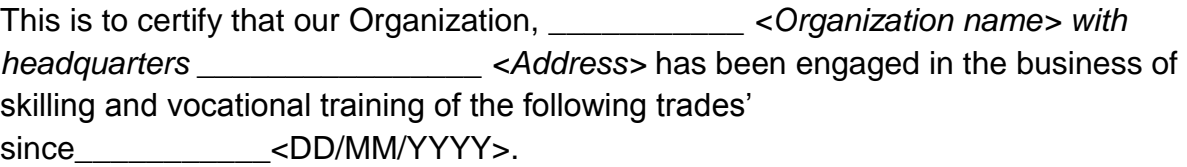

1.

2.

3.

4.

Signature of authorized person:

Seal of the company:

Date: \_\_\_\_\_\_\_\_\_\_\_\_\_\_\_

Place: \_\_\_\_\_\_\_\_\_\_\_\_

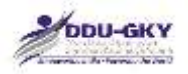

## **SFO18: CA Certificate of Statutory Auditor/ Annual Auditor**

### <LETTER HEAD of the CA firm >

Date: \_\_\_\_\_\_

### TO WHOM IT MAY CONCERN

Based on the books of Accounts, Audited Financial Statements and other information for the financial years mentioned below, provided by the management, this is to certify that year wise details for turnover and net worth for *<Organization name>* are as below:

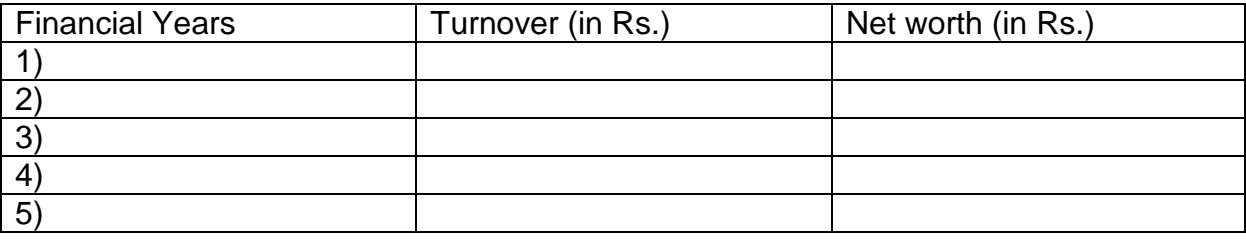

For\_\_\_\_\_\_\_\_\_\_\_\_\_\_

Charted Accountant Firm

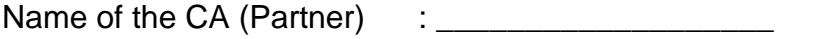

Membership No  $\qquad \qquad : \qquad \qquad$ 

Firm Registration No. (FRN) :\_\_\_\_\_\_\_\_\_\_\_\_\_\_\_\_\_\_\_\_\_\_

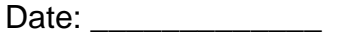

Place:  $\blacksquare$ 

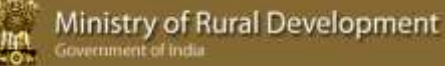

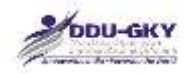

## **SFO21: Client certificate / Project Closure Report**

<LETTER HEAD of Client>

Date: \_\_\_\_\_\_\_

The Client certificate should preferably contain the following information

- 1. Name of the applicant Organization
- 2. Project cost sanctioned
- 3. Project start date
- 4. Project Duration
- 5. Number of candidates trained
- 6. Number of candidates placed domestic
- 7. Minimum salary (in Rs.)
- 8. Project closure date, if any

Signature of competent authority:

Seal of the company:

Date: \_\_\_\_\_\_\_\_\_\_\_\_\_

Place:  $\Box$ 

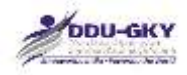

### **SFO22: Employer Certificate for Overseas Placement**

<LETTER HEAD of the Employer>

Date: \_\_\_\_\_\_

Employer certificate should preferably contain the following information for each of the last two financial years.

- 1. Name of the applicant Organization
- 2. Country wise number of candidates employed (via applicant Organization)
- 3. Minimum Salary (in USD)
- 4. Local salary
- 5. Details of the candidates placed
- 6. Contact details of the employer

Signature of competent authority:

Seal of the company:

Date: \_\_\_\_\_\_\_\_\_\_\_\_\_

Place: \_\_\_\_\_\_\_\_\_\_\_\_\_\_

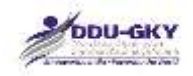

## **SFO23: Certificate for Captive Placement**

<LETTER HEAD of the Applicant Organization or its subsidiary >

Date:

Captive Placement Certificate should preferably contain the following information for each of the last two financial years.

- 1. Name of Applicant Organization or its subsidiary
- 2. Number of People Employed
- 3. Minimum Salary (in Rs.)
- 4. Details of the candidates placed
- 5. Contact details of the employer / Subsidiary

Signature of competent authority:

Seal of the company:

Date: \_\_\_\_\_\_\_\_\_\_\_\_\_

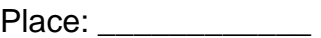

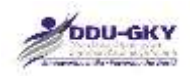

## **SFA1: Letter of Intent from prospective employers**

<LETTER HEAD of the Employer >

Date:

The letter of intent (LOI) should preferably contain the following information

- 1. Name of the Applicant Organization
- 2. Validity of LOI
- 3. Preferred Sector
- 4. Proposed designations
- 5. Proposed Number to be employed
- 6. Proposed Gross Salary or CTC (in Rs.) at entry level

Signature of competent person:

Seal of the company:

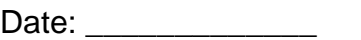

Place: \_\_\_\_\_\_\_\_\_\_\_\_\_

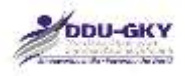

赝

# **HELPDESK SUPPORT**

### *Login & Change Password*

- 1. Open browser & enter URL : http://ruralskills.in:4040/trac/MrigsSSP
- 2. MRIGS-TRAC home page will open as shown below:

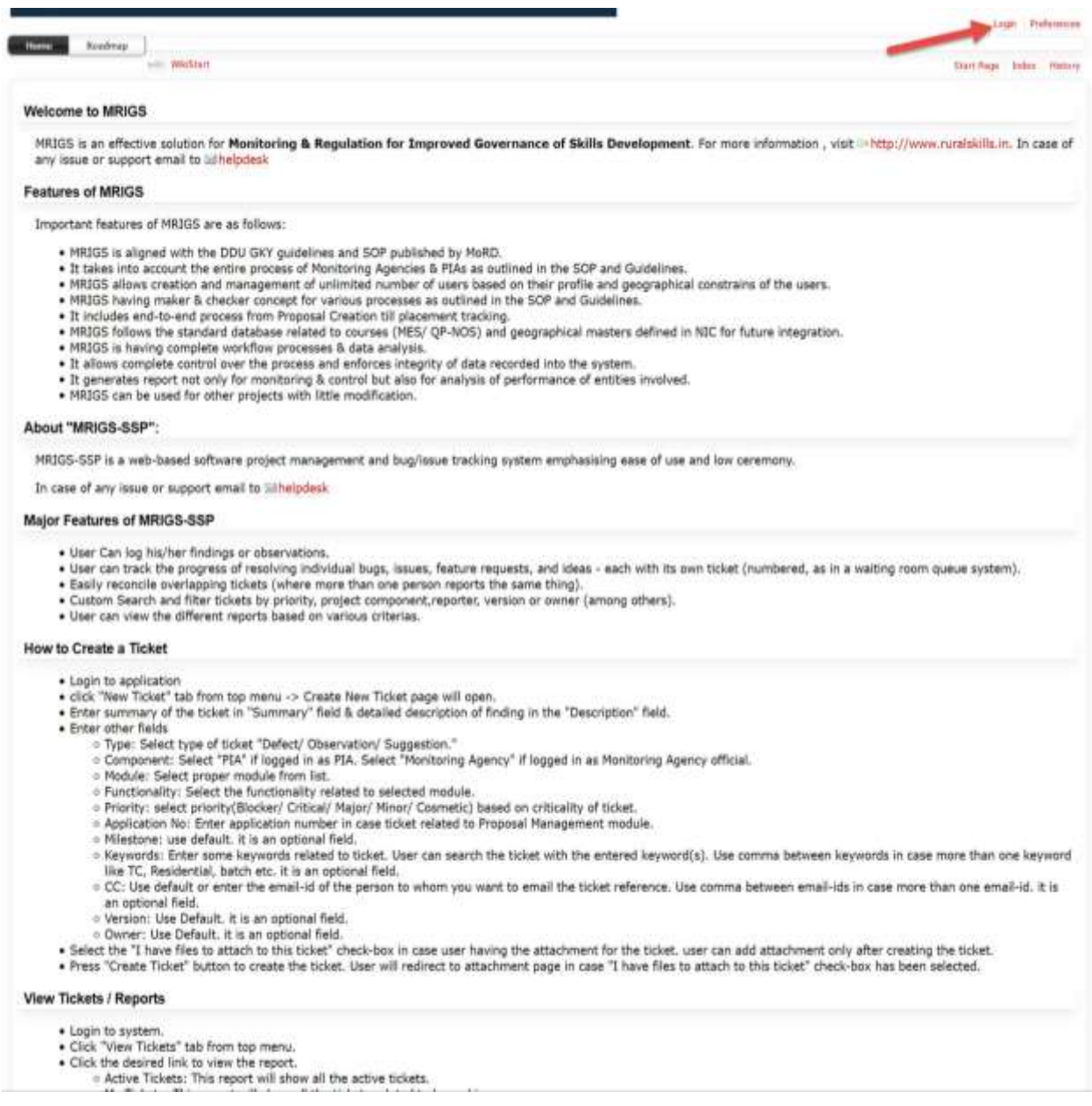

3. Click login link. Enter User Name & Default Password & click ok button as shown below.

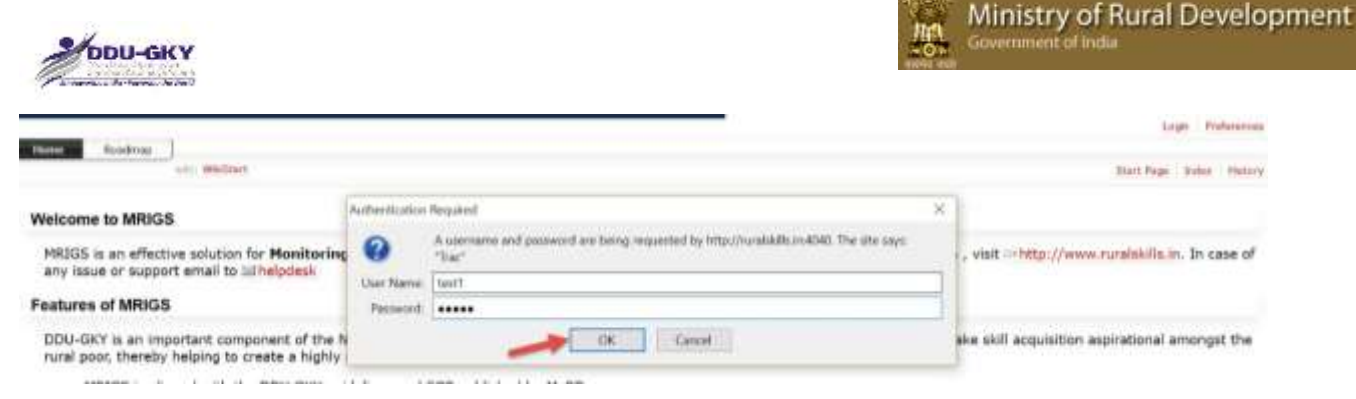

Note:

- a. User Name & Password both are case sensitive.
- b. Default Password is p326@MORD.
- 4. On first time login user will redirect to change password page. Enter following fields & click save changes button.
	- a. Old Password: default password p326@MORD
	- b. New Password:
	- c. Confirm Password

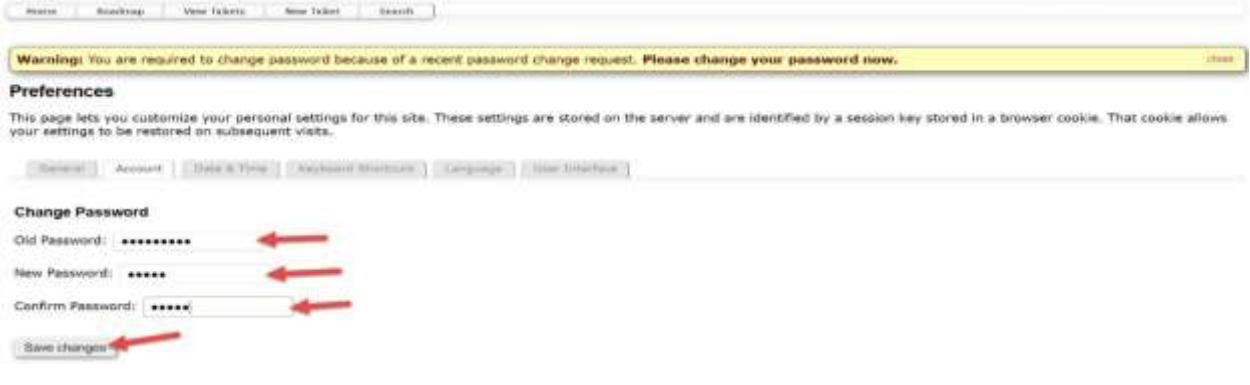

5. On clicking save button confirmation message displayed on page.

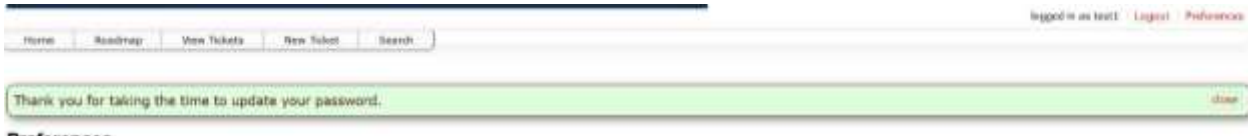

Preferences

This page lets you customize your personal settings for this site. These settings are stored on the server and are identified by a session key stored in a browser cookie. That cookie allows<br>your settings to be restored on

Note: User needs to change his/her password on first time login. Next time login will redirect to home page directly.

#### *Create New Ticket*

1. Click "New Ticket" button in the top menu as shown below:

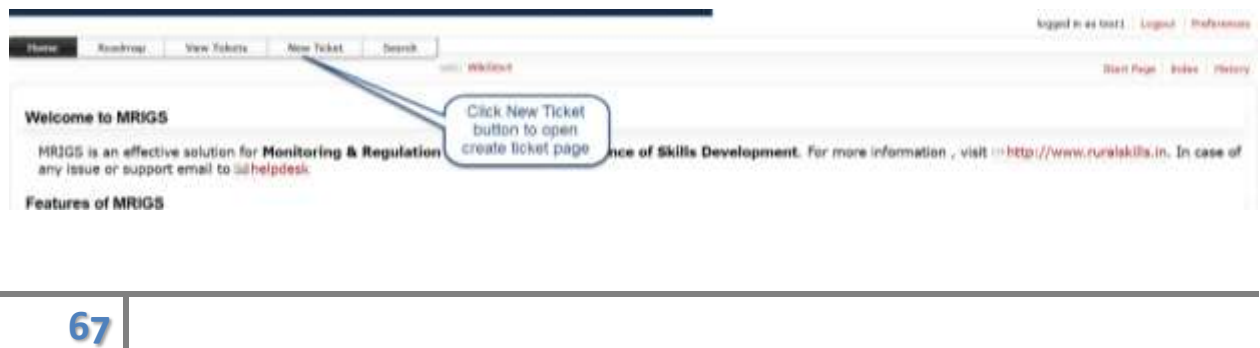

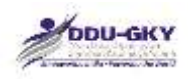

2. On clicking New Ticket button "Create New Ticket" page will open as shown below:

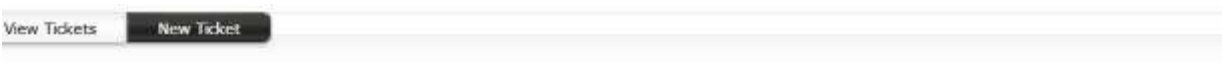

Ministry of Rural Development

**Create New Ticket** 

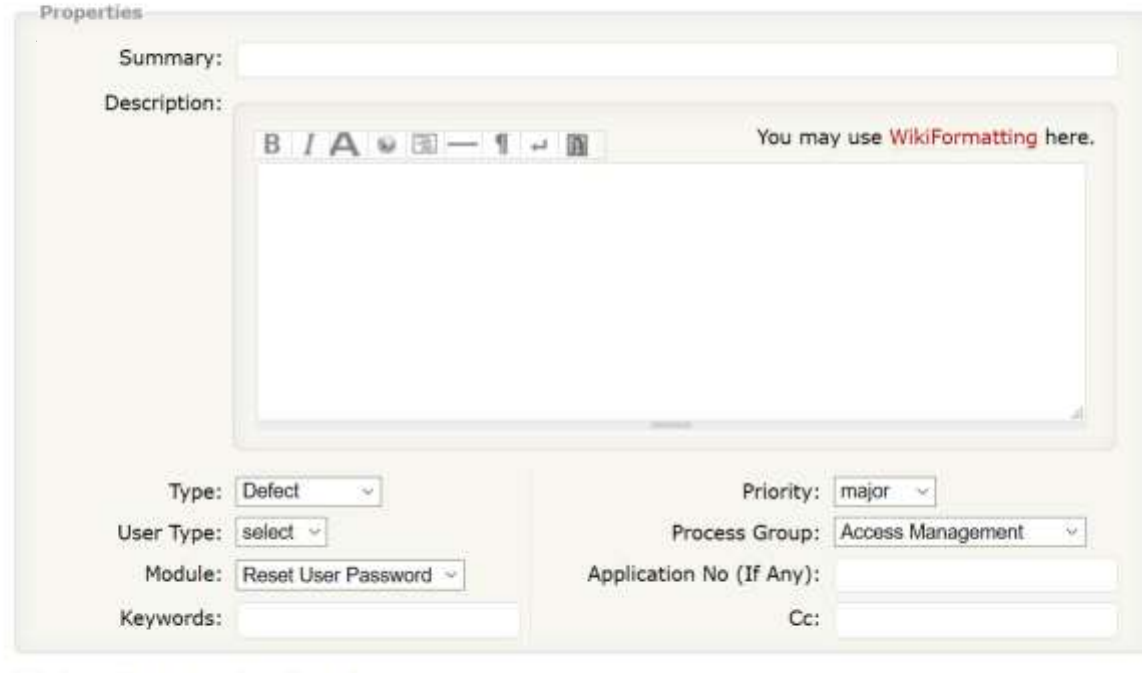

□ I have files to attach to this ticket

Preview Create ticket

- 3. Enter the required fields to create a new ticket:
	- a. Enter summary of the ticket in "Summary" field & detailed description of finding in the "Description" field.
	- b. Enter other fields:
		- Type: Select type of ticket "Defect/ Observation/ Suggestion."
		- Priority: select priority (Blocker/ Critical/ Major/ Minor/ Cosmetic) based on criticality of ticket.
		- User Type: Select "PIA" if logged in as PIA. Select "TSA" if logged in as TSA official.
		- On User Type selection "TSA" field will be enables. Select the appropriate value.
		- Process Group: Select proper process group from list.
		- Module: Select the module related to selected process group.
		- Application No: Enter application number in case ticket related to Proposal Management module.
		- Keywords: Enter some keywords related to ticket. User can search the ticket with the entered keyword(s). Use comma between keywords in case more than one keyword like TC, Residential, batch etc. it is an optional field.
		- CC: Use default or enter the email-id of the person to whom you want to email the ticket reference. Use comma between email-ids in case more than one email-id. It is an optional field.

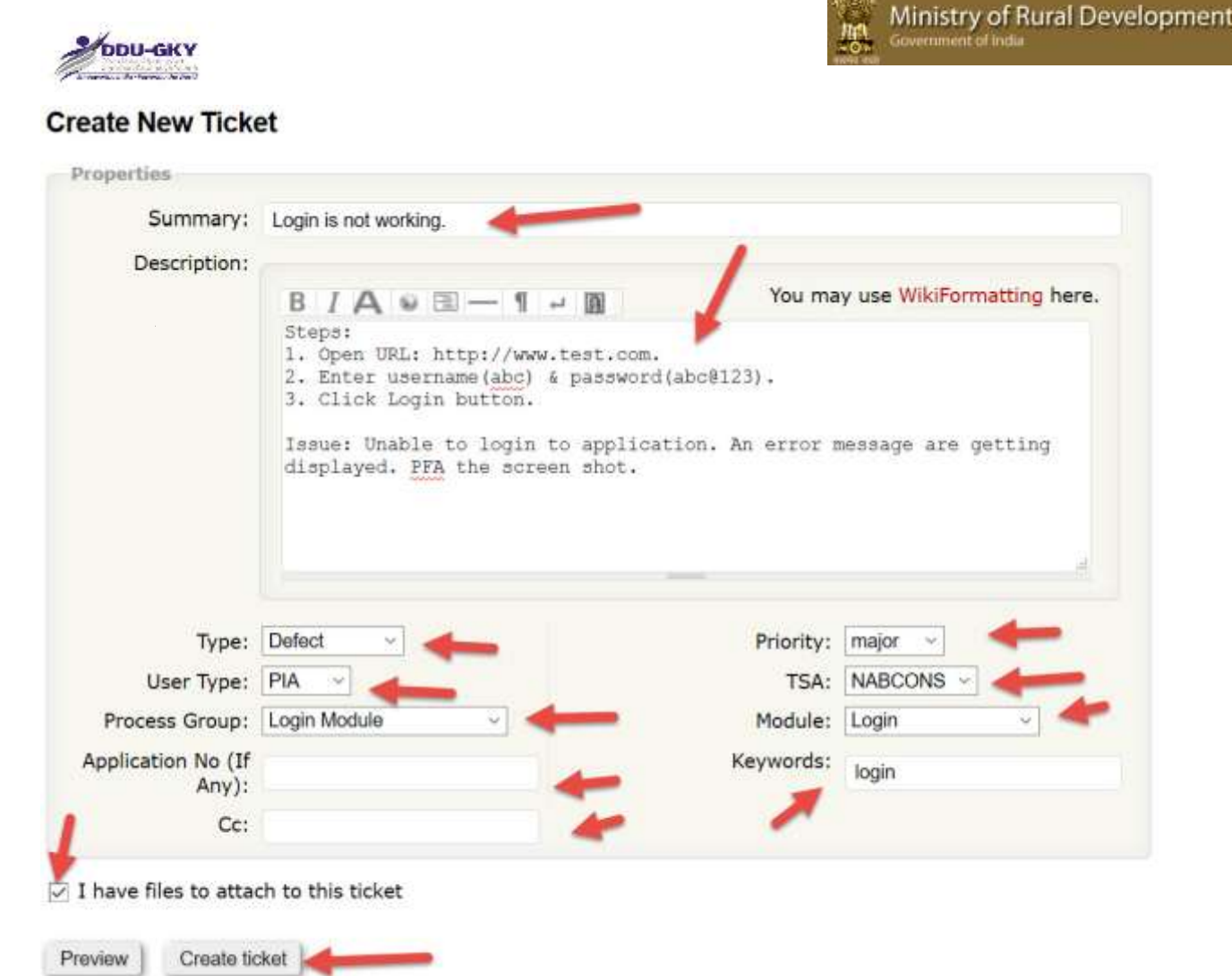

- 4. Select the "I have files to attach to this ticket" check-box in case user having the attachment for the ticket. User can add attachment only after creating the ticket.
- 5. Press "Create Ticket" button to create the ticket. A confirmation message will be displayed & user will redirect to attachment page in case "I have files to attach to this ticket" check-box has been selected.

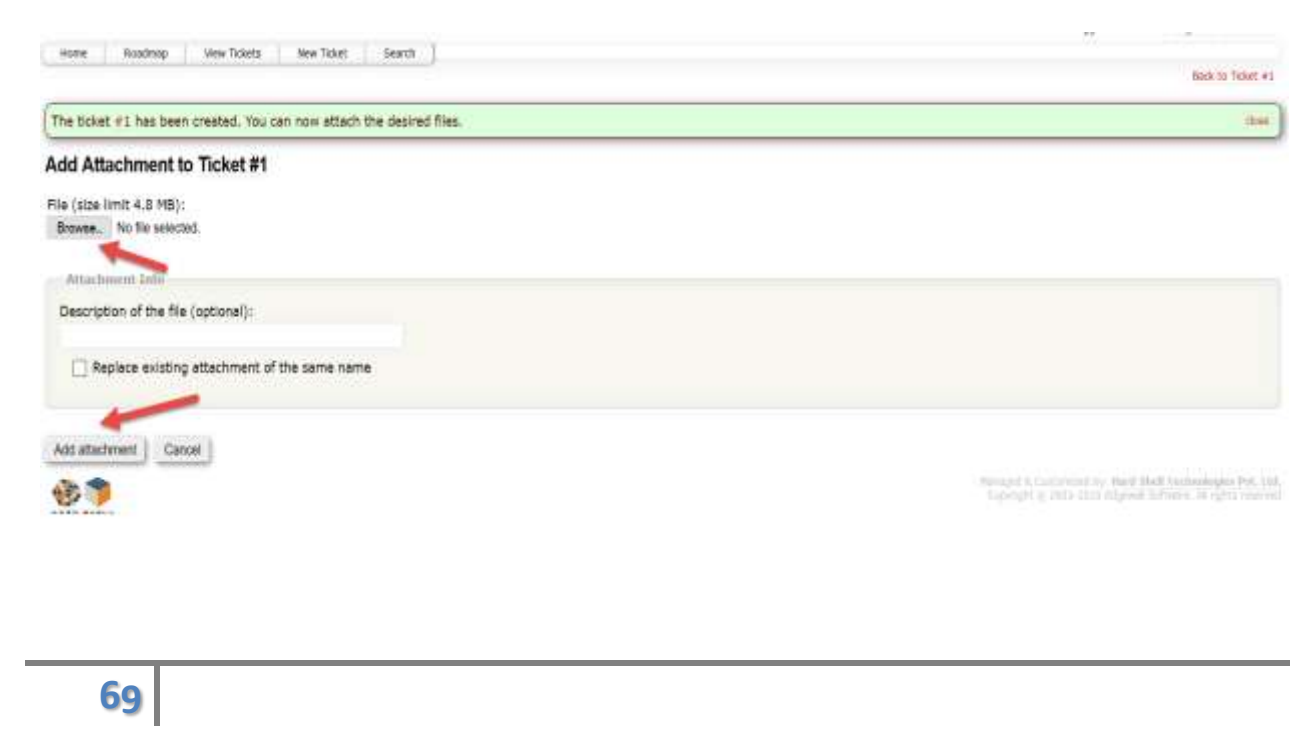

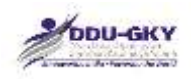

6. Click browse button & select the file to be uploaded. Click Add attachment to upload the attachment.

Ministry of Rural Development

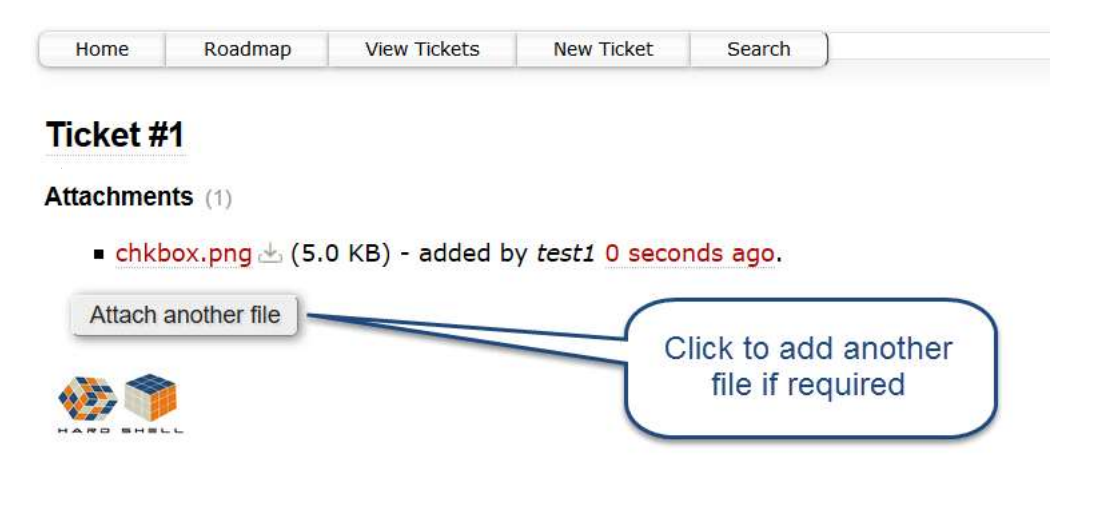

#### *View Tickets / Reports*

1. Click "View Tickets" tab from top menu. All the available reports will be displayed as shown below:

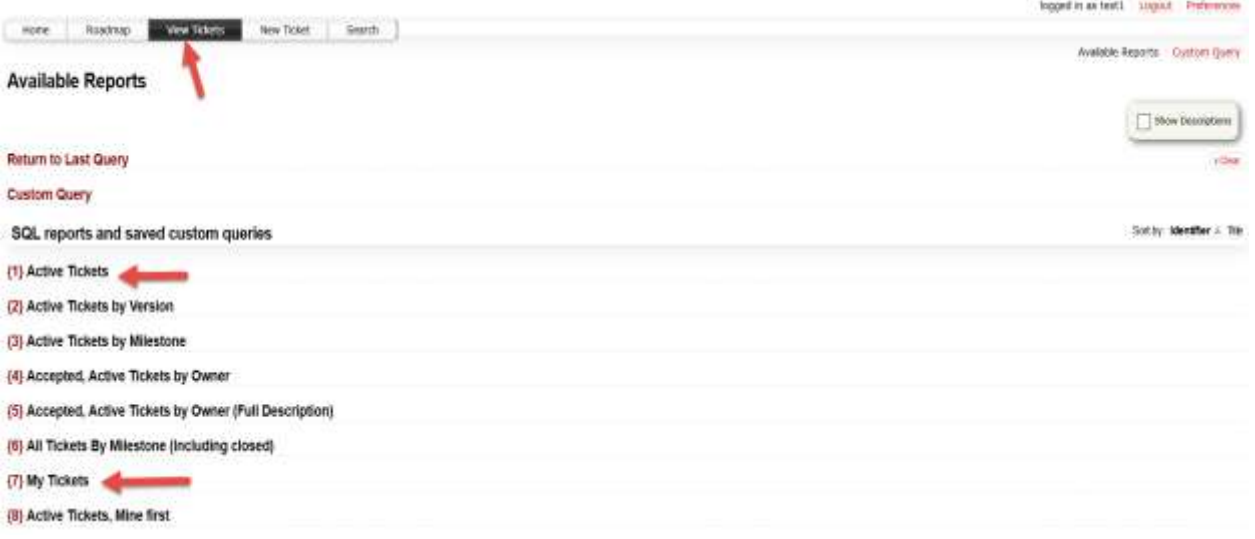

- 2. Click the desired link to view the report.
	- Active Tickets: This report will show all the active tickets.
	- My Tickets: This report will show all the tickets related to logged in user.
	- Other reports will display with group by function as per selected report.
- 3. Selected Reports Results will be displayed. Click the desired ticket to open the same.

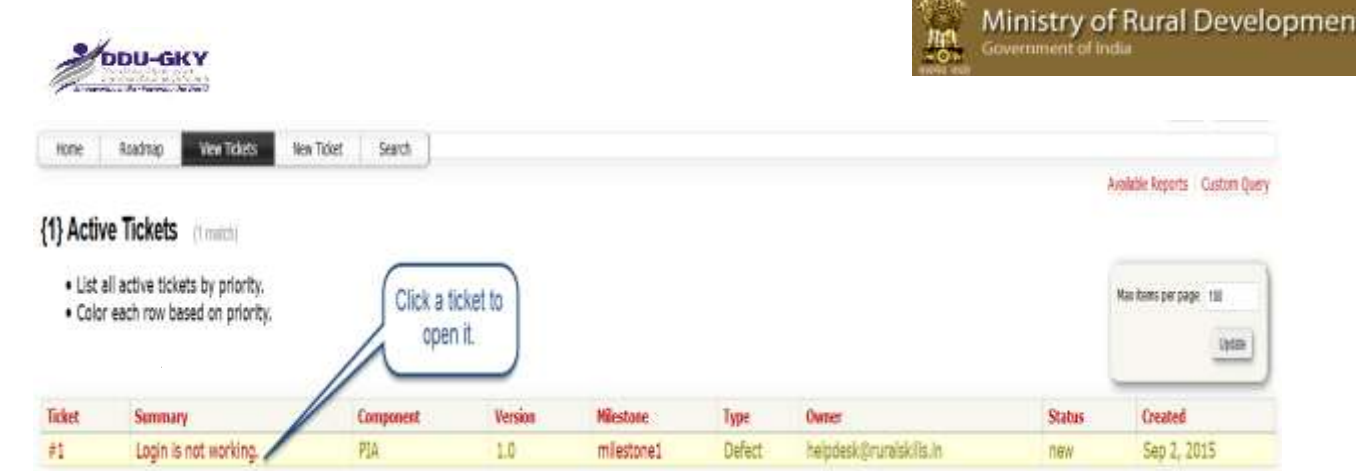

Note: User can sort the tickets based on desired element by clicking heading of desired Column.

4. Selected ticket will be opened as shown below:
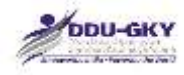

## Ticket #1 (new Defect)

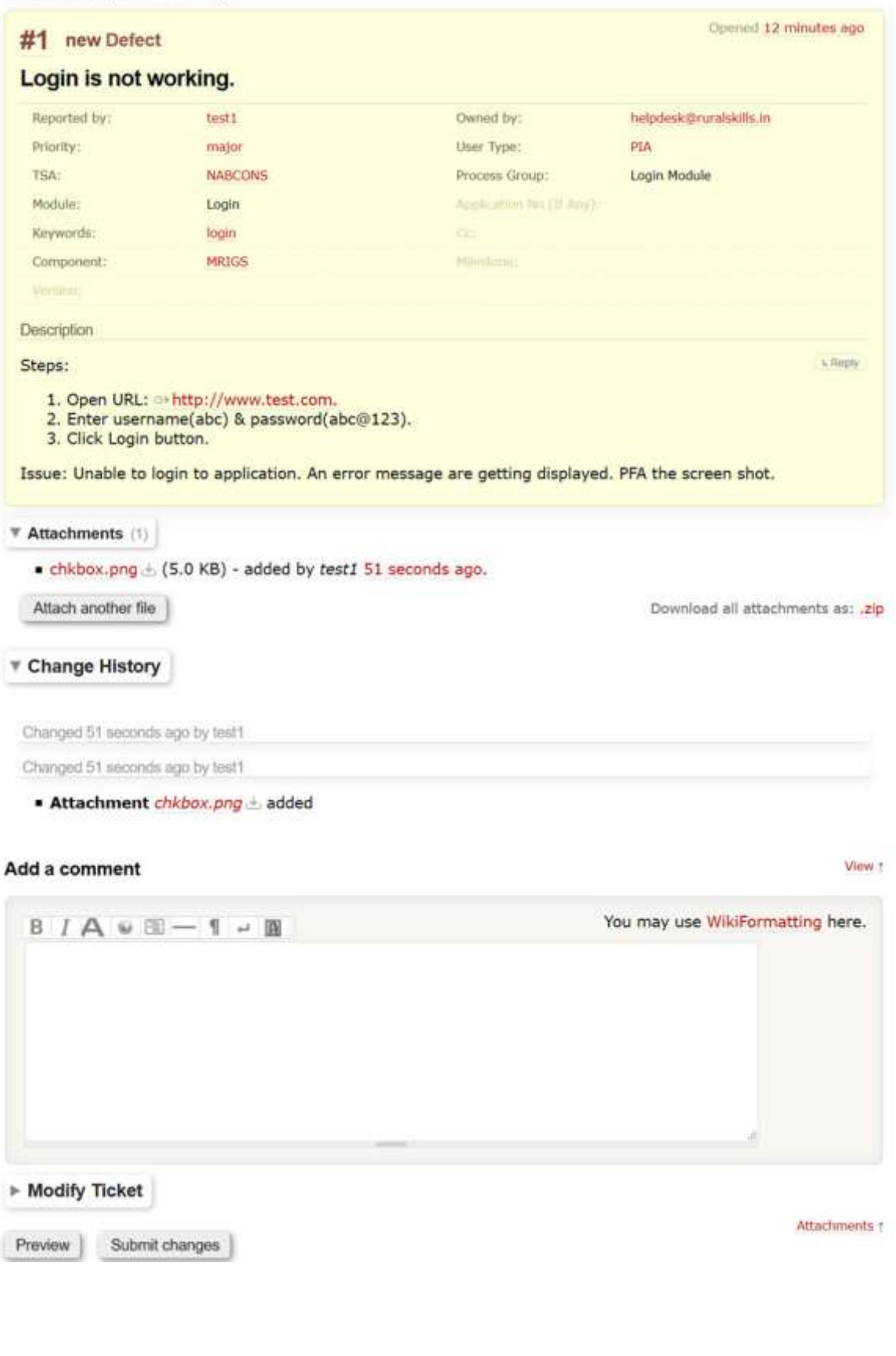

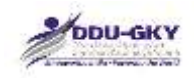

## *Amendment in Created Ticket*

- 1. Follow the View Ticket/ Reports section & open the desired ticket.
- 2. Enter comments or more attachment as desired.

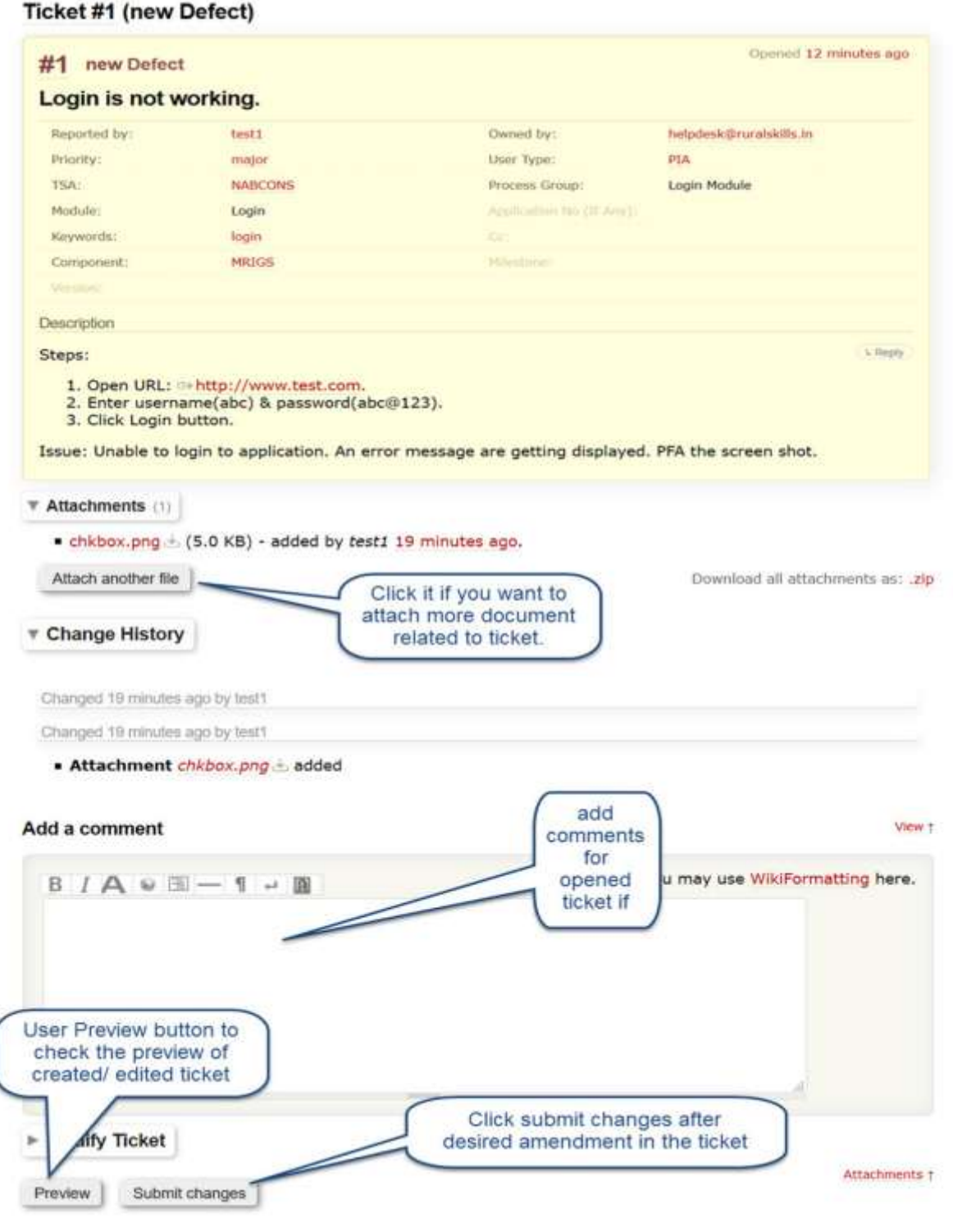

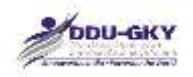

## *Custom Search option: Custom Query*

1. User can search the specific ticket or tickets by custom search option. to open custom search open View Tickets page & then click "Custom Query" link as shown below:

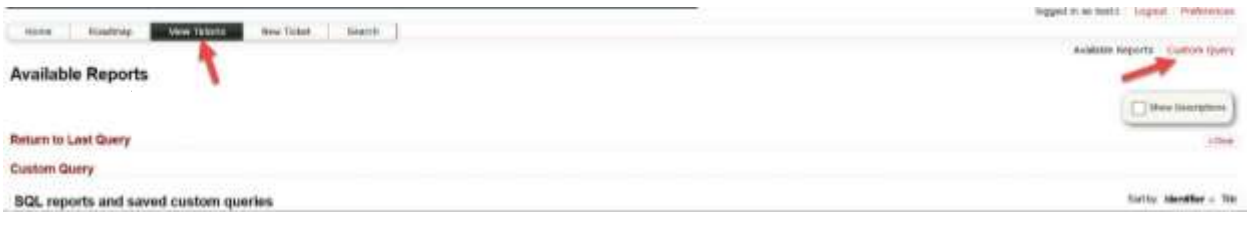

2. On clicking Custom Query link a page will open. Here you can choose various filter options as shown below:

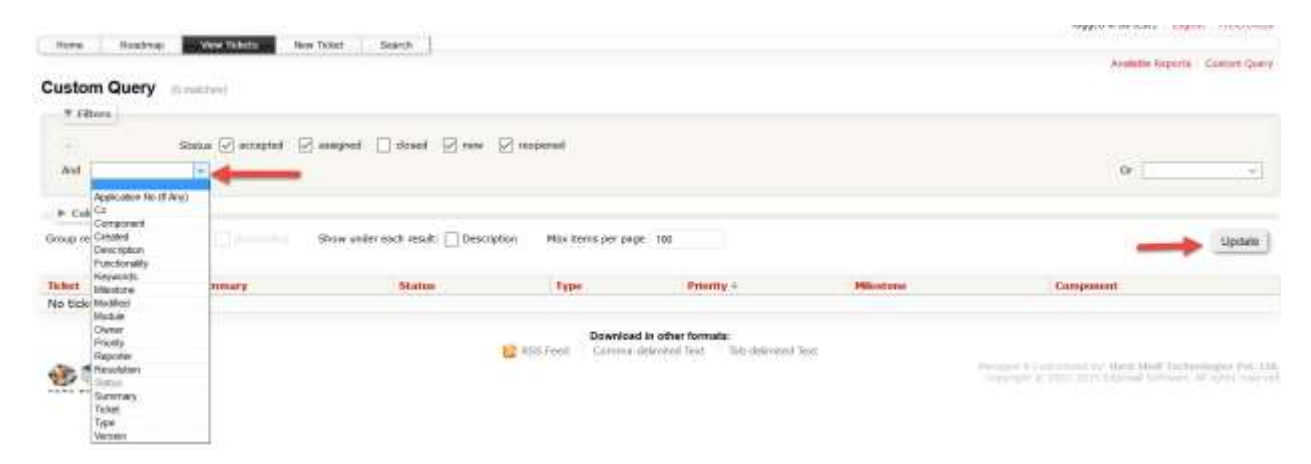

3. Click update button after selecting/entering the desired option(s). Result tickets table will open based on selected criteria:

Custom Query (1 milli)

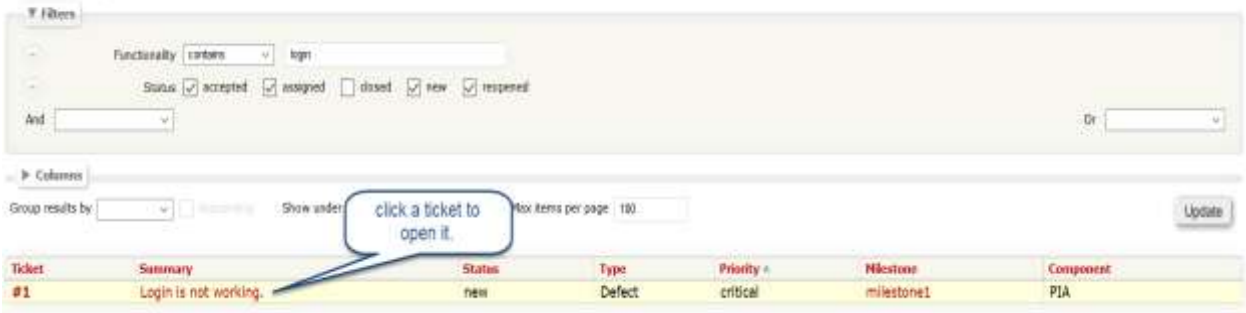

**For any other query related to MRIGS-SSP please email to [helpdesk@ruralskills.in](mailto:helpdesk@ruralskills.in)**